# **HP OpenView Service Desk**

# **Installationshandbuch**

**Software-Version: 5.1**

**Für Windows- und UNIX-Betriebssysteme**

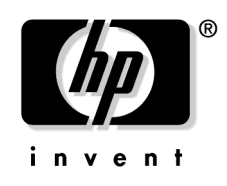

**Teilenummer: Keine Dokumentenfreigabedatum: August 2006 Softwarefreigabedatum: August 2006**

© Copyright 2005, 2006 Hewlett-Packard Development Company, L.P.

# **Rechtliche Hinweise**

#### **Gewährleistung.**

Die einzig gültigen Gewährleistungsbestimmungen für Produkte und Services von HP sind in den ausdrücklichen Gewährleistungserklärungen dargelegt, welche zum Lieferumfang dieser Produkte und Services zählen. Aus den Bestimmungen in diesem Dokument ergeben sich keinerlei zusätzliche Gewährleistungsansprüche. HP haftet nicht für technische bzw. redaktionelle Fehler oder Auslassungen in diesem Dokument.

Die Informationen in diesem Dokument können ohne vorherige Ankündigung geändert werden.

#### **Hinweis auf eingeschränkte Rechte.**

Vertrauliche Computersoftware. Für den Besitz, die Verwendung oder die Vervielfältigung ist eine gültige Lizenz von HP erforderlich. In Übereinstimmung mit FAR 12.211 und 12.212 sind kommerziell genutzte Computersoftware, Computer-Softwaredokumentationen und technische Dokumentationen für kommerziell genutzte Geräte gemäß den Standardlizenzbedingungen von HP für die kommerzielle Nutzung an die US-Regierung lizenziert.

#### **Copyright-Vermerke.**

© 1983-2005, 2006 Hewlett-Packard Development Company, L.P.

Kein Teil dieses Dokuments darf ohne vorherige schriftliche Zustimmung der Hewlett-Packard Company kopiert, reproduziert oder in eine andere Sprache übersetzt werden. Die Informationen in diesem Dokument können ohne vorherige Ankündigung geändert werden.

#### **Markenhinweise.**

Adobe® und Acrobat® sind Marken von Adobe Systems Incorporated.

HP-UX Release 10.20 und neuere Versionen sowie HP-UX Release 11.00 und neuere Versionen (sowohl in 32-Bit- als auch in 64-Bit-Konfigurationen) auf allen HP 9000-Computern sind Produkte unter der Marke UNIX 95 der Open Group.

Java™ und alle Java-basierten Marken und Logos sind registrierte Marken von Sun Microsystems, Inc. in den USA und anderen Ländern.

Microsoft® ist eine eingetragene Marke der Microsoft Corporation in den USA.

OpenView® ist eine eingetragene Marke der Hewlett-Packard Company in den USA.

Oracle® ist eine eingetragene Marke der Oracle Corporation, Redwood City, Kalifornien (USA) in den USA.

UNIX® ist eine eingetragene Marke von Open Group.

Windows NT® und Windows® sind eingetragene Marken der Microsoft Corporation in den USA.

Intel®, Itanium® und Pentium® sind Marken oder eingetragene Marken der Intel Corporation oder deren Tochterunternehmen in den USA und anderen Ländern.

# **[Dokumentations-Aktualisierungen](#page-10-0)**

# **[Support](#page-12-0)**

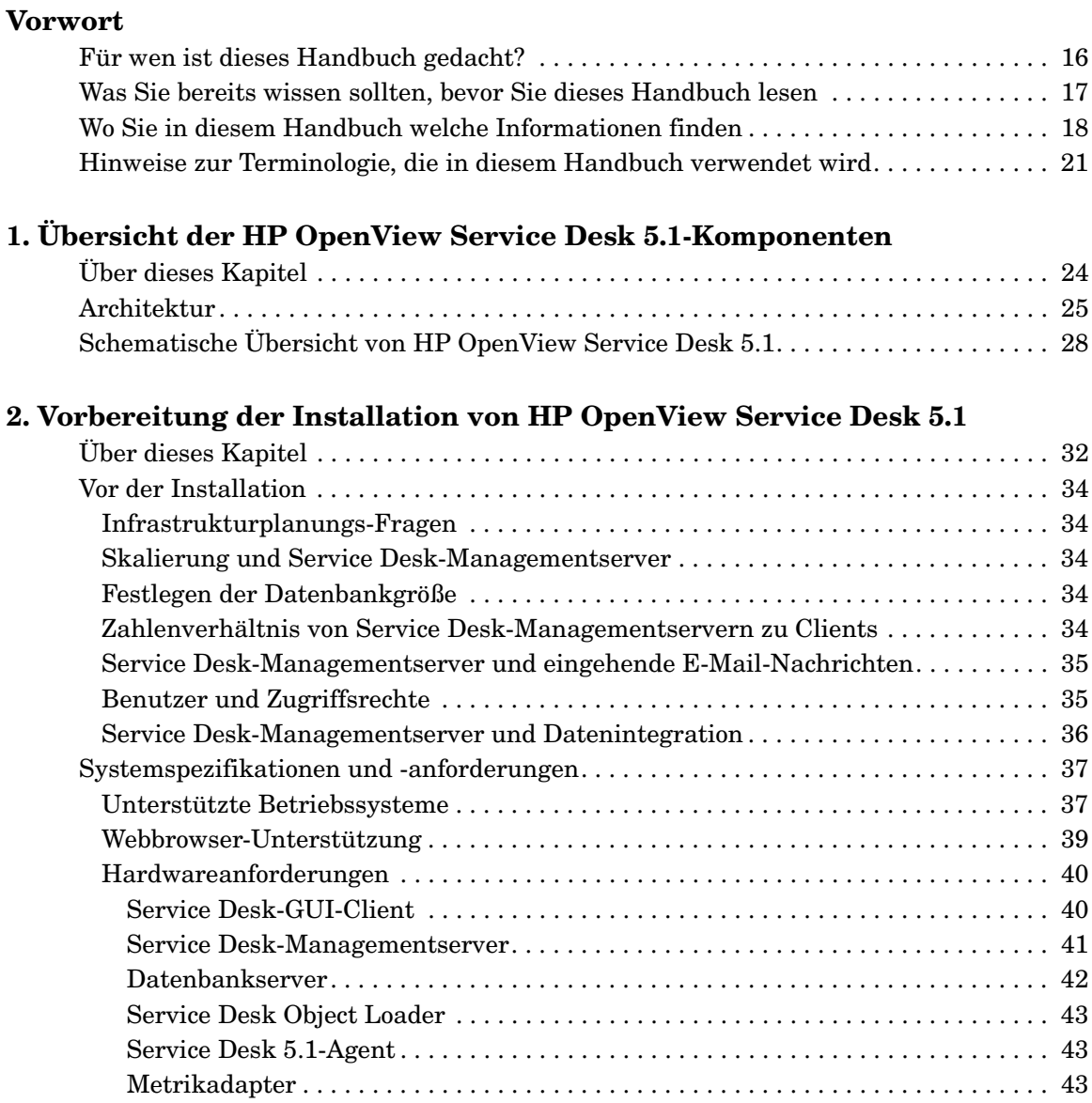

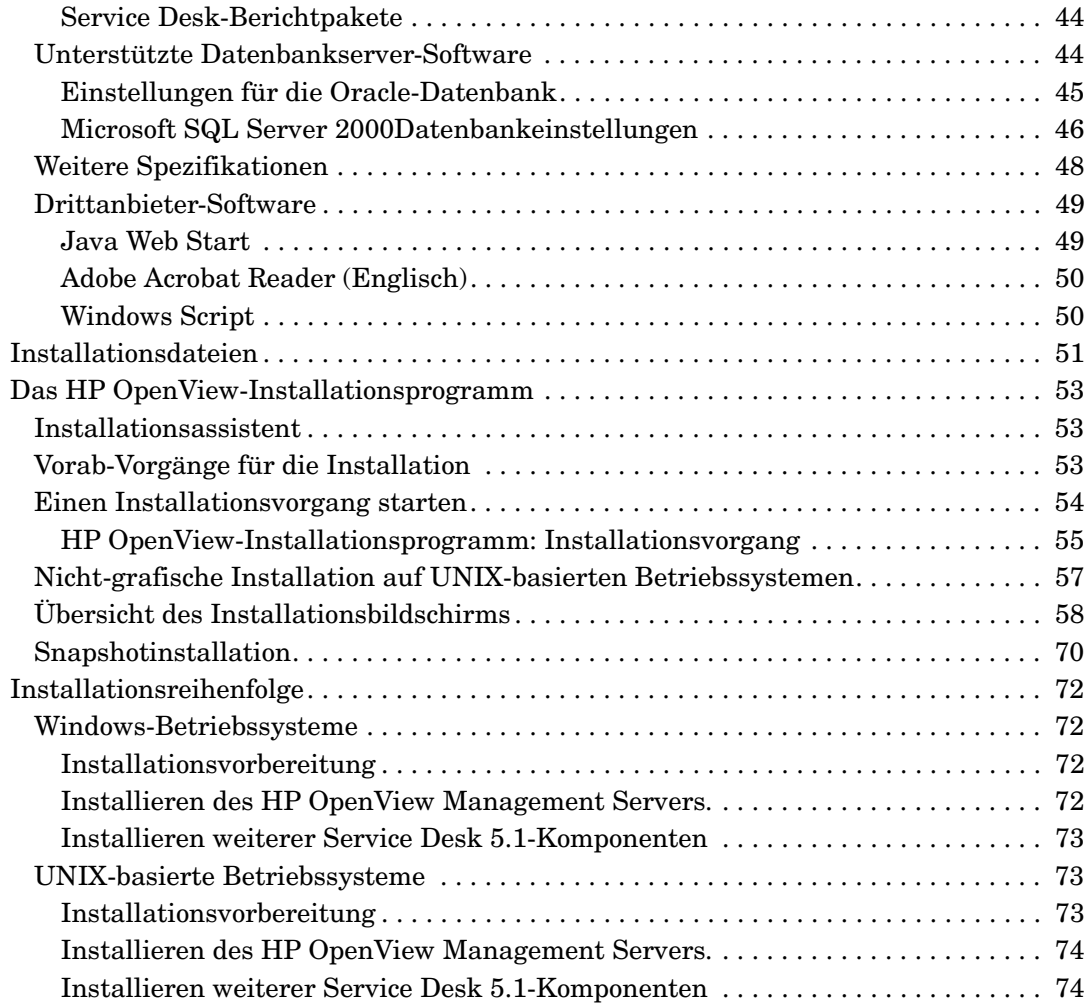

# **[3. Installation eines Service Desk Management Servers](#page-74-0)**

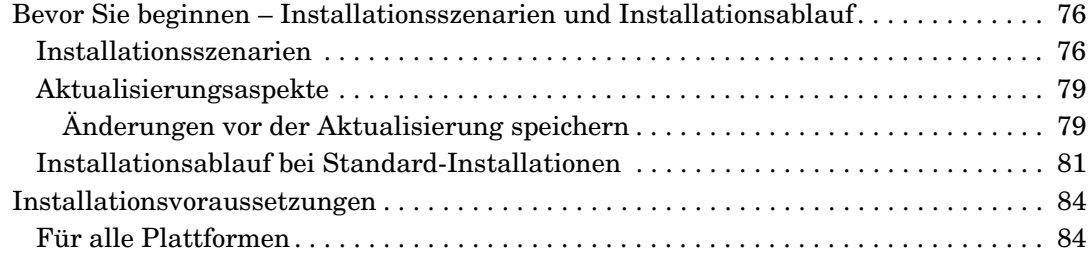

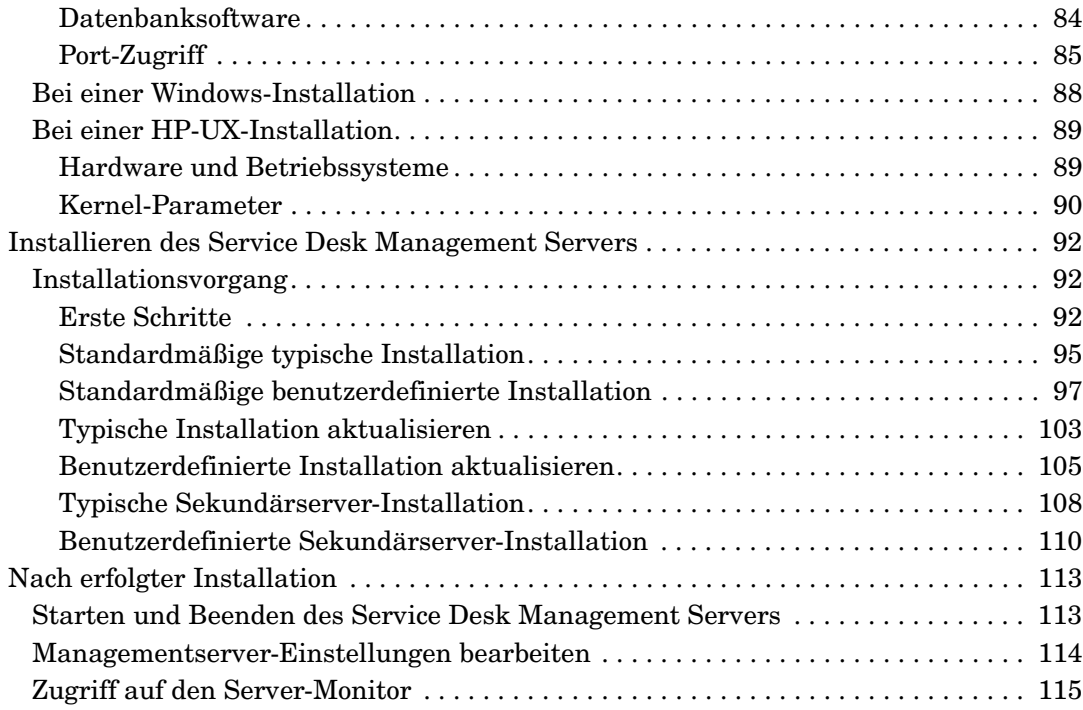

# **[4. Installation eines Service Desk-Clients](#page-116-0)**

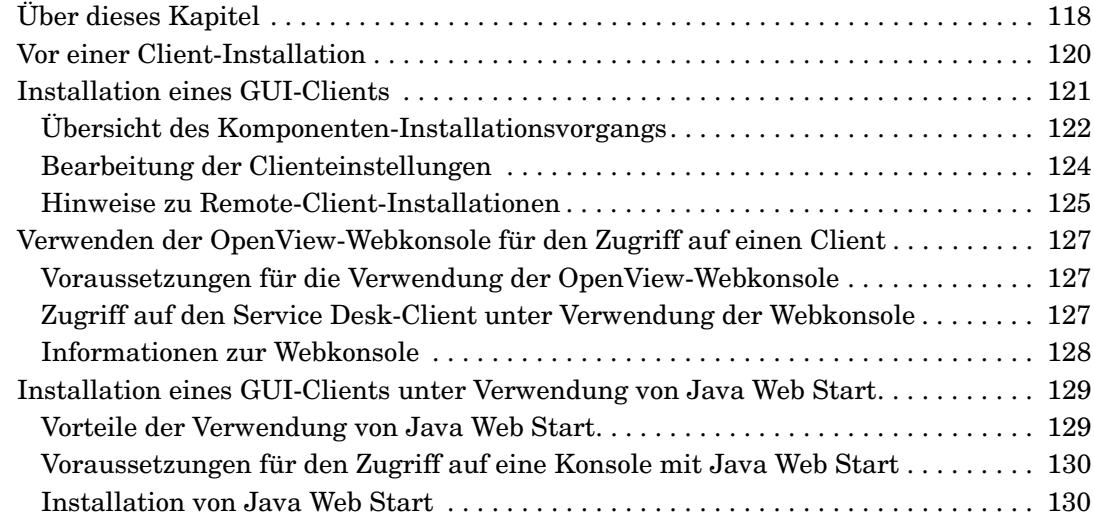

### **[5. Installieren von Service Pages](#page-134-0)**

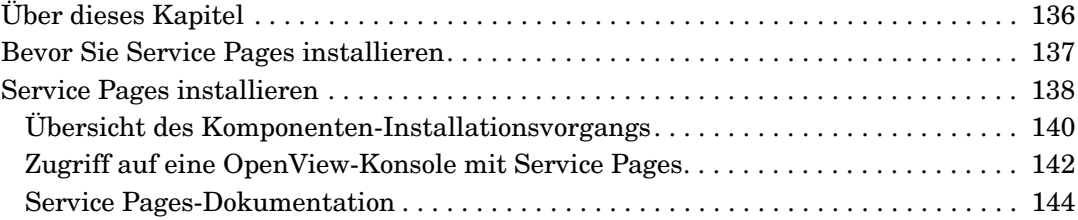

# **[6. Service Desk-Berichterstellung](#page-144-0)**

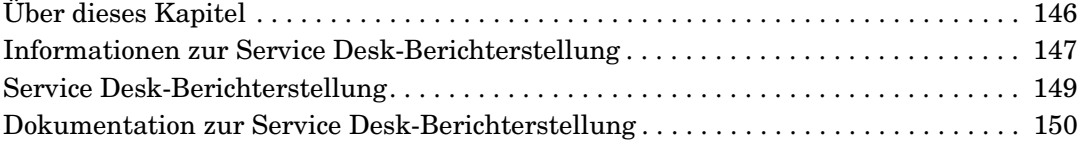

### **[7. Installation und Konfiguration von Metrikadaptern](#page-150-0)**

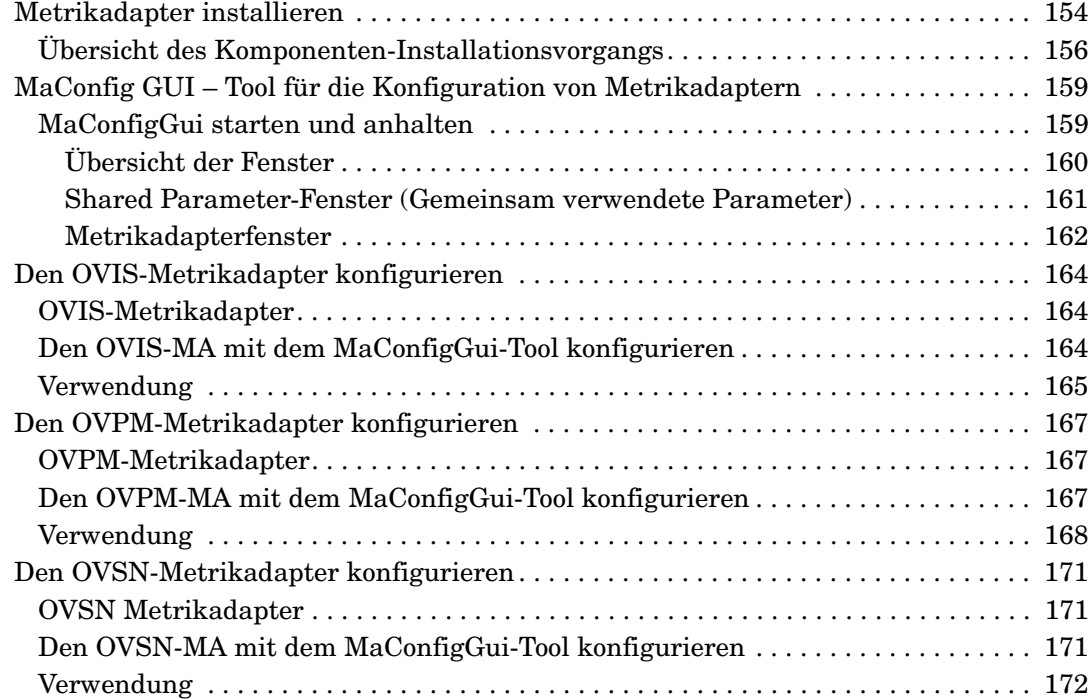

### **[8. Installation eines Service Desk-Agenten](#page-174-0)**

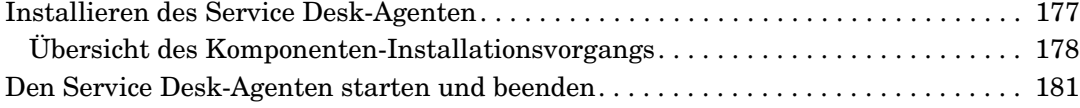

### **[9. Installation eines Service Desk Object Loaders](#page-182-0)**

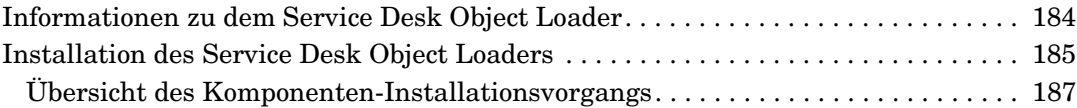

### **[10. Aufgaben nach erfolgter Installation](#page-190-0)**

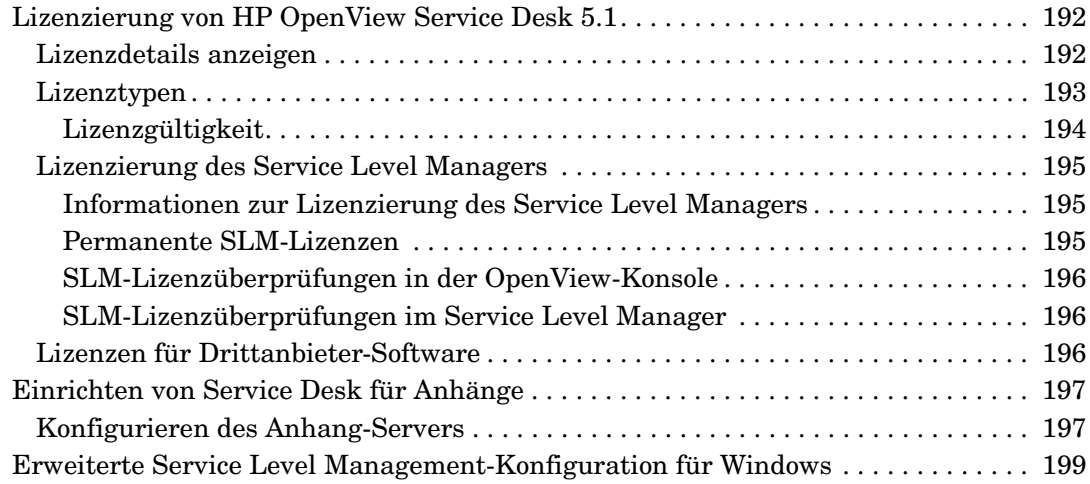

### **[11. Deinstallieren von HP OpenView Service Desk 5.1](#page-200-0)**

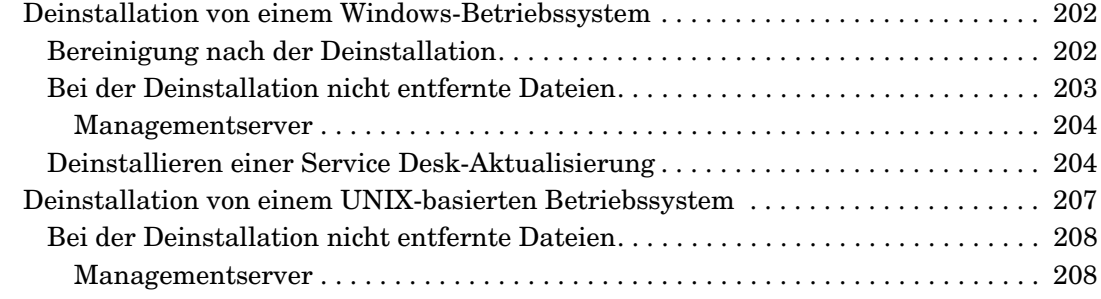

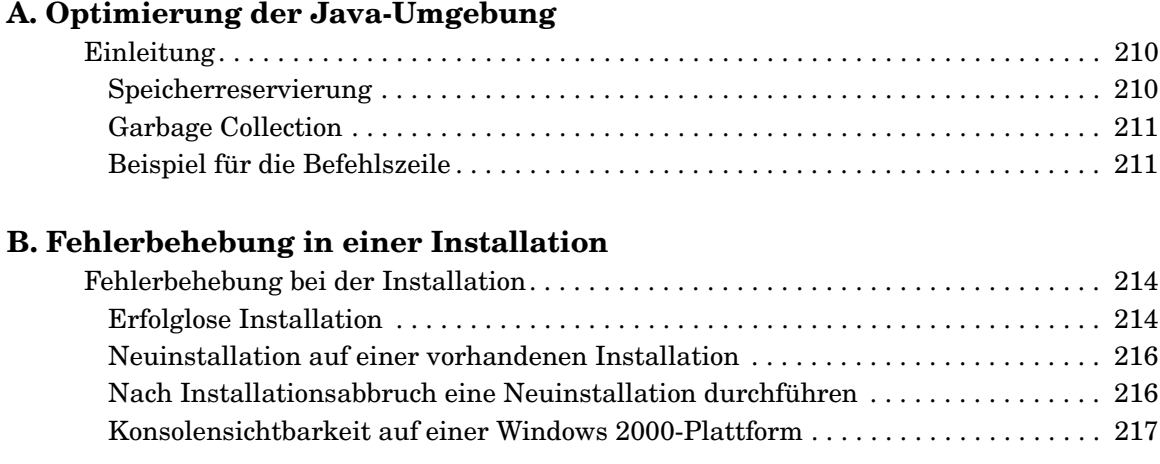

# **[C. Festlegen der Datenbankgröße](#page-218-0)**

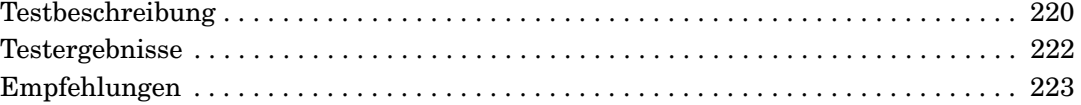

# <span id="page-10-0"></span>**Dokumentations-Aktualisierungen**

Die Titelseite dieses Benutzerhandbuchs enthält die folgenden Kennungsinformationen:

- Die Versionsnummer. Sie kennzeichnet die Softwareversion.
- Das Veröffentlichungsdatum der Dokumentation. Es ändert sich mit jeder Aktualisierung des Dokuments.
- Das Veröffentlichungsdatum der Software. Es kennzeichnet das Veröffentlichungsdatum der vorliegenden Softwareversion.

Besuchen Sie die folgende URL, um kürzlich erfolgte Dokumentenaktualisierungen zu finden oder um zu überprüfen, ob Sie die aktuellste Ausgabe verwenden:

#### **http://ovweb.external.hp.com/lpe/doc\_serv/**

Außerdem erhalten Sie aktualisierte oder neue Auflagen, wenn Sie den einschlägigen Produktsupport-Service abonnieren. Genauere Informationen erhalten Sie von Ihrem HP Handelsvertreter.

Die aktuellsten Informationen zu unterstützten Betriebssystemen, Installationsvoraussetzungen, lieferbarer Software usw. finden Sie in den Versionshinweisen zu Service Desk 5.1.

# <span id="page-12-0"></span>**Support**

Besuchen Sie die Website des HP OpenView-Supports unter folgender Adresse:

#### **http://www.hp.com/managementsoftware/support**

Auf dieser Website stehen Kontaktinformationen und Einzelheiten über die Produkte, Services und den Support von HP OpenView zu Ihrer Verfügung.

Der Online-Software-Support von HP OpenView stellt Funktionen für die eigenständige Problembehebung auf Kundenseite bereit. Er ermöglicht einen schnellen und effizienten Zugriff auf interaktive Hilfsprogramme für technische Unterstützung, die für die Verwaltung Ihres Unternehmens unentbehrlich sind. Als geschätzter Support-Kunde profitieren Sie von der Support-Site, indem Sie folgende Optionen nutzen:

- Suche nach einschlägiger Fachdokumentation
- Online-Übermittlung von Verbesserungsanforderungen
- Herunterladen von Software-Patches
- Melden und Verfolgen des Fortschritts bei der Bearbeitung von Support-Fällen
- Verwalten von Support-Verträgen
- Suche nach Ansprechpartnern des HP Supports
- Durchsehen von Informationen über verfügbare Services
- Teilnahme an Diskussionen mit anderen Software-Kunden
- Suche nach Software-Schulungen und Registrierung für Schulungen

Für die meisten Supportbereiche ist eine Registrierung und Anmeldung als HP Passport-Benutzer Voraussetzung; für einige ist außerdem ein Support-Vertrag erforderlich.

Weitere Informationen über Zugriffsebenen erhalten Sie unter:

#### **http://www.hp.com/managementsoftware/access\_level**

Auf der nachstehenden Webseite können Sie sich als HP Passport-Benutzer registrieren lassen:

#### **http://www.managementsoftware.hp.com/passport-registration .html**

# <span id="page-14-0"></span>**Vorwort**

# <span id="page-15-0"></span>**Für wen ist dieses Handbuch gedacht?**

Dieses Handbuch richtet sich an folgende Leser:

- Systemadministratoren, die HP OpenView Service Desk 5.1-Komponenten installieren und warten und eine unterstützende Datenbank installieren und konfigurieren.
- Benutzer, die HP OpenView Service Desk 5.1-Komponenten installieren.

# <span id="page-16-0"></span>**Was Sie bereits wissen sollten, bevor Sie dieses Handbuch lesen**

Sie sollten mit Datenbanken, Servern und Netzwerken vertraut sein sowie über gute Kenntnisse über das Betriebssystem verfügen, auf dem Sie die HP OpenView Service Desk 5.1-Komponenten installieren werden. Kenntnisse zum IT-Servicemanagement sind nicht erforderlich. Sie sollten über Zugriff auf die Ressourcen auf dem Computer und dem Netzwerk verfügen, auf dem HP OpenView Service Desk 5.1 installiert wird, sowie über die erforderlichen Berechtigungen für deren Nutzung.

# <span id="page-17-0"></span>**Wo Sie in diesem Handbuch welche Informationen finden**

Folgende Tabelle zeigt eine Übersicht über die Informationen in diesem Handbuch.

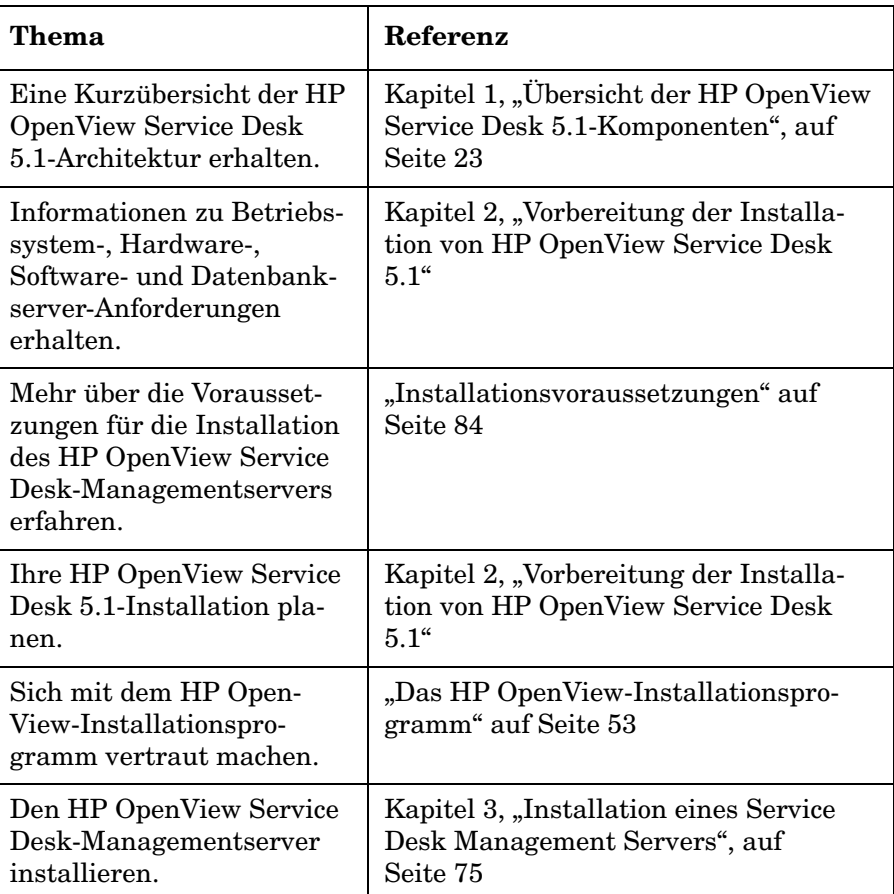

#### **Tabelle 1**

**Tabelle 1 (Fortsetzung)**

| <b>Thema</b>                                                                                                | Referenz                                                                         |
|----------------------------------------------------------------------------------------------------|----------------------------------------------------------------------------------|
| Einen Service Desk-Client<br>unter Verwendnung des HP<br>OpenView-Installationspro-<br>gramms installieren. | Kapitel 4, "Installation eines Service<br>Desk-Clients", auf Seite 117           |
| Einen Service Desk-Client<br>unter Verwendung von<br>Java Web Start installie-<br>ren.                      |                                                                                  |
| Auf die Service Desk-Kon-<br>sole unter Verwendung der<br>Webkonsole zugreifen.                             |                                                                                  |
| Service Pages installieren.                                                                                 | Kapitel 5, "Installieren von Service<br>Pages", auf Seite 135                    |
| Eine Übersicht der Service<br>Desk-Berichterstellung<br>erhalten.                                           | Kapitel 6, "Service Desk-Berichterstel-<br>lung", auf Seite 145                  |
| Die Service Desk-Berichter-<br>stellung installieren.                                                       |                                                                                  |
| Metrikadapter installieren.                                                                                 | Kapitel 7 "Installation und Konfigura-<br>tion von Metrikadaptern" auf Seite 151 |
| Einen Service Desk-Agen-<br>ten installieren.                                                               | Kapitel 8, "Installation eines Service<br>Desk-Agenten"                          |
| Einen Service Desk Object<br>Loader installieren.                                                           | Kapitel 9, "Installation eines Service<br>Desk Object Loaders"                   |
| Informationen zu Lizenzie-<br>rungsaspekten von HP<br>OpenView Service Desk 5.1<br>finden.                  | "Lizenzierung von HP OpenView Ser-<br>vice Desk 5.1" auf Seite 192               |
| HP OpenView Service Desk<br>5.1 für Anhänge konfigurie-<br>ren.                                             | "Einrichten von Service Desk für<br>Anhänge" auf Seite 197                       |

**Tabelle 1 (Fortsetzung)**

| Thema                                                                              | Referenz                                                         |
|------------------------------------------------------------------------------------|------------------------------------------------------------------|
| Eine Anleitung zur<br>Deinstallation von HP<br>OpenView Service Desk 5.1<br>lesen. | Kapitel 11, "Deinstallieren von HP<br>OpenView Service Desk 5.1" |
| Die Java-Umgebung in HP<br>OpenView Service Desk 5.1<br>optimieren.                | Anhang A, "Optimierung der Java-<br>Umgebung"                    |
| Fehler in einer HP Open-<br>View Service Desk 5.1-<br>Installation beheben.        | Anhang B, "Fehlerbehebung in einer<br>Installation"              |
| Informationen zum Festle-<br>gen der Datenbankgröße<br>erhalten.                   | Anhang C, "Festlegen der Datenbank-<br>größe"                    |

# <span id="page-20-0"></span>**Hinweise zur Terminologie, die in diesem Handbuch verwendet wird**

*UNIX-basierte Plattform:* umfasst sowohl HP-UX- also auch Sun Solaris-Plattformen.

*GUI-Client:* eine Client-Installation, die unter Verwendung der Installations-DVD oder von einem Netzlaufwerk aus durchgeführt wird.

Der Begriff *HP OpenView Service Desk 5.1* ist synonym mit dem kürzeren Begriff *Service Desk 5.1*

# <span id="page-22-0"></span>**1 Übersicht der HP OpenView Service Desk 5.1-Komponenten**

# <span id="page-23-0"></span>**Über dieses Kapitel**

Dieses Kapitel enthält einen kurzen Überblick der HP OpenView Service Desk 5.1-Architektur.

# <span id="page-24-0"></span>**Architektur**

Eine bereitgestellte HP OpenView Service Desk 5.1-Installation umfasst üblicherweise die in [Tabelle 1-1](#page-24-1) aufgeführten Komponenten. Einen grafischen Überblick der Architektur bietet Abbildung 1-1, "HP OpenView [Service Desk 5.1 Architektur" auf Seite 29.](#page-28-0)

<span id="page-24-1"></span>**Tabelle 1-1 Service Desk 5.1-Komponenten**

| Komponente                                | <b>Beschreibung</b>                                                                                                    |
|-------------------------------------------|----------------------------------------------------------------------------------------------------|
| <b>Datenbankserver</b>                    | Computer, auf dem der Datenbankserver<br>(die Datenbankmanagement-Software<br>sowie die Service Desk-Datenbank) instal-<br>liert ist. Die Service Desk-Datenbank spei-<br>chert Datenattribute für die von Service<br>Desk 5.1 verwalteten Objekte. |
| <b>Service Desk-Manage-</b><br>mentserver | Computer, auf dem die Service Desk-Mana-<br>gementserver-Komponenten installiert<br>sind.                                                                                                    |
| <b>Service Desk-Client</b>                | Computer, auf dem der vollständige GUI-<br>Client installiert ist.                                                                                                    |
| Webkonsole                                | Eine webbasierte Anwendung, die über eine<br>Web-GUI Zugriff auf die Service Desk-<br>Anwendung sowie einen Großteil des Funk-<br>tionsumfangs des Service Desk-Clients bie-<br>tet.                                                                |

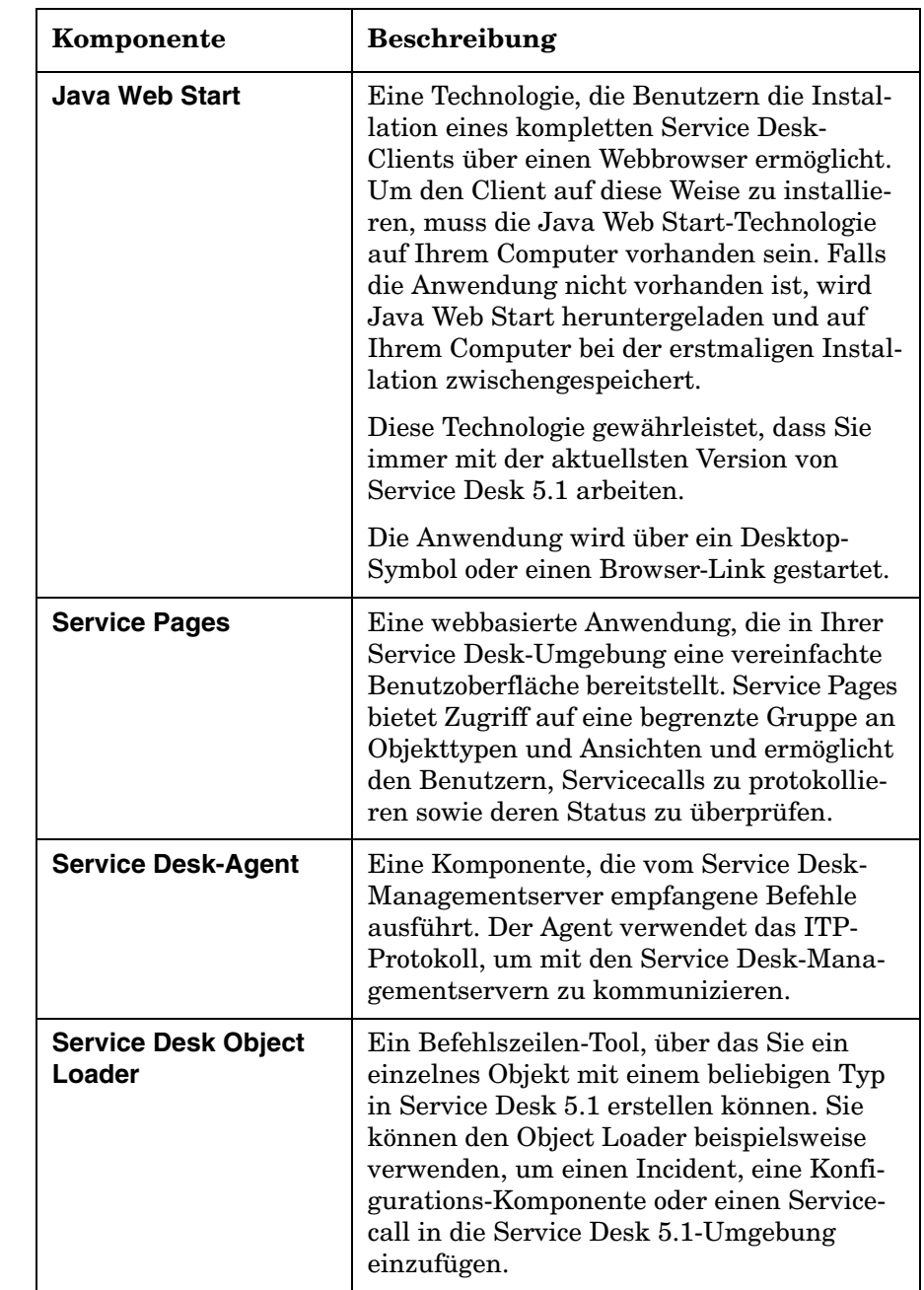

### **Tabelle 1-1 Service Desk 5.1-Komponenten (Fortsetzung)**

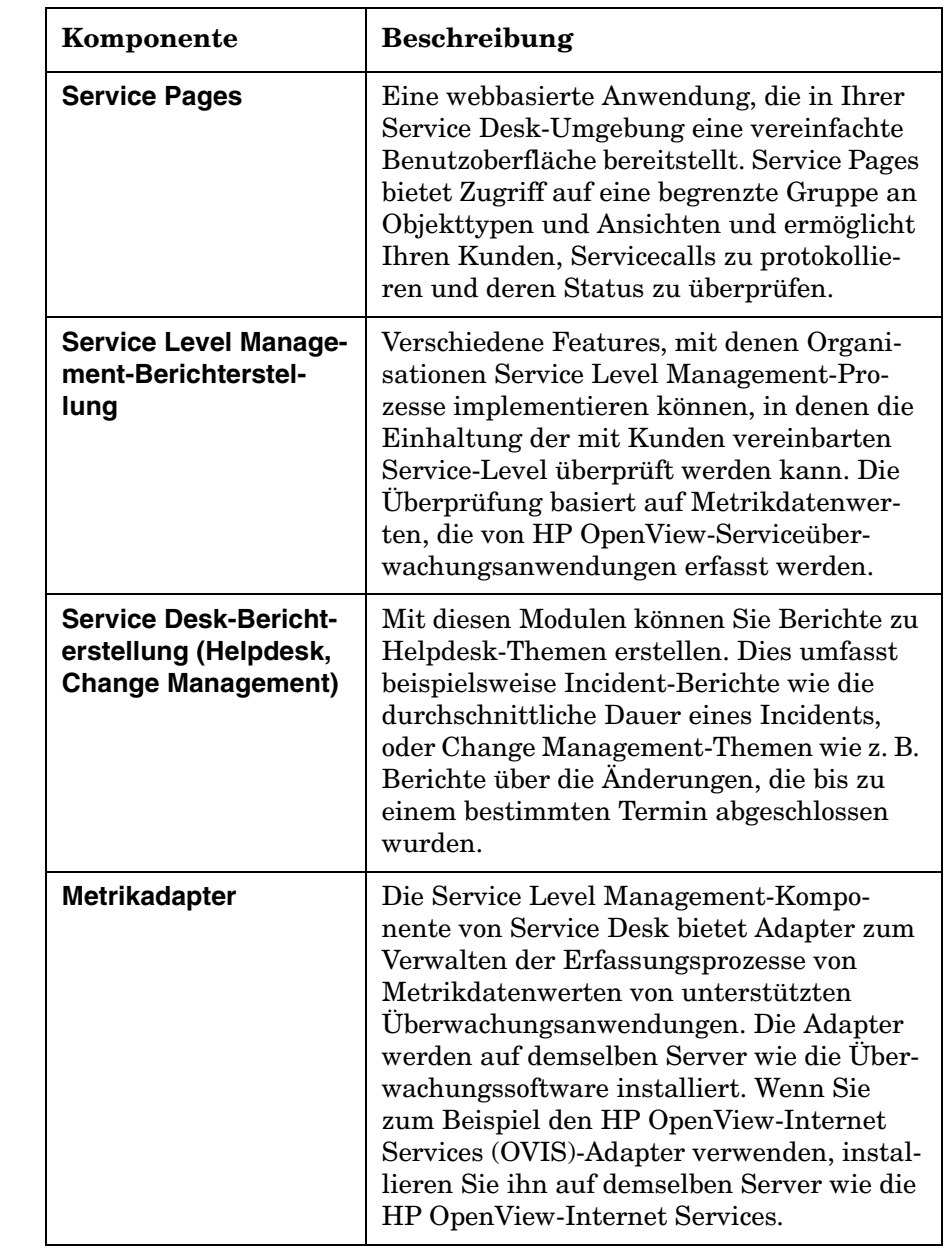

### **Tabelle 1-1 Service Desk 5.1-Komponenten (Fortsetzung)**

# <span id="page-27-0"></span>**Schematische Übersicht von HP OpenView Service Desk 5.1**

[Abbildung 1-1](#page-28-0) zeigt eine schematische Übersicht der HP OpenView Service Desk 5.1-Architektur.

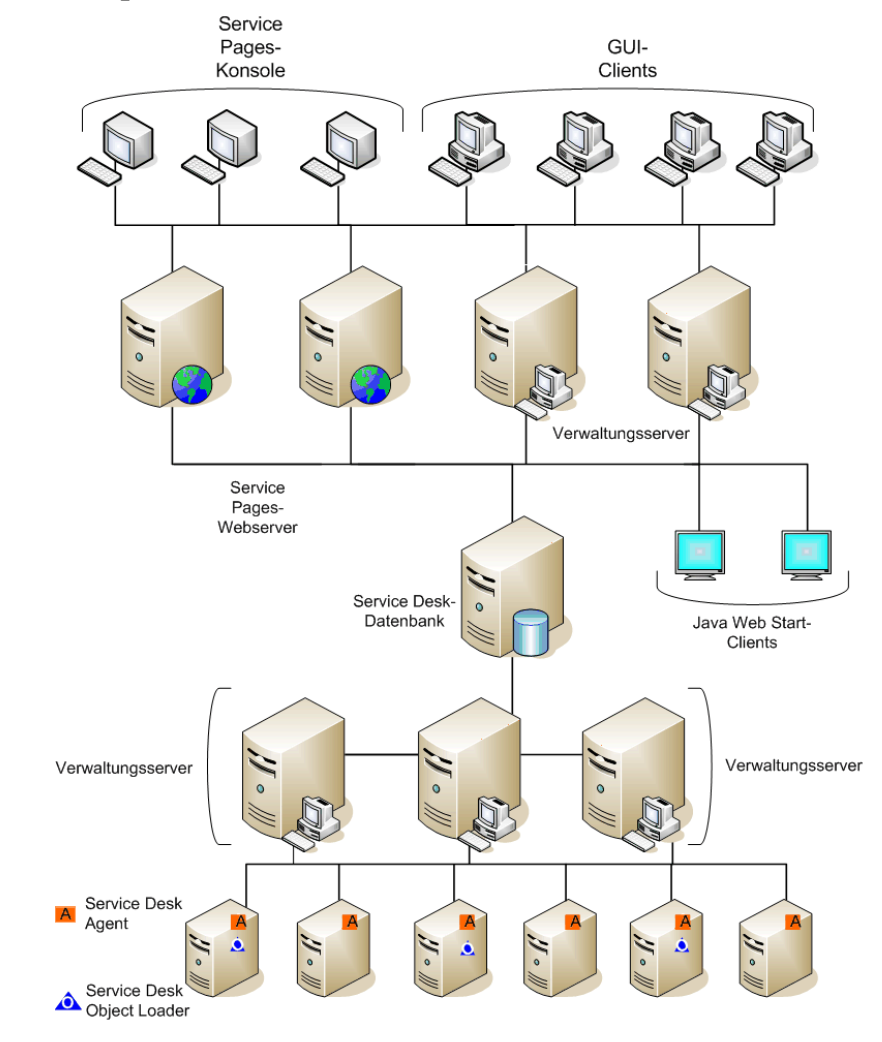

#### <span id="page-28-0"></span>**Abbildung 1-1 HP OpenView Service Desk 5.1 Architektur**

Übersicht der HP OpenView Service Desk 5.1-Komponenten **Schematische Übersicht von HP OpenView Service Desk 5.1**

# <span id="page-30-0"></span>**2 Vorbereitung der Installation von HP OpenView Service Desk 5.1**

# <span id="page-31-0"></span>**Über dieses Kapitel**

In diesem Kapitel werden die Planung, Konfiguration sowie Ressourcenfragen im Hinblick auf eine HP OpenView Service Desk 5.1-Installation erläutert.

Das Kapitel enthält Informationen über:

- Infrastrukturanforderungen
- Planung einer Installation
- Unterstützte Software, einschließlich Betriebssysteme und Datenbankserversysteme
- Unterstützte Hardware
- Die Installations-DVD
- Das HP OpenView-Installationsprogramm.

Das Installationsprogramm ist eine Anwendung zur Installation von Service Desk 5.1-Komponenten. Die Reihenfolge der Bildschirme sowie die Inhalte der Bildschirm ähneln sich weitgehend für jede Komponente, die Sie installieren, unabhängig vom Betriebssystem, auf dem die Installation durchgeführt wird.

- Einen Vorschlag zur Installationsreihenfolge
- Erforderliche Drittanbieter-Software

**HINWEIS** *Service Desk-Komponenten, die das HP OpenView-Installationsprogramm nicht verwenden:* 

> • Die **Java Web Start**-Clientinstallation verwendet nicht das HP OpenView-Installationsprogramm.

Siehe "Installation eines GUI-Clients unter Verwendung von Java [Web Start" auf Seite 129](#page-128-0).

• Der Zugriff auf die **Webkonsole** erfolgt durch die Eingabe eines URL in einem Webbrowser.

Siehe "Verwenden der OpenView-Webkonsole für den Zugriff auf [einen Client" auf Seite 127](#page-126-0).

Beachten Sie, dass bei einem **Service Desk-Managementserver**-Installationsvorgang verschiedene Bildschirme anzeigt werden, die nicht Bestandteil der Installationsvorgänge für andere Service Desk-Komponenten sind. Die angezeigten Bildschirme sind abhängig von den Optionen, die Sie während des Installationsvorgangs auswählen.

Siehe "Installation eines Service Desk Management Servers" auf [Seite 75.](#page-74-0)

# <span id="page-33-0"></span>**Vor der Installation**

Idealerweise sollten Sie Ihre Service Desk-Installation mit Unterstützung eines Implementierungsexperten planen, um Planungsprobleme möglichst zu lösen, bevor Sie mit der Installation beginnen.

Dieser Abschnitt dient als Hilfe zur Planung Ihrer Installation.

### <span id="page-33-1"></span>**Infrastrukturplanungs-Fragen**

Ermitteln Sie die ungefähre Anzahl an Clients und Servern, die für eine optimale Leistung erforderlich sind. Zusätzlich zu den Clientverbindungen sind möglicherweise spezielle Server für die Verarbeitung von E-Mails und E-Mail-Anhängen erforderlich (siehe ["Service Desk-](#page-34-2)[Managementserver und eingehende E-Mail-Nachrichten" auf Seite 35](#page-34-2)).

### <span id="page-33-2"></span>**Skalierung und Service Desk-Managementserver**

Zusätzlich zur Entscheidung über die erforderliche Anzahl von Managementservern müssen Sie auch entscheiden, wo die Server zur Optimierung des Datenverkehrs im Netzwerk platziert werden. Weitere Informationen zur Konnektivität finden Sie im *HP OpenView Service Desk Administrator's Guide*.

### <span id="page-33-3"></span>**Festlegen der Datenbankgröße**

Diese Thematik wird in Anhang C, "Festlegen der Datenbankgröße", auf [Seite 219](#page-218-0) beschrieben.

# <span id="page-33-4"></span>**Zahlenverhältnis von Service Desk-Managementservern zu Clients**

Zusätzlich zur Serveranzahl und -position müssen Sie die Client-Gewichtung berücksichtigen. Diese kann von der Positionierung der Server im Netzwerk abhängen und davon, ob die Server auch für andere Aufgaben verwendet werden. Sie bestimmen die Client-Gewichtung mit dem Konfigurationseditor. Weitere Informationen finden Sie im *HP OpenView Service Desk Administrator's Guide*.

# <span id="page-34-2"></span><span id="page-34-0"></span>**Service Desk-Managementserver und eingehende E-Mail-Nachrichten**

HP OpenView Service Desk 5.1 kann E-Mail-Nachrichten zur Bearbeitung von Servicecalls und zum Senden von Berichten sowohl senden als auch empfangen. Wenn Sie die Einstellungen für E-Mail-Nachrichten festlegen, bestimmten Sie den Service Desk-Managementserver als Server für eingehende E-Mails. Dies kann ein dedizierter Server sein oder auch einer der Server im Netzwerk, wobei jedoch die Portnummern und Firewall-Aspekte ebenfalls Einfluss auf die Entscheidung haben können. Informationen zum Konfigurieren eines Servers für eingehende E-Mails finden Sie im *HP OpenView Service Desk Data Exchange-Administratorhandbuch*. Informationen zu E-Mail-Einstellungen finden Sie im *HP OpenView Service Desk Administrator's Guide*. Informationen zum Einrichten von Service Desk 5.1 für E-Mail-Anhänge finden Sie in [Kapitel 10, "Aufgaben nach erfolgter Installation", auf Seite 191.](#page-190-0)

### <span id="page-34-1"></span>**Benutzer und Zugriffsrechte**

<span id="page-34-3"></span>[Tabelle 2-1](#page-34-3) zeigt die erforderlichen Berechtigungen zum Installieren eines GUI-Clients oder Starten einer GUI-Konsole über Service Pages:

#### **Tabelle 2-1 Erforderliche Berechtigungen für die Installation und Verwendung von Service Desk 5.1**

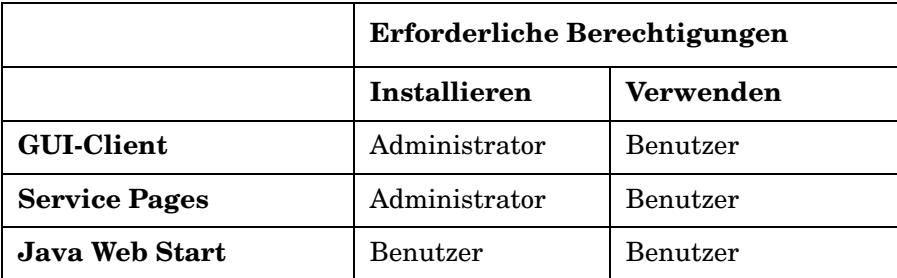

Zusätzlich zur Installation eines GUI-Clients über die Installations-DVD oder einen Netzwerkpfad können Sie Clients unter Verwendung von Java Web Start auch über einen Webbrowser installieren. Unter Verwendung einer Service Pages-Installation können Sie zudem auf eine GUI-Konsole mit eingeschränktem Client-Funktionsumfang zugreifen. Informationen zu diesen Themen finden Sie in Kapitel 4, "Installation eines [Service Desk-Clients"](#page-116-0) und [Kapitel 5, "Installieren von Service Pages".](#page-134-0)

Vorbereitung der Installation von HP OpenView Service Desk 5.1 **Vor der Installation**

> Benutzer müssen zudem über entsprechenden Zugriff auf die Dateien, Verzeichnisse sowie Service Desk-Objekte verfügen, die für ihre Arbeit relevant sind. Das HP OpenView Service Desk Administrator's Guide umfasst Informationen zur Verwaltung von Konten einschließlich einer Beschreibung der Einrichtung von Benutzerkonten, Berechtigungen und Funktionen.

## <span id="page-35-0"></span>**Service Desk-Managementserver und Datenintegration**

HP OpenView Service Desk 5.1 verfügt über eine allgemeine Datenaustauschschnittstelle, die eine offene Integration mit Drittanbieter-Anwendungen ermöglicht. Informationen zum Datenaustausch finden Sie im *HP OpenView Service Desk Data Exchange Administrator's Guide* und im *HP OpenView Service Desk Operations Integration-Administratorhandbuch*.
# **Systemspezifikationen und -anforderungen**

<span id="page-36-1"></span>**WICHTIG** [Die aktuellsten Informationen zu unterstützten Betriebssystemen fin](http://openview.hp.com/ecare/getsupportdoc?docid=OV-EN018535)[den Sie in der Liste der unterstützten Plattformen für Service Desk 5.1](http://openview.hp.com/ecare/getsupportdoc?docid=OV-EN018535)  unter:

### **[h](http://openview.hp.com/ecare/getsupportdoc?docid=OV-EN018535)ttp://openview.hp.com/ecare/getsupportdoc?docid= OV-EN018535**

Stellen Sie sicher, dass Sie die aktuellsten Service Packs (Windows-Betriebssysteme) bzw. Patches (UNIX-basierte Betriebssysteme) auf den im Folgenden aufgeführten Betriebssystemen installiert haben, bevor Sie mit einer Installation beginnen.

# **Unterstützte Betriebssysteme**

Die unterstützten Betriebssysteme jeder einzelnen HP OpenView Service Desk 5.1-Komponente sind im Folgenden aufgeführt.

### **Tabelle 2-2 Service Desk-Managementserver**

Windows 2000 (nur Server-Versionen, SP4 oder höher)

Windows 2003

HP-UX PA 11.11

HP-UX 11.23 (PA-RISC und Itanium)

Sun Solaris 9 und 10 (Sparc)

### <span id="page-36-0"></span>**Tabelle 2-3 Service Desk 5.1 GUI-Client**

Windows XP Professional

Windows 2000 (SP4 oder höher)

**Tabelle 2-3 Service Desk 5.1 GUI-Client (Fortsetzung)**

| Windows 2003                      |
|-----------------------------------|
| <b>HP-UX PA 11.11</b>             |
| HP-UX 11.23 (PA-RISC und Itanium) |
| Sun Solaris 9 und 10 (Sparc)      |

## **Tabelle 2-4 Service Desk Agent und Service Desk Object Loader**

| Windows XP Professional           |
|-----------------------------------|
| Windows 2000 (SP4 oder höher)     |
| Windows 2003                      |
| <b>HP-UX PA 11.11</b>             |
| HP-UX 11.23 (PA-RISC und Itanium) |
| Sun Solaris 9 und 10 (Sparc)      |

**Tabelle 2-5 Service Desk-Metrikadapter**

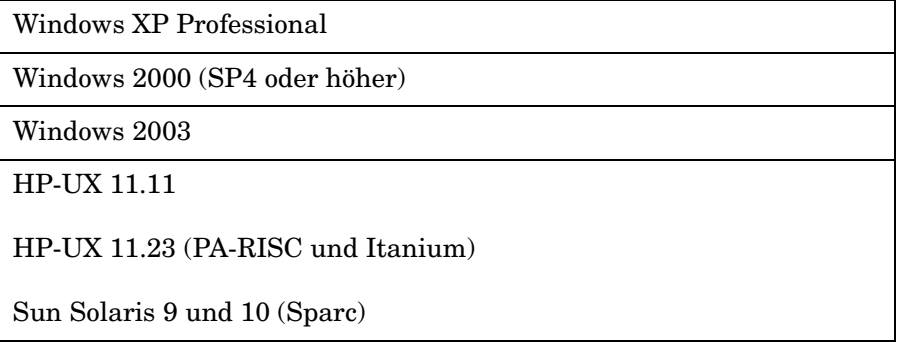

# **Webbrowser-Unterstützung**

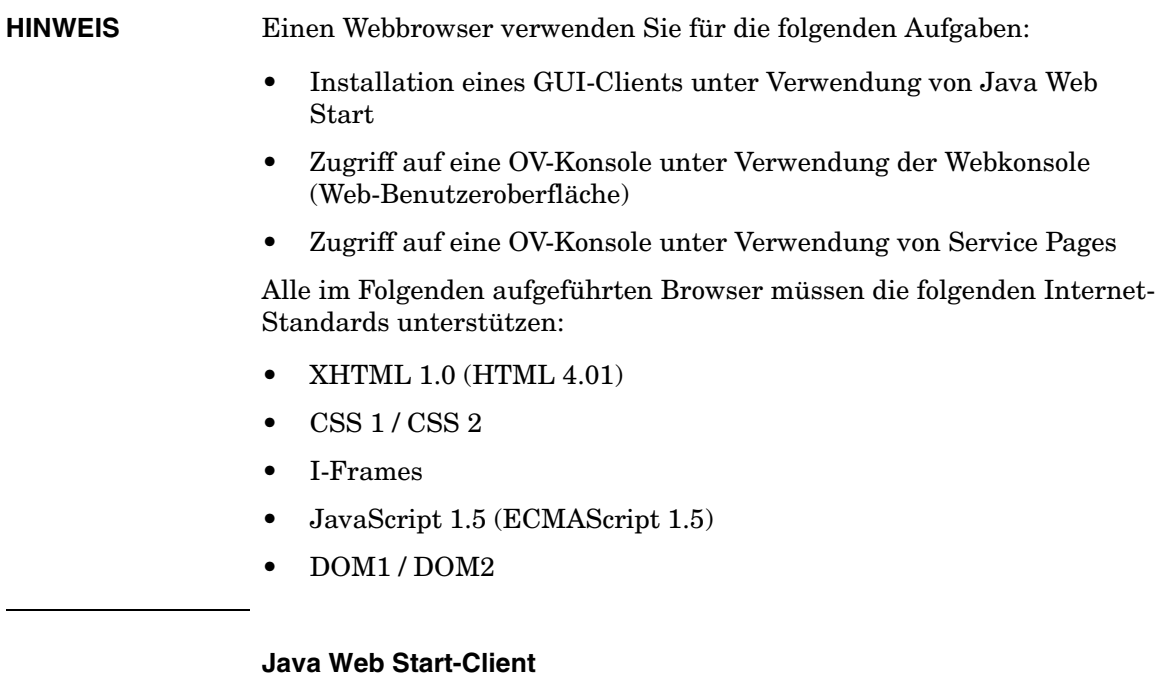

# **Tabelle 2-6 Unterstützte Browser für Java Web Start-Client**

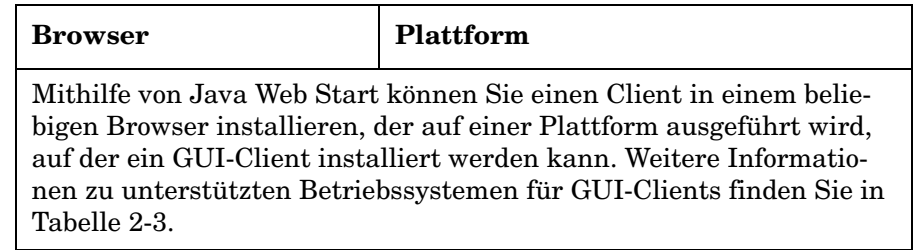

Siehe auch ["Java Web Start" auf Seite 49](#page-48-0).

Vorbereitung der Installation von HP OpenView Service Desk 5.1 **Systemspezifikationen und -anforderungen**

### **Webkonsole (Web-Benutzeroberfläche) und Service Pages**

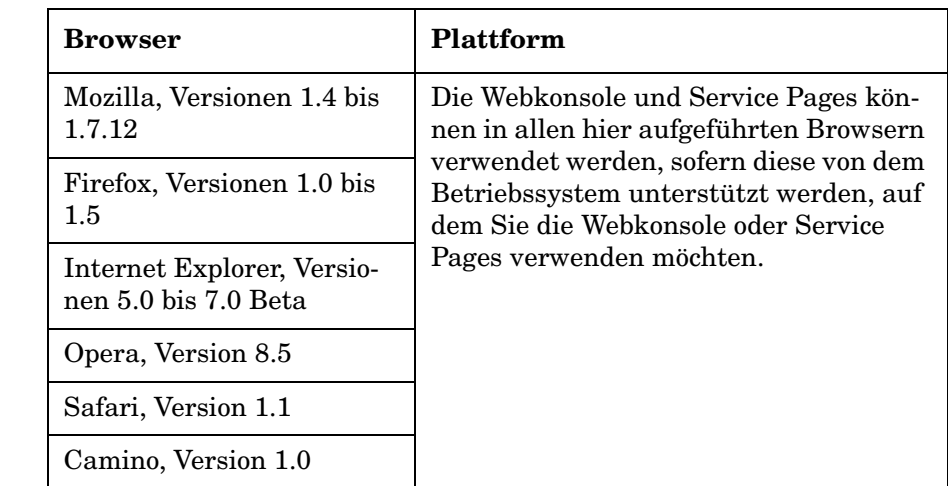

# **Tabelle 2-7 Unterstützte Browser für Webkonsole und Service Pages**

# <span id="page-39-0"></span>**Hardwareanforderungen**

Im Folgenden sind die Mindest-Hardwareanforderungen für Service Desk 5.1-Komponenten aufgeführt.

# **WICHTIG** Die tatsächlichen Hardware-Anforderungen sind abhängig von Nutzungsmustern.

# **Service Desk-GUI-Client**

### **Tabelle 2-8 Windows-Betriebssysteme**

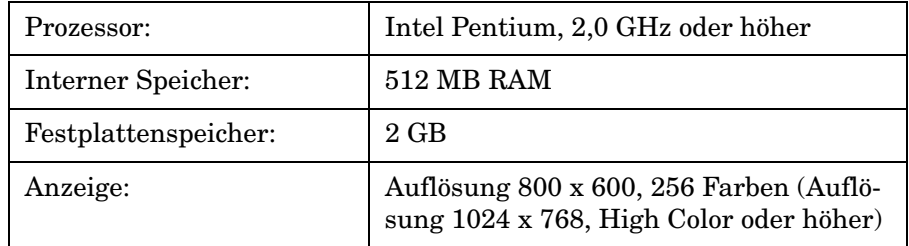

# **Tabelle 2-8 Windows-Betriebssysteme (Fortsetzung)**

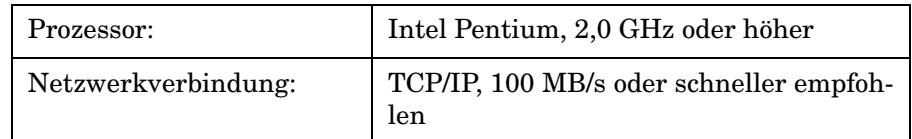

Beachten Sie den folgenden Hinweis:

- Wenn Sie den Service Desk-Managementserver installieren, wird auf demselben Computer auch ein Service Desk-Client installiert.
- Informationen zu Hardware-Anforderungen für die Client-Installa-tion unter Verwendung von Java Web Start finden Sie unter ["Dritt](#page-48-1)[anbieter-Software" auf Seite 49](#page-48-1).

### **Service Desk-Managementserver**

### **Tabelle 2-9 Windows Advanced Server**

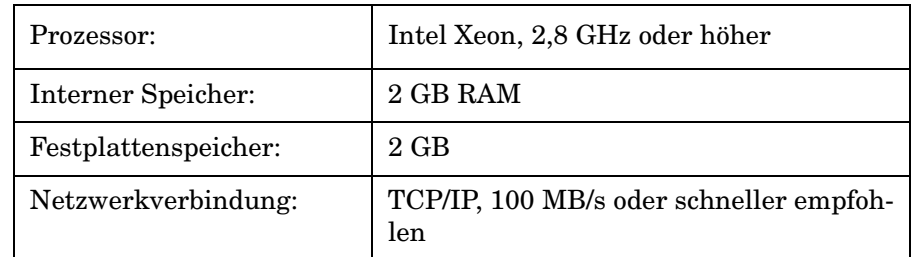

### **Tabelle 2-10 HP-UX**

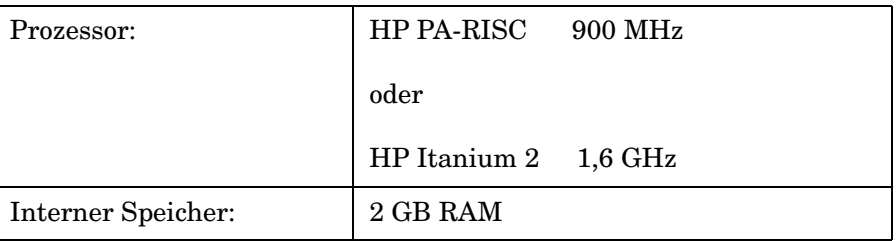

Vorbereitung der Installation von HP OpenView Service Desk 5.1 **Systemspezifikationen und -anforderungen**

## **Tabelle 2-10 HP-UX (Fortsetzung)**

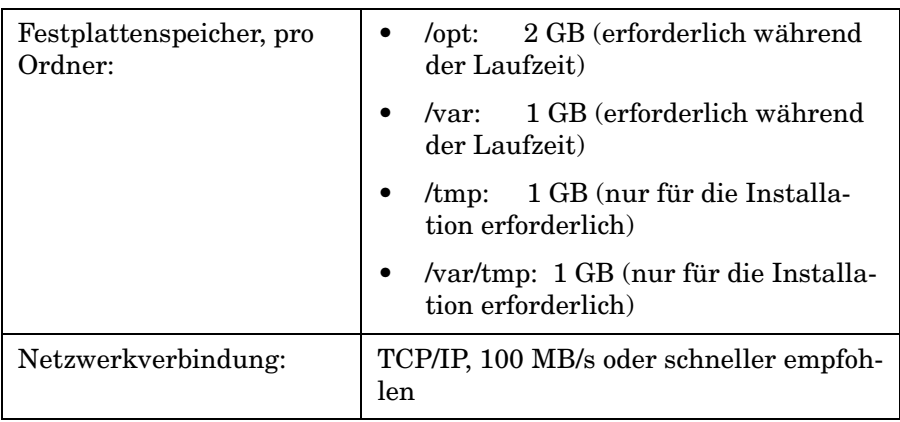

### **Tabelle 2-11 Sun Solaris (Sparc)**

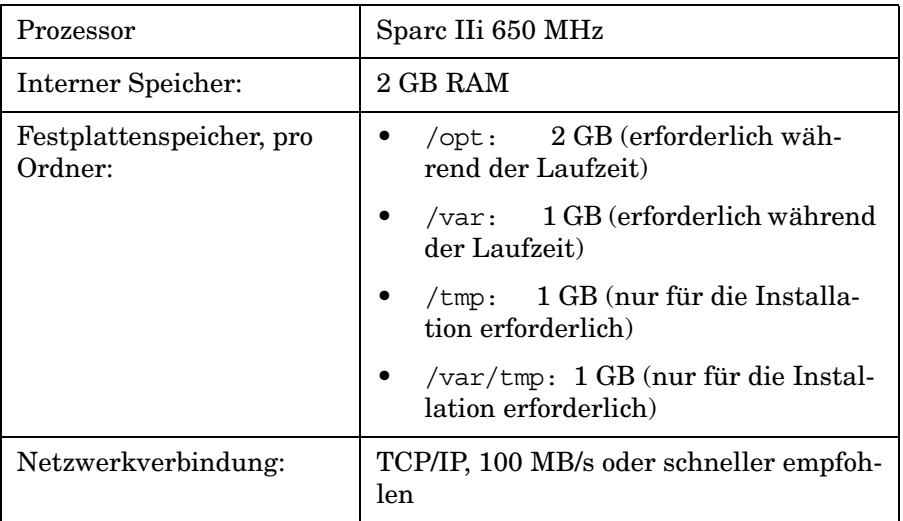

## **Datenbankserver**

**WICHTIG** Die tatsächlichen Datenbank-Anforderungen sind abhängig von Nutzungsmustern. Siehe Anhang C, "Festlegen der Datenbankgröße", auf [Seite 219](#page-218-0).

- Netzwerkverbindung: TCP/IP, 1 GB/s
- 2 x CPU Xeon 2,8 GHz (oder Dual-Core-CPU für HP-UX)
- 2 GB Speicher
- Ca. 1000 MB Festplattenspeicher verfügbar für Tablespaces

### **Service Desk Object Loader**

- Festplattenspeicher: 2 GB
- Netzwerkverbindung: 56 KB/s

### **Service Desk 5.1-Agent**

- Festplattenspeicher: 2 GB
- Netzwerkverbindung: 56 KB/s

### **Metrikadapter**

Für den Service Desk-Metrikadapter, der auf dem Service Desk-Managementserver ausgeführt wird, sind die Hardwareeinschränkungen mit denen des Service Desk-Managementservers identisch. Die Adapter für OV Internet Services (OVIS), OV Performance Manager (OVPM), OV Service Navigator (OVSN) und der offene Adapter zum Erstellen von benutzerdefinierten Adaptern können auf einem beliebigen System installiert werden. Dazu zählt z. B. das System, auf dem der Service Desk-Managementserver einschließlich SLM-Server (Service Level Management) installiert ist, oder eine Überwachungsanwendung.

**HINWEIS** Beachten Sie, dass für sämtliche in [Tabelle 2-12](#page-42-0) aufgeführten Adapter nur 1 MB erforderlich ist, wenn ein weiterer Metrikadapter oder der SLM-Server auf demselben Computer installiert ist.

# **Tabelle 2-12 Metrikadapter – Festplattenspeicher-Anforderungen**

<span id="page-42-0"></span>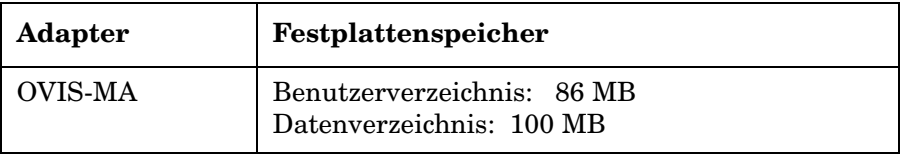

Vorbereitung der Installation von HP OpenView Service Desk 5.1 **Systemspezifikationen und -anforderungen**

### **Tabelle 2-12 Metrikadapter – Festplattenspeicher-Anforderungen (Fortsetzung)**

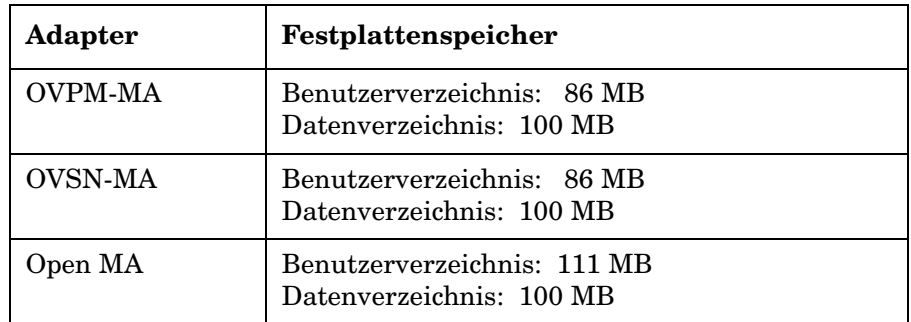

### **Service Desk-Berichtpakete**

Die Service Desk-Berichterstellung umfasst die Tools Helpdesk Manager, Change Manager und Service Level Manager.

*OVPI-Server:* Informationen zu den Hardware- und Betriebssystem-Anforderungen für den Server, auf dem OVPI ausgeführt wird, finden Sie im *HP OpenView Performance Insight Installation Guide*. Beachten Sie auch die aktuellste Version der Versionshinweise für dieses Produkt.

**HINWEIS** Für die Service Desk-Berichterstellung ist aktuell Oracle 9.2.0.5 die unterstützte Datenbankserver-Software. Die aktuellsten Informationen finden Sie in den OVPI-Versionshinweisen.

# **Unterstützte Datenbankserver-Software**

Service Desk 5.1 unterstützt die folgenden Datenbanken:

- Oracle 9*i*, Version 2 oder höhere Zwischenversionen
- Oracle 10*g*, Version 1 oder höhere Zwischenversionen
- Microsoft SQL Server 2000, Service Pack 3a oder höhere Service Pack-Versionen

Beachten Sie, dass die Service Desk-Berichterstellung nur in Oracle 9*i* Version 2 unterstützt wird. Die aktuellsten Informationen finden Sie in den Versionshinweisen für das HP OpenView Performance Insight-Produkt.

## **Einstellungen für die Oracle-Datenbank**

In Ihrer Oracle-Dokumentation finden Sie Informationen zur Installation des Oracle-Datenbankservers in Ihrem System. Stellen Sie den Zeichensatz auf Unicode AL32UTF8 ein. Siehe auch Anhang C, "Festlegen [der Datenbankgröße"](#page-218-0).

Besuchen Sie die relevante Oracle-Website, um zu gewährleisten, dass Sie die aktuellsten Patches installiert haben. Gehen Sie zum Beispiel zu:

### **http://support.oracle.co.uk/metalink/plsql/ml2\_gui.startup**

(Für den Zugriff auf diese Website sind die Registrierung und ein Support-Vertrag erforderlich.)

<span id="page-44-0"></span>In [Tabelle 2-13](#page-44-0) sind die empfohlenen Mindestanforderungen aufgeführt.

| Anforderung                   | Einstellung                                   |
|-------------------------------|-----------------------------------------------|
| db block size                 | 16 KB                                         |
| shared_pool_size              | 25% interner Speicher, mindes-<br>tens 500 MB |
| db file multiblock read count | 16                                            |
| Prozesse                      | 150                                           |
| dml locks                     | 200                                           |
| log_buffer                    | 32768                                         |
| db cache size                 | Ca.40MB                                       |
| Abwärtskompatibilität         | 9.2.0.0.0                                     |

**Tabelle 2-13 Mindestanforderungen für Oracle-Datenbanken**

# **Tablespaces und Benutzereinstellungen**

Während der Installation des Service Desk-Managementservers werden Sie dazu aufgefordert, eine neues Datenbank-Benutzerkonto zu erstellen oder ein bereits vorhandenes Benutzerkonto zu verwenden. Falls Sie sich dazu entscheiden, ein bestehendes Benutzerkonto zu verwenden, kommen die folgenden Richtlinien zum Einsatz:

Vorbereitung der Installation von HP OpenView Service Desk 5.1 **Systemspezifikationen und -anforderungen**

> • Stellen Sie sicher, dass der verfügbare Platz in den Tablespaces mindestens 500 MB beträgt (für mittelgroße Unternehmen).

Für größere Unternehmen wird mindestens 1 GB empfohlen.

- Erstellen Sie einen Datenbankbenutzer.
- Gewähren Sie dem erstellten Benutzer die folgenden Zugriffsrechte:

CREATE PROCEDURE CREATE SESSION CREATE TABLE CREATE TRIGGER

CREATE VIEW

- Weisen Sie der Datenbank ausreichend internen Speicher zu. Sie sollten mindestens 25% des verfügbaren internen Speichers zuweisen. Beachten Sie, dass ein größerer Speicher die Leistung verbessert.
- Standardmäßig sind die Datenbankerweiterungen relativ klein. Zu viele kleine Erweiterungen behindern den Datenbankbetrieb. Erstellen Sie während der Installation des Service Desk-Managementservers Erweiterungen, die mindestens 10 % der anfänglichen Tablespace-Größe betragen.

### **Microsoft SQL Server 2000Datenbankeinstellungen**

Informationen zur Installation von Microsoft SQL Server finden Sie in Ihrer Microsoft SQL Server-Dokumentation.

**HINWEIS** Konfigurieren Sie Microsoft SQL Server so, dass auch Nicht-Windows-Benutzernamen und -Passwörter akzeptiert werden. Zeigen Sie dazu den Konfigurationsbildschirm für die SQL Server-Eigenschaften an und **aktivieren** Sie die Authentifizierungsoption *SQL Server und Windows*.

## **Abbildung 2-1 Festlegen der Microsoft SQL Server-Authentifizierung**

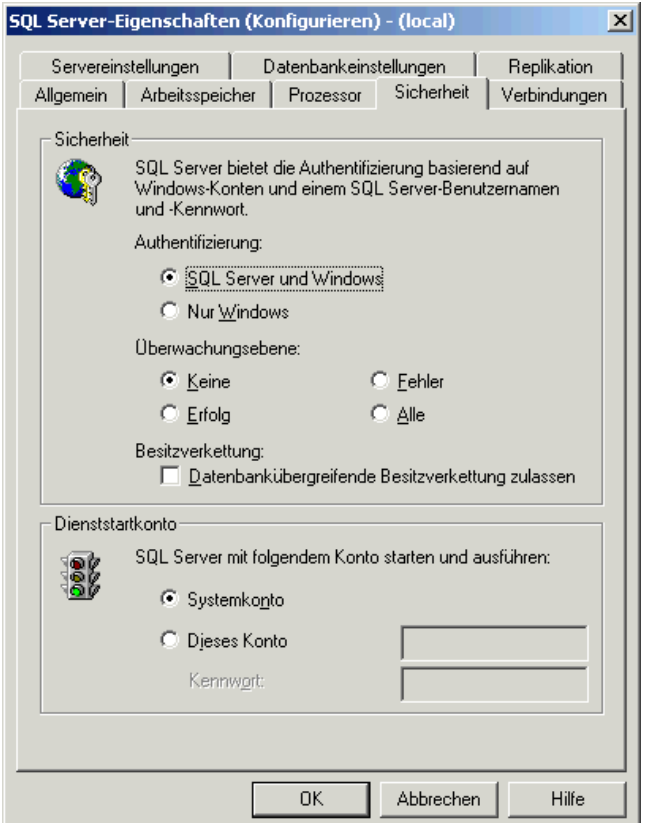

Nachdem Sie Microsoft SQL Server installiert haben, konfigurieren Sie die Datenbank während der Service Desk-Managementserver-Installation – Sie werden dazu aufgefordert, ein neues Datenbank-Benutzerkonto zu erstellen oder ein vorhandenes Benutzerkonto zu verwenden.

Beachten Sie außerdem den folgenden Hinweis:

- Wenn die Datenbank über das Installationsprogramm erstellt wird, wird Microsoft SQL Server mit dem Datentyp nvarchar eingerichtet, der auch nicht westliche Zeichensätze unterstützt.
- Bei der manuellen Erstellung einer SQL Server-Datenbank benötigen Sie mindestens 500 MB freien Speicherplatz im Dateisystem des SQL-Servers.

Vorbereitung der Installation von HP OpenView Service Desk 5.1 **Systemspezifikationen und -anforderungen**

> • Um das Euro-Symbol  $(\epsilon)$  in SQL Server Engine zu unterstützen, wählen Sie eine der folgenden Codepages:

```
1252/iso (Standard); cp1250; cp1251; cp1253; cp1254; 
cp1255; cp1256; cp1257
```
**HINWEIS** Nicht alle Versionen von Microsoft SQL Server unterstützen eine Sortierreihenfolgen-Definition für das Euro-Symbol. Weitere Informationen finden Sie in der Microsoft SQL Server-Dokumentation.

# **Weitere Spezifikationen**

DNS-Umgebung (Managementserver)

Das System für die Installation der Service Desk-Managementserver muss sich in der DNS-Umgebung (Domain Name System) befinden.

### **Terminal-Server oder Remote-Desktop-Verbindung**

Unter Windows-Betriebssystemen können Sie die Software nicht von einem Netzlaufwerk oder einem trennbaren Medium, zum Beispiel einem CD-ROM-Laufwerk, aus installieren, wenn die Installation in einer Terminal-Server-Sitzung oder von einer entfernten Desktop-Verbindung aus durchgeführt wird. Um eine Komponente mit Windows Terminal Services zu installieren, führen Sie die Installation nicht von einem verbundenem Laufwerk aus, sondern kopieren Sie die Installations-Software stattdessen auf die lokale Festplatte.

# **Service Desk 5.1 Client unter Windows Terminal Services**

Ein Service Desk-Client wird für die Verwendung unter Windows Terminal Service unterstützt. Informationen über Sizing finden Sie im White Paper (technische Informationen), veröffentlicht von Microsoft unter:

## **http://www.microsoft.com/windows2000/techinfo /administration/terminal/tscaling.asp**

### **UNIX-basierte Betriebssysteme in einer NIS-kontrollierten Umgebung**

Bei allen UNIX-Systemen in einer NIS-kontrollierten Umgebung erstellt das OvApacheA-Paket, installiert während der Service Desk-Managementserver-Installation, nicht den Benutzer ovwebusr und die Gruppe

ovwebgrp. Erstellen Sie zur Lösung dieses Problems manuell den Benutzer ovwebusr und die Gruppe ovwebgrp auf dem NIS-Server (Network Information Service) nach Installieren des OvApacheA-Produkts und bevor Sie den OvApacheA WebServer-Service starten.

Die Abläufe sind wie folgt:

1. Eine Gruppe hinzufügen:

groupadd ovwebgrp

2. Den ovwebusr hinzufügen:

useradd -G ovwebgrp ovwebusr

3. Den Apache-Prozess neu starten:

/ovc -start ovapacheA

# <span id="page-48-1"></span>**Drittanbieter-Software**

Die folgende Drittanbieter-Software wird mit Service Desk 5.1 verwendet:

### <span id="page-48-0"></span>**Java Web Start**

Diese Technologie ermöglicht Ihnen die Installation eines kompletten GUI-Client unter Verwendung eines Webbrowsers. Zunächst muss Java Web Start auf dem Client-Computer installiert werden.

Beachten Sie den folgenden Hinweis:

- Java Web Start wird mit Java Runtime Environment (JRE) Versionen 1.4.2 und höher geliefert, und JRE sollte auf dem Hostcomputer installiert sein. JRE Version 1.4.2\_08 ist in die HP OpenView Management Server-Installation integriert (Default, Typical). *Mit Hinblick auf die Kompatibilität sollten Sie nicht JRE Version 1.5 installieren*.
- Informationen zur Installation von Java Web Start finden Sie unter "Installation eines GUI-Clients unter Verwendung von Java Web [Start" auf Seite 129.](#page-128-0)

Vorbereitung der Installation von HP OpenView Service Desk 5.1 **Systemspezifikationen und -anforderungen**

**WICHTIG** Wenn Sie einen Java Web Start-Client verwenden und Aktionen in Service Desk 5.1 durchführen möchten, die Administratorrechte erfordern, sollten Sie hierzu die HP OpenView-Konsole auf dem Hostcomputer des Service Desk-Managementservers verwenden.

### **Adobe Acrobat Reader (Englisch)**

Dieses Programm ist erforderlich, um die Service Desk 5.1-Dokumentation anzuzeigen. Informationen zum Herunterladen von Adobe Acrobat Reader finden Sie unter:

http://www.adobe.com

### **Windows Script**

Unter einem Windows-Betriebssystem ist Windows Script Version 5.6 oder höher für die Installation erforderlich. Geben Sie Folgendes in die Befehlszeile ein, um zu überprüfen, ob sich eine Version (und gegebenenfalls welche) in Ihrem System befindet:

cscript

Falls Windows Scripting auf Ihrem System installiert ist, werden Informationen zur Anwendung sowie Optionen angezeigt. Diese Informationen beginnen mit der folgenden Zeile:

Microsoft (R) Windows Script Host Version 5.6

Sie können Windows Script 5.6 von dieser Website herunterladen:

**http://www.microsoft.com/downloads/details.aspx?displaylang =en&FamilyID=c717d943-7e4b-4622-86eb-95a22b832caa**

# <span id="page-50-0"></span>**Installationsdateien**

Die ausführbaren Installationsdateien befinden sich im Medienstammverzeichnis. Die Dateinamen lauten wie folgt:

<Anwendungsname> <Version> setup.bin (UNIX-basierte Betriebssysteme)

oder

```
<Anwendungsname>_<Version>_setup.exe (Windows-Betriebssysteme),
```
wobei sich <Anwendungsname> auf die ausführbare Datei bezieht (Client, Server, Agent etc.) und Version auf die Kennung der Lieferversion, zum Beispiel 5.00.722. Eine Client-Installation für Windows-Betriebssysteme würde in diesem Fall als client\_5.00.720\_setup.exe gekennzeichnet werden.

Die Installationsprogramme für alle ausführbaren Dateien befinden sich im Verzeichnis packages.

### **Windows-Installation**

Suchen Sie die für eine Komponente relevante ausführbare Datei, zum Beispiel client\_5.00.722\_setup.exe, und klicken Sie darauf, um die Installation zu starten.

### *HP-UX- oder Sun Solaris-Installation*

Navigieren Sie zu der Installationsdatei einer Komponente und geben Sie deren Namen über die Befehlszeile ein, zum Beispiel server 5.00.722 setup.bin, um die Installation dieser Komponente zu starten.

### **Ausführbare Installationsdateien - Alle Plattformen**

<span id="page-51-0"></span>In [Tabelle 2-14](#page-51-0) sind die Namen der ausführbaren Installationsdateien aufgeführt.

### **Tabelle 2-14 Verzeichnisse des Service Desk-Installationsprogramms**

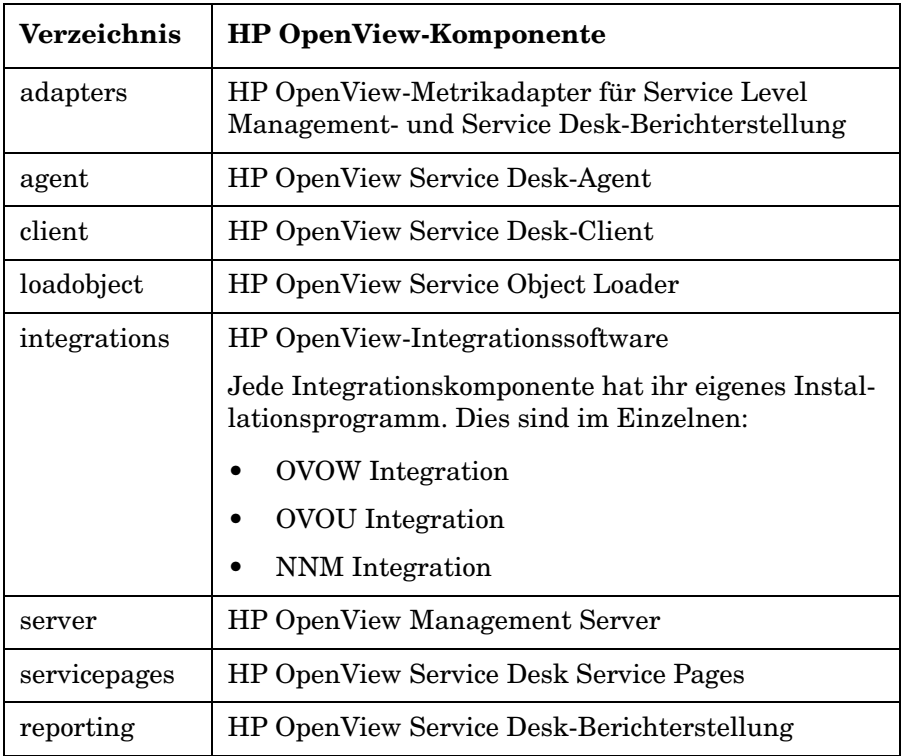

**HINWEIS** Wenn Sie den Speicherort des Verzeichnisses packages im Verhältnis zum Stammverzeichnis ändern, findet Service Desk die Installationsprogramme nicht. In diesem Fall werden Sie in einem Dialogfeld des HP OpenView-Installationsprogramms aufgefordert, zu den Installationspaketen zu wechseln.

# **Das HP OpenView-Installationsprogramm**

Die HP OpenView Service Desk 5.1-Komponenten werden über das HP OpenView-Installationsprogramm installiert. Die Installation erfolgt plattformunabhängig. Die Reihenfolge der angezeigten Bildschirme sowie deren Inhalte sind für alle Komponente nahezu identisch. In diesem Abschnitt werden die gemeinsamen Installationsschritte beschrieben. Komponentenspezifische Installationsschritte werden in den entsprechenden Kapiteln beschrieben.

# **Installationsassistent**

Das HP OpenView-Installationsprogramm verwendet zum Installieren der Service Desk 5.1-Komponenten einen Assistenten. Während der Installation fordert der Assistent Sie auf, Informationen über Ihre Tastatur einzugeben, eine Option aus einer Dropdownliste auszuwählen bzw. auf eine Schaltfläche zu klicken oder ein Kontrollkästchen zu aktivieren. Klicken Sie auf die Schaltfläche **Next** (Weiter), um den nächsten Bildschirm während der Installation anzuzeigen. Klicken Sie einmal oder mehrmals auf die Schaltfläche **Previous** (Zurück), um einen vorherigen Bildschirm anzuzeigen. Falls die Informationen, die Sie in einem vorherigen Bildschirm eingegeben haben, nicht geändert werden können, ist die Schaltfläche **Previous** (Zurück) grau hinterlegt. Brechen Sie das Installationsprogramm mit der Schaltfläche **Cancel** (Abbrechen) ab.

# **Vorab-Vorgänge für die Installation**

**WICHTIG** Die folgenden Informationen sind für die Installation aller Service Desk 5.1-Komponenten relevant.

> Bevor Sie mit der Installation einer Service Desk 5.1-Komponente beginnen, sollten Sie alle Service Desk-Prozesse auf Ihrem System beenden. Die relevanten Befehle für die jeweiligen unterstützten Betriebssysteme sind im Folgenden aufgeführt.

### **Windows-Betriebssysteme**

<Installationsverzeichnis>\bin\ovc -kill

dabei ist <Installationsverzeichnis> das Installationsverzeichnis der Anwendung, zum Beispiel Programme\HP OpenView.

### **UNIX-basierte Betriebssysteme**

/opt/OV/bin/ovc -kill

# **Einen Installationsvorgang starten**

Sie starten die Installation einer Service Desk 5.1-Komponente, indem Sie einer der folgenden Methoden anwenden:

### **Von der DVD**

 Legen Sie die DVD in das DVD-Laufwerk des Zielcomputers für die Installation ein oder verwenden Sie ein anderes DVD-Laufwerk in Ihrem Netzwerk. Suchen Sie die relevante ausführbare Datei der Anwendung und klicken Sie darauf (Windows-Betriebssysteme) oder geben Sie den Dateinamen in die Befehlszeile ein (UNIX-basierte Betriebssysteme). Siehe ["Installationsdateien" auf Seite 51.](#page-50-0)

### **Über einen freigegebenen Installationsordner**

Kopieren Sie den Inhalt der Installations-DVD in einen freigegebenen Ordner auf dem Service Desk-Managementserver-Computer oder an einen anderen Speicherort in Ihrem Netzwerk. Suchen Sie die relevante ausführbare Datei der Anwendung und klicken Sie darauf (Windows-Betriebssysteme) oder geben Sie den Dateinamen in die Befehlszeile ein (UNIX-basierte Betriebssysteme). Siehe "Installationsdateien" auf [Seite 51.](#page-50-0)

**HINWEIS** Informationen zur Installation von Java Web Start finden Sie unter ["Installation eines GUI-Clients unter Verwendung von Java Web Start"](#page-128-0)  [auf Seite 129](#page-128-0).

### **HP OpenView-Installationsprogramm: Installationsvorgang**

Sämtliche HP OpenView Service Desk 5.1-Komponenten werden über das HP OpenView-Installationsprogramm installiert. Die Installationsphasen werden in der folgenden Tabelle erläutert. Während der Installation zeigt der Pfeil auf der linken Bildschirmseite (siehe [Abbildung 2-2\)](#page-56-0) die aktuelle Installationsphase an.

**HINWEIS** Wenn Sie eine Komponente auf einem UNIX-basierten Betriebssystem installieren, können Sie den Installationspfad der Anwendung und der Daten nicht auswählen.

> Wenn Sie unter Windows erstmalig eine Service Desk-Komponente auf einem Computer installieren, der keine Service Desk-Komponenten enthält, fordert Sie das Installationsprogramm dazu auf, die Zielspeicherorte für die Komponente und die Datenbank auszuwählen. Dieser Dialog wird bei folgenden Installationen von Komponenten auf demselben Computer nicht angezeigt.

<span id="page-54-0"></span>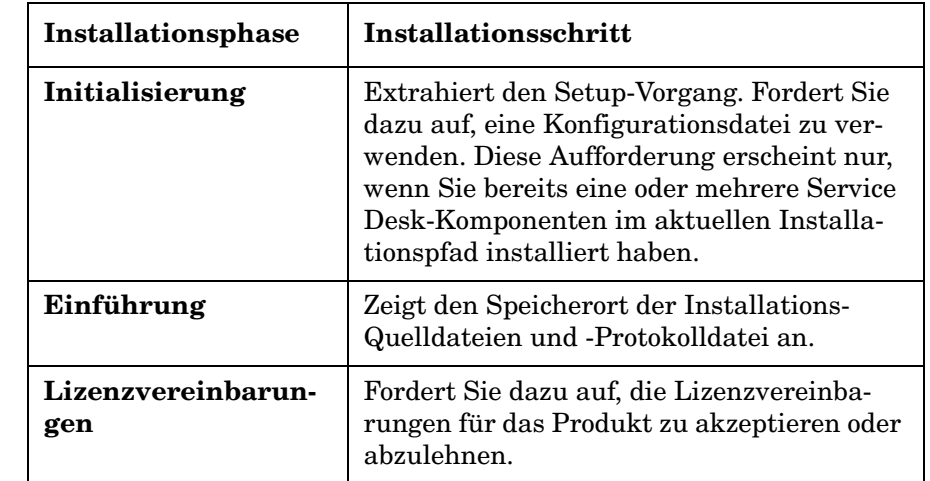

### **Tabelle 2-15 Übersicht des Installationsvorgangs**

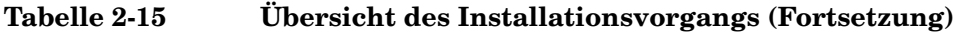

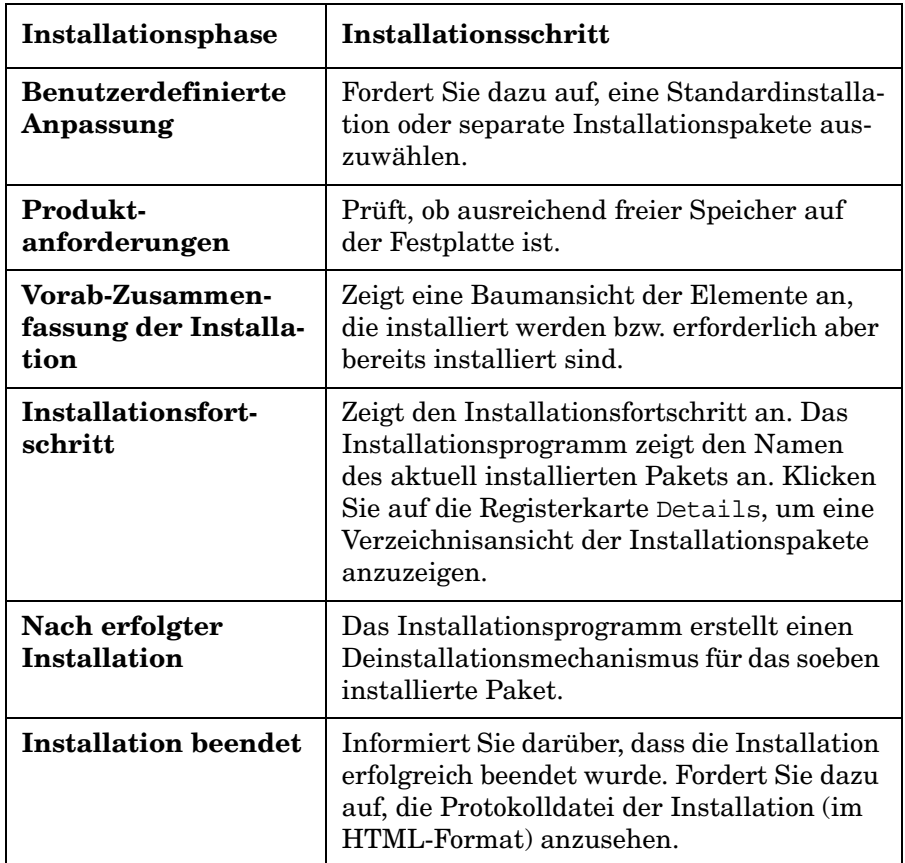

## <span id="page-56-0"></span>**Abbildung 2-2 Anzeige der Installationsphase**

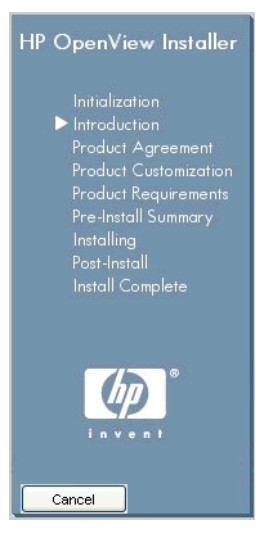

Der Pfeil zeigt die aktuelle Installationsphase an.

# **Nicht-grafische Installation auf UNIX-basierten Betriebssystemen**

Auf einem UNIX-basierten Betriebssystem können Sie alle Komponenten in nicht-grafischem Modus installieren. Verwenden Sie dazu die -i console-Option mit dem Installationsbefehl.

Um beispielsweise den Service Desk-Managementserver im nicht-grafischen Modus zu installieren, geben Sie Folgendes in die Befehlszeile ein:

server 5.00.722 setup.bin -i console

Die interaktive Benutzeroberfläche wird in einem nicht-grafischen Modus angezeigt. Diese Option trifft auf alle installierbaren Komponenten zu.

Die Befehlszeilenoption -DDEFAULT\_FAILURE\_ACTION=abort ermöglicht Ihnen, erfolgreich installierte Pakete in Ihrem System zu behalten, auch wenn die Installation abgebrochen wird. Falls Sie diese Option verwenden möchten, lautet die Befehlszeilensyntax wie folgt:

```
server 5.00.722 setup.bin -i console DDEFAULT FAILURE ACTION
=abort
```
# **Übersicht des Installationsbildschirms**

In diesem Abschnitt werden die Screenshots dargestellt, die zu den einzelnen Phasen dem in [Tabelle 2-15](#page-54-0) beschriebenen Installationsvorgang gehören.

### **Initialisierung**

Wenn Sie die Installation einer Komponente starten, wird der Setup-Vorgang extrahiert.

### **Abbildung 2-3 Den Setup extrahieren**

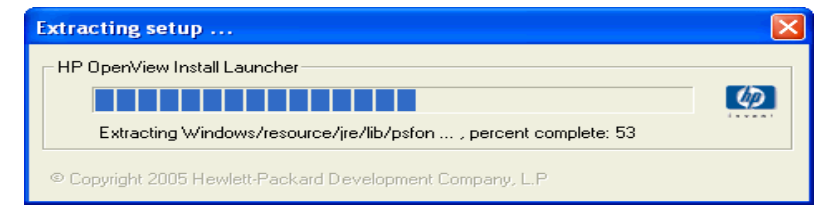

Der Installationsassistent überprüft, ob momentan Anwendung in Ihrem System aktiv sind. Dies umfasst z. B. Antiviren-Software, die den Installationsvorgang möglichweise blockiert oder zumindest verhindert. Eine Warnmeldung ähnlich der [Abbildung 2-4](#page-58-0) wird angezeigt. Klicken Sie auf diesem Bildschirm auf die Warnmeldung, um weitere Informationen zu der blockierenden Anwendung zu erhalten. Wenn Sie den Installationsvorgang zu diesem Zeitpunkt beenden, wird Ihr System nicht verändert.

### <span id="page-58-0"></span>**Abbildung 2-4 Anwendungs-Prüfwarnungen**

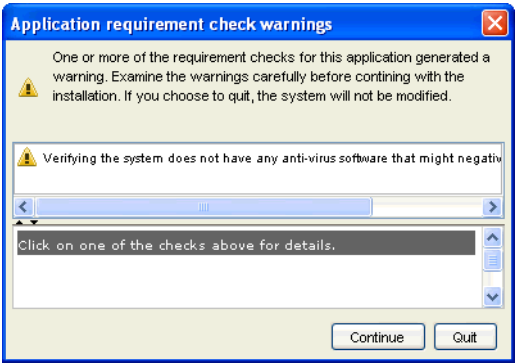

Wenn Sie zuvor bereits eine Service Desk-Komponente installiert haben, zeigt der Installationsassistent die in [Abbildung 2-5](#page-58-1) gezeigte Meldung zur OV-Konfigurationsdatei an.

### <span id="page-58-1"></span>**Abbildung 2-5 Bestätigungsmeldung zur Konfigurationsdatei**

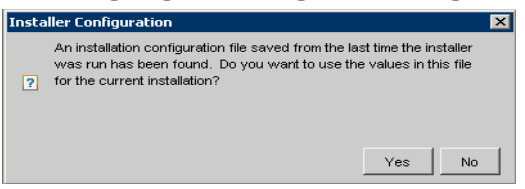

### **Info zur Konfigurationsdatei**

Die ovinstallparams.ini-Datei wird vom OV-Installationsprogramm generiert, wenn Sie erstmalig eine Service Desk-Komponente auf einem bestimmten Computer installieren. Sie wird außerdem installiert, wenn Sie nur einen Teil der erstmaligen Installation durchführen und diese dann abbrechen. Die Konfigurationsdatei enthält Informationen zu der Auswahl, die Sie während der erstmaligen Installation getroffen haben.

Wenn Sie in der Eingabeaufforderung auf **Ja** klicken, zeigt das Installationsprogramm Ihre vorherige Auswahl während des aktuellen Installationsvorgangs an . Sie können während der Installation jederzeit eine andere Option auswählen. Wenn Sie bei Aufforderung auf die Schaltfläche **No** (Nein) klicken, werden die werkseitigen Standardeinstellungen angezeigt.

### *Dateispeicherort:*

- Unter Windows-Betriebssystemen wird die Konfigurationsdatei anfänglich in dem Verzeichnis gespeichert, dass durch die <%TEMP%>- Variable bestimmt wird.
- Unter UNIX-basierten Betriebssystemen lautet die entsprechende Variable \$tmp.

Nach der erfolgreichen Installation wird die Datei in das folgende Verzeichnis verschoben:

%TEMP%\HPOvInstaller\<appName>\_<revision>\ovinstallparams\_ <date>.ini (Windows-Betriebssysteme)

### oder

\$tmp/HPOvInstaller/<appName>\_<revision>/ovinstallparams\_ <date>.ini (UNIX-basierte Betriebssysteme)

*Initialisierung:* Das Installationsprogramm überprüft Ihr System auf Komponenten, die bereits installiert sind, und auf solche, die noch installiert werden müssen. Diese Prozesse werden kurz auf dem Bildschirm angezeigt.

# **Abbildung 2-6 Initialisierung – Überprüfung nach installierten Komponenten**

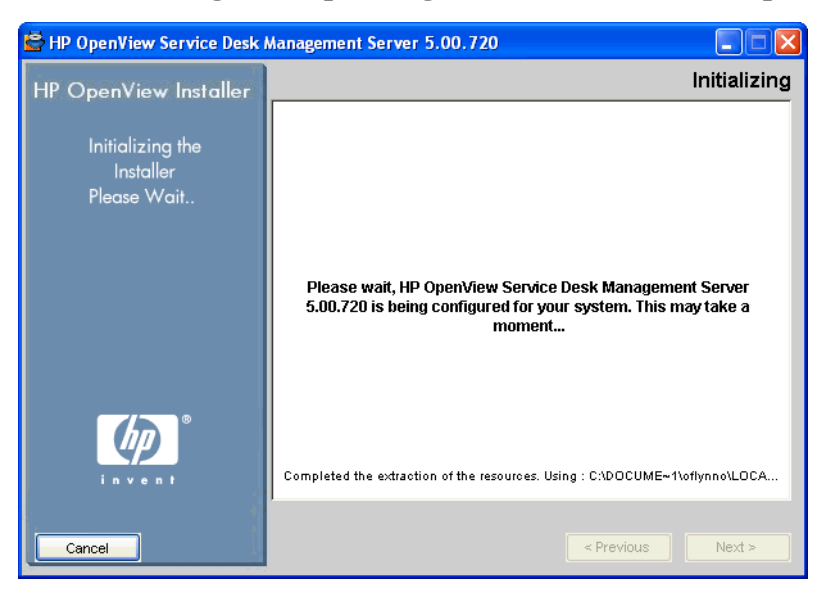

### **Abbildung 2-7 Einführung**

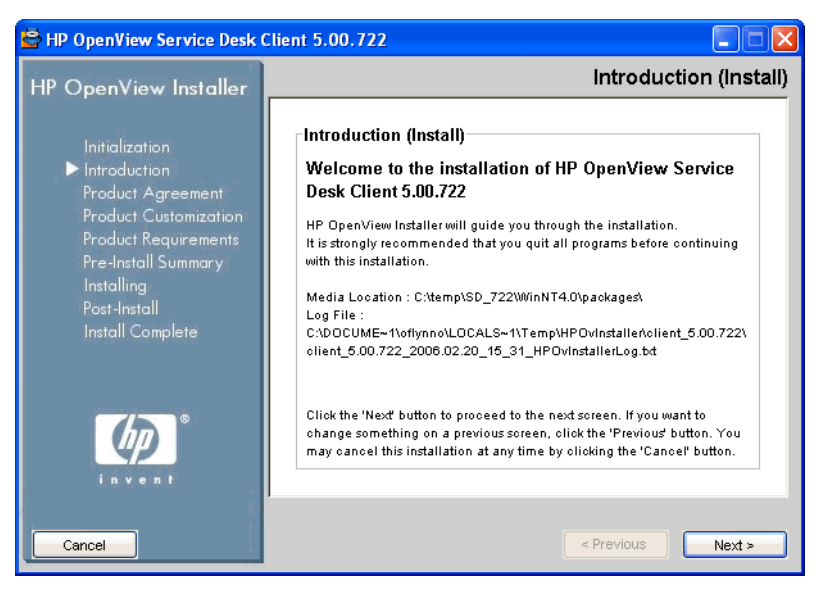

*Einführung (Installieren)*: Das Installationsprogramm zeigt den Pfad des Quellordners für die Komponente an, die installiert werden soll, sowie den Speicherort der Installations-Protokolldatei.

> Die Protokolldatei wird sowohl im HTML- als auch in Nur-Text-Format gespeichert.

### **Protokolldatei-Speicherort**

Die Protokolldatei befindet sich unter:

<tempDir>/HPOvInstaller/<Anwendungsname>\_<Version>/<Anwendungsname>\_<Datum>\_HPOvInstallerLog.html

Bei einer Client-Installation unter Windows-Betriebssystemen enthält die unten gezeigte Protokolldatei z B. Informationen zur Systemkonfiguration, zum Installationsprogramm und zum Installationsverlauf.

C:\<%Temp%>\HPOvinstaller\client\_2005.722 \client\_2005.722\_2006.02\_11\_26\_HPOvInstallerLog.html

## **Abbildung 2-8 Lizenzvereinbarung**

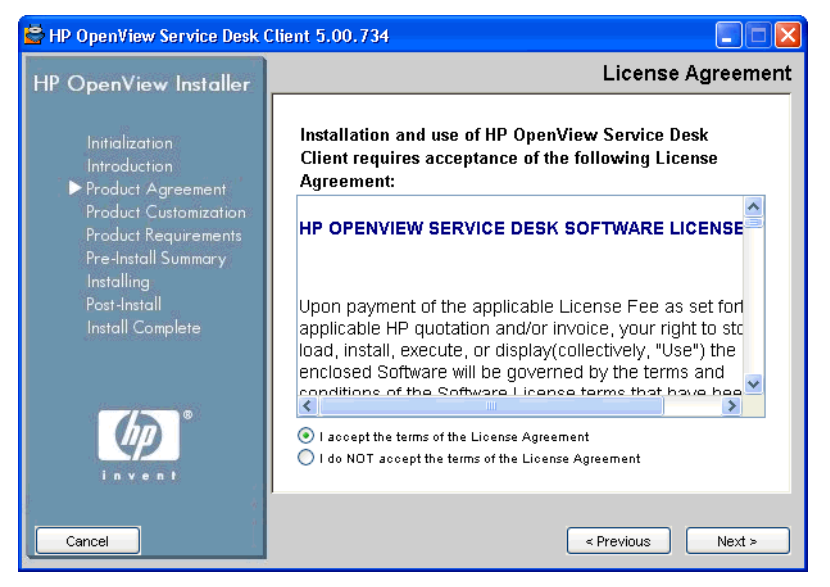

*Lizenzvereinbarung* Das Installationsprogramm fordert Sie dazu auf, die Lizenzvereinbarung zu akzeptieren oder abzulehnen.

# **Abbildung 2-9 Benutzerdefinierte Anpassung – Einstellungstyp**

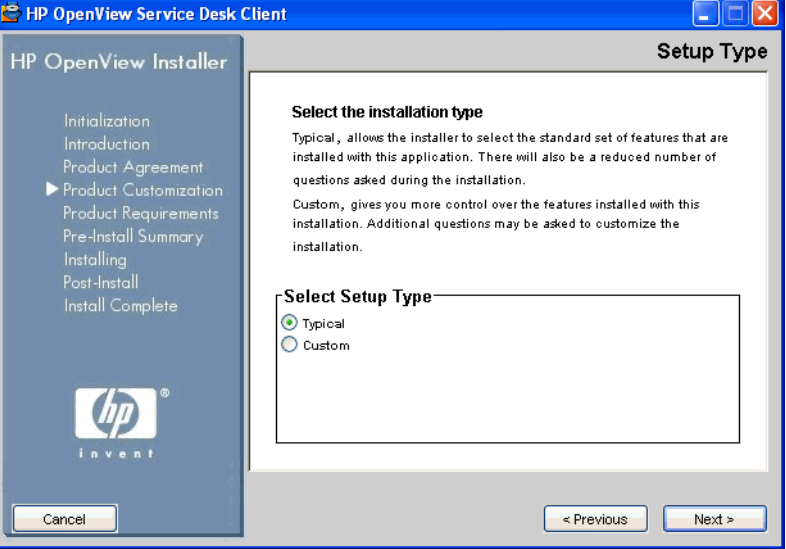

*Einstellungstyp:* für die Service Desk-Managementserver-Installation können Sie eine **Typische** oder eine **Benutzerdefinierte** Installation auswählen. Wenn Sie auf die Schaltfläche **Custom** (Benutzerdefiniert) klicken, werden die verfügbaren Installationsoptionen in einem Bildschirm zur Funktionsauswahl angezeigt.

## <span id="page-63-0"></span>**Abbildung 2-10 Benutzerdefinierte Anpassung – Installationsspeicherort auswählen**

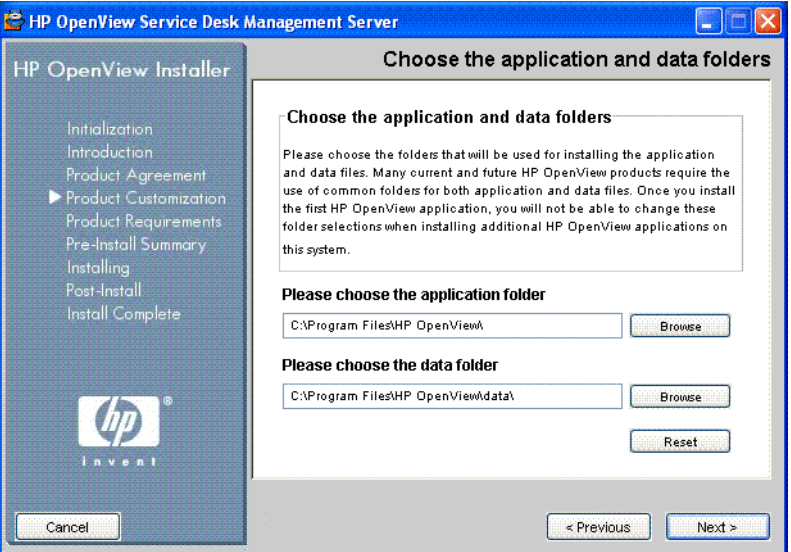

*Installationsspeicherort:* In Windows-Betriebssystemen wird dieser Bildschirm nur angezeigt, wenn Sie eine Service Desk-Komponente auf einem Computer installieren, der keine zuvor installierten Service Desk-Komponenten enthält. In diesem Fall zeigt das Installationsprogramm einen Bildschirm an, der [Abbildung 2-10](#page-63-0) ähnlich ist und Sie dazu auffordert, einen Zielspeicherort für die Anwendung und die Daten auszuwählen. Dieser Bildschirm wird bei nachfolgenden Installationen von Komponenten auf demselben Computer nicht mehr angezeigt.

Der Bildschirm wird nicht auf UNIX-basierten Betriebssystemen angezeigt.

*Funktionen auswählen:* [Abbildung 2-11](#page-64-0) zeigt den Bildschirm zur Funktionsauswahl für eine Service Desk-Managementserver-Installation. Beachten Sie, dass obligatorische Komponenten grau hinterlegt sind. Klicken Sie auf ein Kontrollkästchen, um eine gewünschte Komponente für die Installation auszuwählen.

### <span id="page-64-0"></span>**Abbildung 2-11 Benutzerdefinierte Anpassung – Auswahlfunktionen**

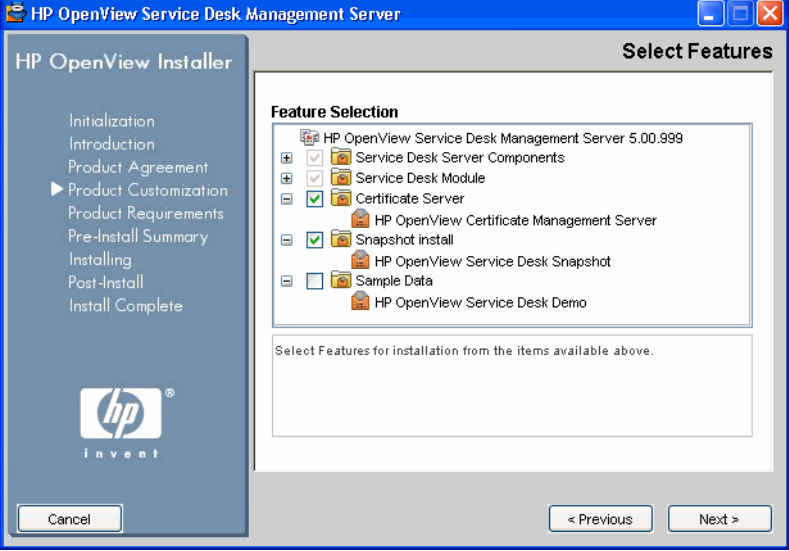

## **Abbildung 2-12 Produktanforderungen – Installations-Überprüfungen**

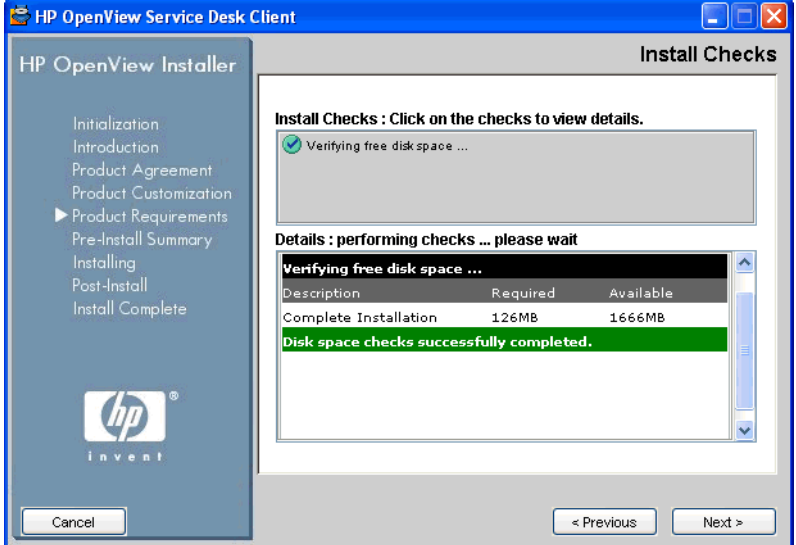

*Installations-Überprüfungen:* basierend auf der ausgewählten Konfiguration überprüft Service Desk den verfügbaren Festplattenspeicher am Installationsspeicherort. Wenn nicht ausreichend Speicherplatz verfügbar ist, ist die Schaltfläche **Next** (Weiter) ausgegraut und die Installation kann nicht fortgesetzt werden. Klicken Sie in diesem Fall auf die Schaltfläche **Previous** (Zurück), erstellen Sie zusätzlichen Speicherplatz und klicken Sie auf die Schaltfläche **Next** (Weiter). Die Festplattenprüfung wird erneut durchgeführt. Sie können auch auf **Cancel** (Abbrechen) klicken, um die Installation abzubrechen, zusätzlichen Festplattenspeicher zu erstellen und die Installation erneut zu starten.

<span id="page-66-0"></span>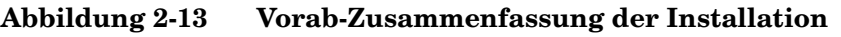

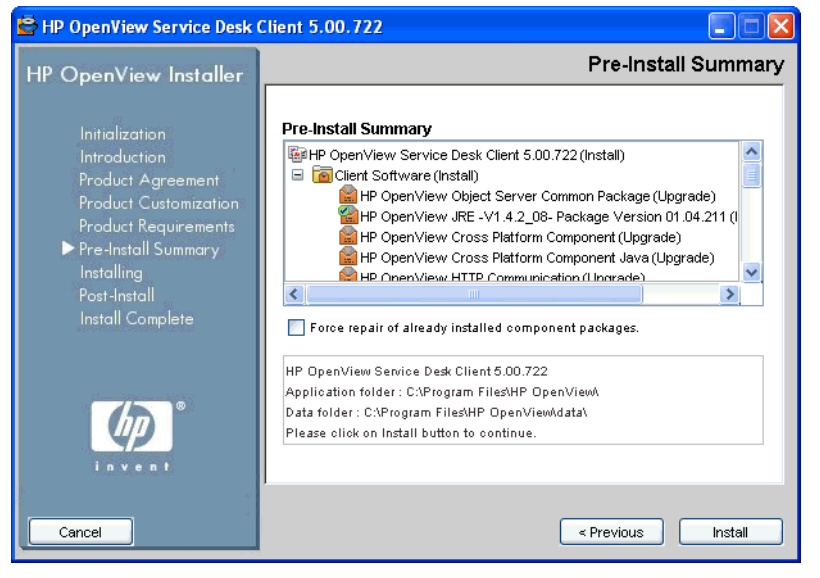

*Vorab-Zusammenfassung der Installation:* Bevor Sie die Installation starten, zeigt das Installationsprogramm das Fenster Pre-Install Summary (Vorab-Zusammenfassung der Installation) an, das eine Verzeichnisansicht der für die Installation geplanten Pakete anzeigt bzw. der Pakete, die erforderlich und bereits installiert sind. [Abbildung 2-13](#page-66-0) zeigt die Vorab-Zusammenfassung für eine Client-Installation an.

Um zuvor installierte Pakete erneut zu installieren, aktivieren Sie das Kontrollkästchen **Force repair of already installed component packages** (Reparatur bereits installierter Komponentenpakete erzwingen).

> [Abbildung 2-14](#page-67-0) zeigt die Vorab-Symbole der Installation. Ein Symbol mit einem grünen Haken zeigt an, dass der auszuführende Vorgang bereits ausgeführt wurde.

## <span id="page-67-0"></span>**Abbildung 2-14 Vorab-Zusammenfassung der Installation (Symbole)**

- HP OpenView Core Data Model Common (Upgrade)
- HP OpenView Security Core (Upgrade)
- HP OpenView Scheduler (Install)
- HP OpenView Scheduler (Install)
- **E:** HP OpenView Service Level Management Common (Upgrade
- HP OpenView Service Level Management Util (Upgrade)

### **Abbildung 2-15 Installationsfortschritt (Zusammenfassung)**

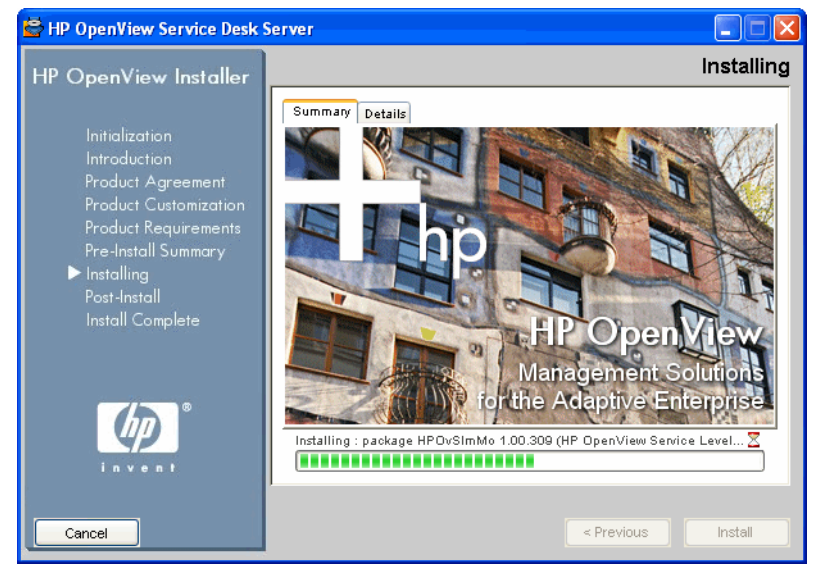

*Installation:* Wenn Sie auf die Schaltfläche **Install** (Installieren) klicken (siehe [Abbildung 2-13](#page-66-0)), wird der Installationsbildschirm angezeigt. Klicken Sie auf **Details** (siehe [Abbildung 2-16](#page-68-0)), um das aktuell installierte Paket anzuzeigen.

# <span id="page-68-0"></span>**Abbildung 2-16 Installationsfortschritt (Details)**

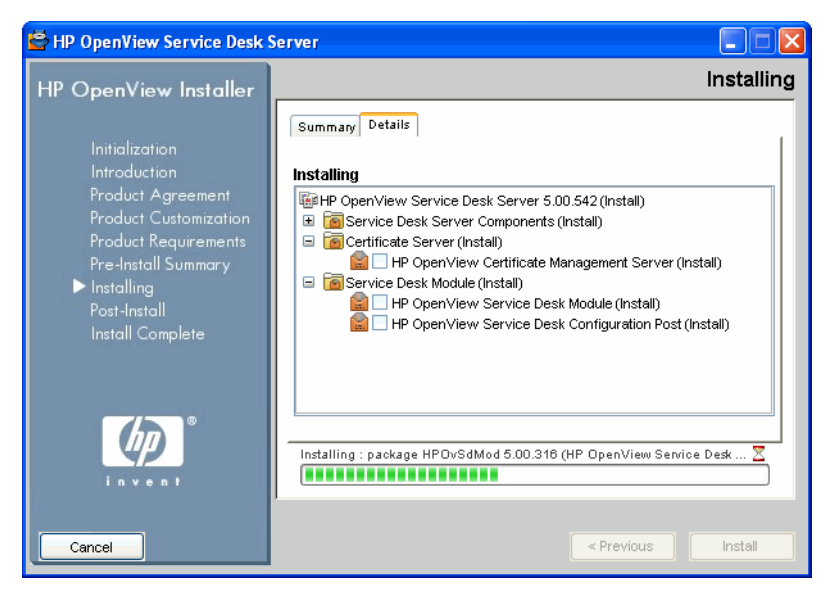

### **Abbildung 2-17 Installationsnachbereitung**

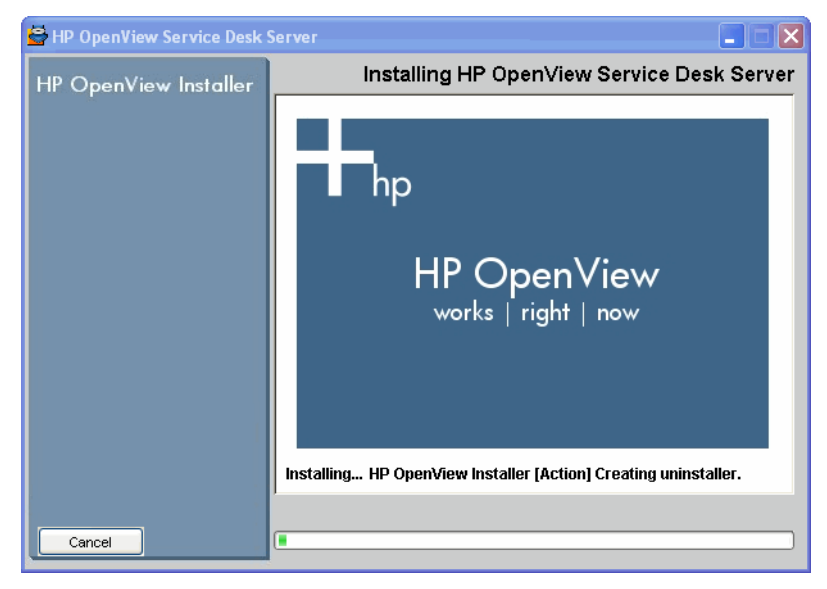

*Installationsnachbereitung*: Das Installationsprogramm erstellt einen Deinstallationsmechanismus für die Anwendung.

# **Abbildung 2-18 Installation beendet**

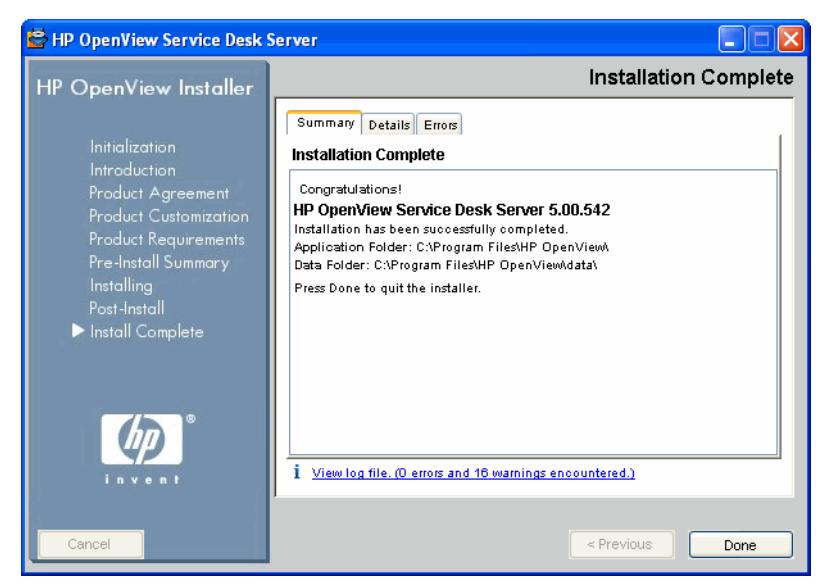

*Installation beendet:* Das Installationsprogramm informiert Sie darüber, dass die Installation erfolgreich beendet wurde. Klicken Sie auf die Registerkarte, um die Liste der Pakete anzuzeigen, die nun auf Ihrem System installiert sind. Klicken Sie auf den Hyperlink **View log file** (Protokolldatei anzeigen), um die Installations-Protokolldatei im HTML-Format in Ihrem Browser anzuzeigen.

# **Snapshotinstallation**

Diese Option wird während einer benutzerdefinierten Installation im Bildschirm zur Funktionsauswahl angezeigt (Database Content, Datenbankinhalt).

Der Begriff "Snapshotinstallation" bezieht sich darauf, wie eine Datenbank während einer Service Desk-Managementserver-Installation geladen und konfiguriert wird. In einer Snapshotinstallation ist das Installationsprogramm so konfiguriert, dass es während der Installation anfangs eine leere Datenbank bereitstellt. Vor Abschluss der Installation ist die Datenbank daher leer. Eine XML-Datei (snapshot.xml) ist im Installationsprogramm enthalten. Diese Datei befindet sich in der setup.exe-Datei oder der setup.bin-Datei und enthält die erforderliche Datenbankstruktur. Als abschließende Installationsaufgabe wird die XML-Datei in die Datenbank eingefügt. Somit ist die Datenbank bei Beendung der Installation geladen.

Der entscheidende Vorteil einer Snapshotinstallation ist der Zeitfaktor: Die Installationszeit verringert sich um ca. 60 Prozent.

Eine Snapshotinstallation wird immer während einer standardmäßigen, typischen Installation verwendet. Dasselbe trifft auf eine standardmäßige benutzerdefinierte Installation zu, sofern Sie diese Option nicht deaktiviert haben.

# **Installationsreihenfolge**

Der folgende Abschnitt ist ein Vorschlag zur Installationsreihenfolge von Service Desk 5.1-Komponenten. Sobald Sie den Service Desk-Managementserver installiert und den Datenbankserver konfiguriert haben (siehe unten), installieren Sie die verbleibenden Komponenten, die Sie installieren möchten. Die Reihenfolge der folgenden Komponenten muss nicht eingehalten werden. Beachten Sie den folgenden Hinweis:

- Bevor Sie Service Desk 5.1 installieren, muss ein Datenbankserver betriebsbereit sein.
- Sichern Sie Ihre Datenbanken, bevor Sie eine Aktualisierung vornehmen.

# **Windows-Betriebssysteme**

# **Installationsvorbereitung**

- 1. Erstellen Sie einen Plan für die Service Desk-Umgebung basierend auf der Liste der unterstützten Betriebssysteme.
- 2. Stellen Sie sicher, dass die Betriebssystem- und Hardware-Spezifika-tionen die in ["Hardwareanforderungen" auf Seite 40](#page-39-0) und ["System](#page-36-1)[spezifikationen und -anforderungen" auf Seite 37](#page-36-1) beschriebenen Mindestanforderungen erfüllen.
- 3. Installieren Sie Datenbankserver-Software (Oracle oder MS SQL) auf einem separaten Computer.
- 4. Konfigurieren Sie den Datenbankserver. Siehe HP OpenView Service Desk Administrator's Guide.

# **Installieren des HP OpenView Management Servers.**

- 1. Installieren Sie die Serversoftware auf den Service Desk-Managementserver-Computern. Siehe Kapitel 3, "Installation eines Service [Desk Management Servers", auf Seite 75.](#page-74-0)
- 2. Führen Sie den Editor für die Servereinstellungen auf den Service Desk-Managementservern aus, um Datenbankkonten festzulegen und weitere Einstellungen auszuwählen.
# **Installieren weiterer Service Desk 5.1-Komponenten**

### **Client**

1. Installieren Sie die Client-Software auf den Client-Computern. Siehe [Kapitel 4, "Installation eines Service Desk-Clients", auf Seite 117.](#page-116-0)

# **Service Desk Object Loader**

- 1. Installieren Sie die Service Desk Object Loader-Software am gewünschten Speicherort. Siehe "Installation eines Service Desk [Object Loaders" auf Seite 183](#page-182-0).
- 2. Der Object Loader wird von einem anderen OpenView-Produkt aufgerufen, beispielsweise von dem Network Node Manager (NNM) oder von OpenView Operations (OVO) bzw. einem Produkt, das nicht von HP ist, z. B. dem Microsoft Operations Manager (MOM). Lesen Sie die Informationen zur Konfiguration des Loaders in der entsprechenden Produktdokumentation.

## **Service Desk-Agent**

- 1. Installieren Sie die Service Desk-Agent-Software auf den Client-Computern. Siehe [Kapitel 8, "Installation eines Service Desk-Agen](#page-174-0)[ten", auf Seite 175.](#page-174-0)
- 2. Geben Sie zum Starten des Agenten Folgendes in die Befehlszeile ein:

ovc -start ovobsag

Geben Sie zum Beenden des Agenten Folgendes in die Befehlszeile ein:

```
ovc -stop ovobsag
```
# **UNIX-basierte Betriebssysteme**

# **Installationsvorbereitung**

1. Erstellen Sie einen Plan für die Service Desk-Umgebung basierend auf der Liste der unterstützten Betriebssysteme.

Vorbereitung der Installation von HP OpenView Service Desk 5.1 **Installationsreihenfolge**

- 2. Stellen Sie sicher, dass die Betriebssystem- und Hardware-Spezifika-tionen die in ["Hardwareanforderungen" auf Seite 40](#page-39-0) und ["System](#page-36-0)[spezifikationen und -anforderungen" auf Seite 37](#page-36-0) beschriebenen Mindestanforderungen erfüllen.
- 3. Installieren Sie einen Datenbankserver (Oracle oder MS SQL Server).
- 4. Konfigurieren Sie den Datenbankserver. Siehe HP OpenView Service Desk Administrator's Guide.

## **Installieren des HP OpenView Management Servers.**

- 1. Installieren Sie die Service Desk-Managementserver-Software auf den Service Desk-Managementserver-Computern. Siehe [Kapitel 3,](#page-74-0)  ["Installation eines Service Desk Management Servers", auf Seite 75](#page-74-0).
- 2. Führen Sie den Editor für die Servereinstellungen auf den Service Desk-Managementservern aus, um Datenbankkonten festzulegen und weitere Einstellungen auszuwählen.

# **Installieren weiterer Service Desk 5.1-Komponenten**

### **Client**

1. Installieren Sie die Client-Software auf den Client-Computern.

# **Service Desk Object Loader**

1. Installieren Sie die Service Desk Object Loader-Software auf den Service Desk-Managementservern.

### **Service Desk-Agent**

1. Installieren Sie die Service Desk-Agent-Software auf den Agent-Computern. Siehe [Kapitel 8, "Installation eines Service Desk-Agen](#page-174-0)[ten", auf Seite 175.](#page-174-0)

<span id="page-74-0"></span>

# **3 Installation eines Service Desk Management Servers**

In diesem Kapitel wird Installation eines HP OpenView Service Desk-Managementservers auf Windows- und UNIX-basierten Plattformen beschrieben.

# **Bevor Sie beginnen – Installationsszenarien und Installationsablauf**

<span id="page-75-0"></span>**HINWEIS** Wenn Sie in den folgenden Installationsverfahren die Option *Use Existing Database User* (Vorhandenen Datenbankbenutzer verwenden) für eine Oracle-Datenbank in Kombination mit der Option **Primary Server** (Primäre Serverinstallation) verwenden, sollten das Benutzerkonto für Service Desk und der zugehörige Tablespace bereits existieren.

> Auch wenn Sie die Option **Use Existing Database User** (Vorhandenen Datenbankbenutzer verwenden) für eine MS SQL Server-Datenbank in Kombination mit der Option **Primary Server Installation** (Primäre Serverinstallation) verwenden, sollten die Datenbank für Service Desk sowie die zugehörigen Benutzer bereits existieren.

# **Installationsszenarien**

Das HP OpenView-Installationsprogramm für den HP OpenView Service Desk-Managementserver bietet verschiedene Gruppen (Szenarien) für die Installation. Jede Gruppe definiert eine Softwareinstallation sowie die Datenbank, die Sie installieren werden. In der folgenden Tabelle sind die vom Installationsprogramm angebotenen Gruppen aufgeführt.

### **Tabelle 3-1 Management Server-Installationsszenarien**

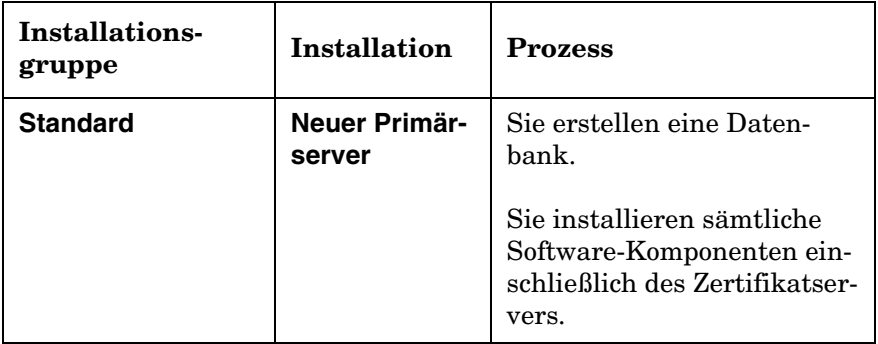

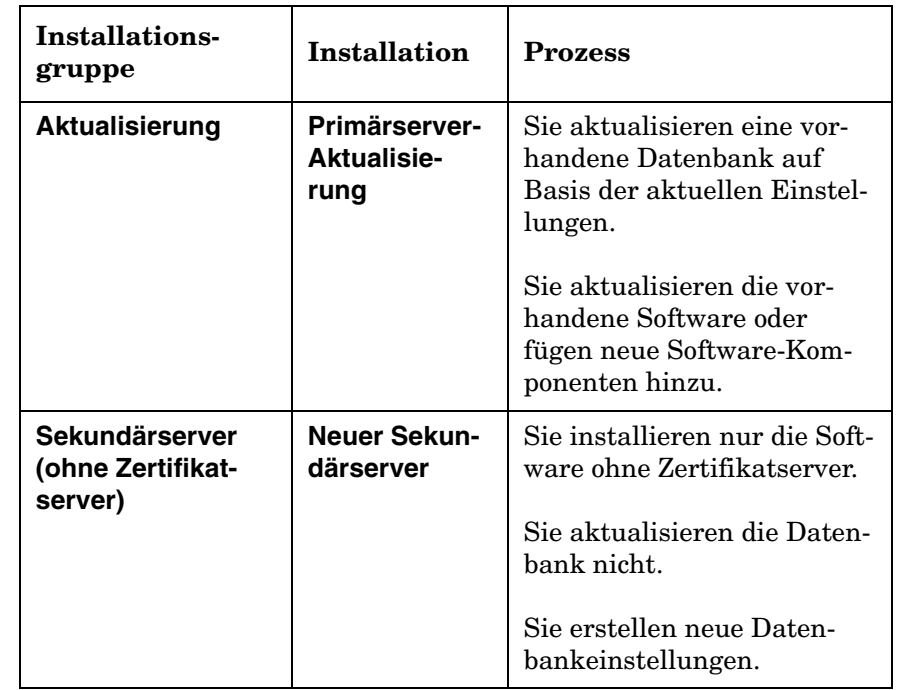

# **Tabelle 3-1 Management Server-Installationsszenarien (Forts.)**

In jeder Installationsgruppe wählen Sie den Installationstyp **Typical** (Typisch) oder **Custom** (Benutzerdefiniert). Falls Sie eine typische Installation wählen, installieren Sie eine vordefinierte Komponentengruppe. Bei einer benutzerdefinierten Installation sind einige Komponenten obligatorisch und Sie wählen die übrigen gewünschten Komponenten für die Installation aus. Bei beiden Optionen werden die installierten Komponenten in [Tabelle 3-2](#page-77-0) (Typische Installation) und [Tabelle 3-3](#page-77-1) (Benutzerdefinierte Installation) angezeigt.

In diesen Tabellen sind obligatorische Komponenten durch "✓" gekennzeichnet, optionale Komponenten durch "√". Komponenten, die nicht für die Installationsoption verfügbar sind, werden durch "-" gekennzeichnet.

<span id="page-77-0"></span>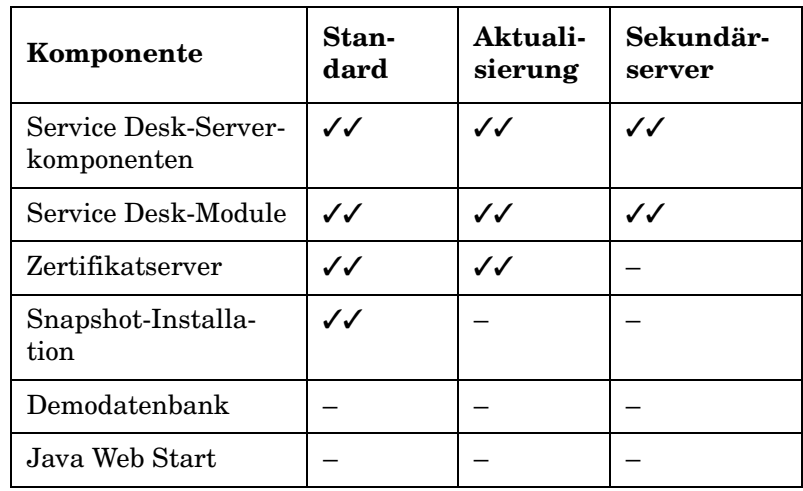

# **Tabelle 3-2 Installierte Komponenten – Typische Installation**

# **Tabelle 3-3 Installierte Komponenten und Komponentenoptionen – Benutzerdefinierte Installation**

<span id="page-77-1"></span>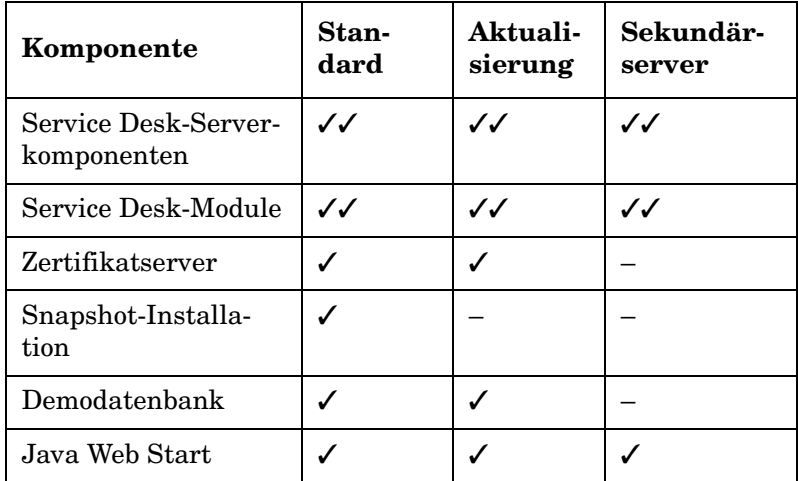

# **Enable Java Web Startable UI clients (Startfähige Java Web Benutzeroberflächen-Clients aktivieren)**

Dieses Kontrollkästchen wird während einer benutzerdefinierten Installation im Bildschirm zur Funktionsauswahl angezeigt. Falls dieses Kontrollkästchen *aktiviert* ist, startet der Apache Web Server direkt nach Installation des Service Desk-Managementservers und ermöglicht Benutzern somit den unmittelbaren Zugriff auf den Server. Dies ist auch das Standardverhalten bei einer typischen Installation.

Sie können dieses Kontrollkästchen deaktivieren, falls dies für eine benutzerdefinierte Installation erforderlich ist.

# **Aktualisierungsaspekte**

# **Änderungen vor der Aktualisierung speichern**

Beachten Sie bei der Durchführung einer Aktualisierung, dass die werkseitigen Standardeinstellungen für die unten aufgeführten Elemente wiederhergestellt weden.

- Formulare
	- Zeitplan
	- Monatliche Wiederholung
	- Zeitplandauer
	- Zeitplanwiederholung
	- Zeitzone des Zeitplans
	- Zeitplanelement
	- Wöchentliche Wiederholung
	- Zeitplan KK
	- Zeitplan Service
	- Zeitplan Servicedefinitionen
	- Zeitplan Service-Level
	- Zeitplan Konfigurations-Komponenten-Definition
	- Zeitplan SLA

Installation eines Service Desk Management Servers **Bevor Sie beginnen – Installationsszenarien und Installationsablauf**

- Ansichten
	- Zeitplan
	- Zeitplanelement
	- Zeitplan KK
	- Zeitplan Service
	- Zeitplan Servicedefinitionen
	- Zeitplan Service-Level
	- Zeitplan Konfigurations-Komponenten-Definition
	- Zeitplan SLA
- Aktionen
	- Bestätigen mit untergordneten Elementen
	- Bestätigen, untergeordnete Elemente trennen
	- Bestätigung aufheben
	- Besitz zuweisen
	- Besitz aufheben
- Arbeitsbereiche
	- Arbeitsbereichskategorie
		- HP OpenView-Konfiguration
	- Arbeitsbereiche
		- Aktionen & Regeln
		- Präsentation
		- Geplante Aufgaben
		- Daten
		- Systemeinstellungen
		- Benutzer & Sicherheit
		- Vorlagen

Wenn Sie die Standardeinstellungen für eins der oben stehenden Elemente geändert haben und die neuen Werte beibehalten möchten, gehen Sie wie folgt vor:

- 1. Exportieren Sie die geänderten Konfigurationseinstellungen vor der Aktualisierung mihilfe des Konfigurationsaustausch-Tools. Zuerst müssen Sie dafür einen Konfigurationsaustauschfilter zur Auswahl der zu exportierenden Elemente und anschließend eine Konfigurationsaustauschgruppe zur Auswahl der Filter erstellen. Anschließend verwenden Sie das Konfigurationsaustausch-Tool für den Export dieser Gruppe in eine XML-Datei. Nützliche Informationen zu diesem Tool finden Sie in der Online-Dokumentation.
- 2. Aktualisieren Sie Ihre Umgebung auf die neue Version
- 3. Verwenden Sie die Konfigurationsaustausch-Tools, um die angepassten Einstellungen wiederherzustellen.

# **Funktionsanpassungen nach einer Aktualisierung**

Nach der Aktualisierung müssen Sie Ihre Funktionen für den Zugriff auf die folgenden neuen Attribute anpassen:

- SLM-Server-Status
- Prüfregeln
- Anhangsklassifizierungscode

# **Installationsablauf bei Standard-Installationen**

In [Abbildung 3-1](#page-81-0) und [Abbildung 3-2](#page-82-0) werden die Installationsoptionen für eine *standardmäßige* typische sowie benutzerdefinierte Installation unter Verwendung von Oracle und MS-SQL-Serverdatenbanken dargestellt.

# <span id="page-81-0"></span>**Abbildung 3-1 Managementserver Standardablauf des Installationsprogramms (MS SQL Server)**

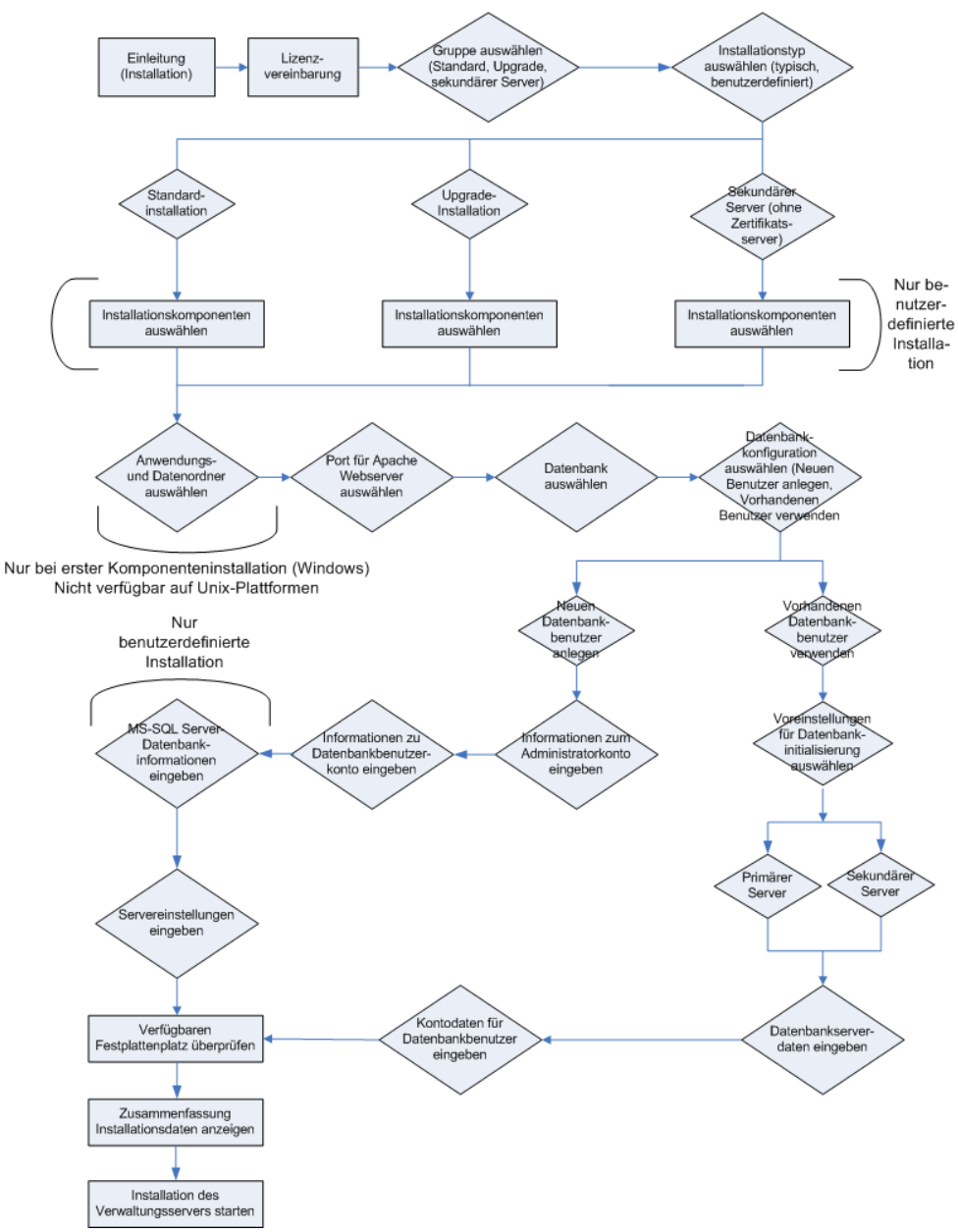

<span id="page-82-0"></span>**Abbildung 3-2 Managementserver Standardablauf des Installationsprogramms (MS SQL Server)**

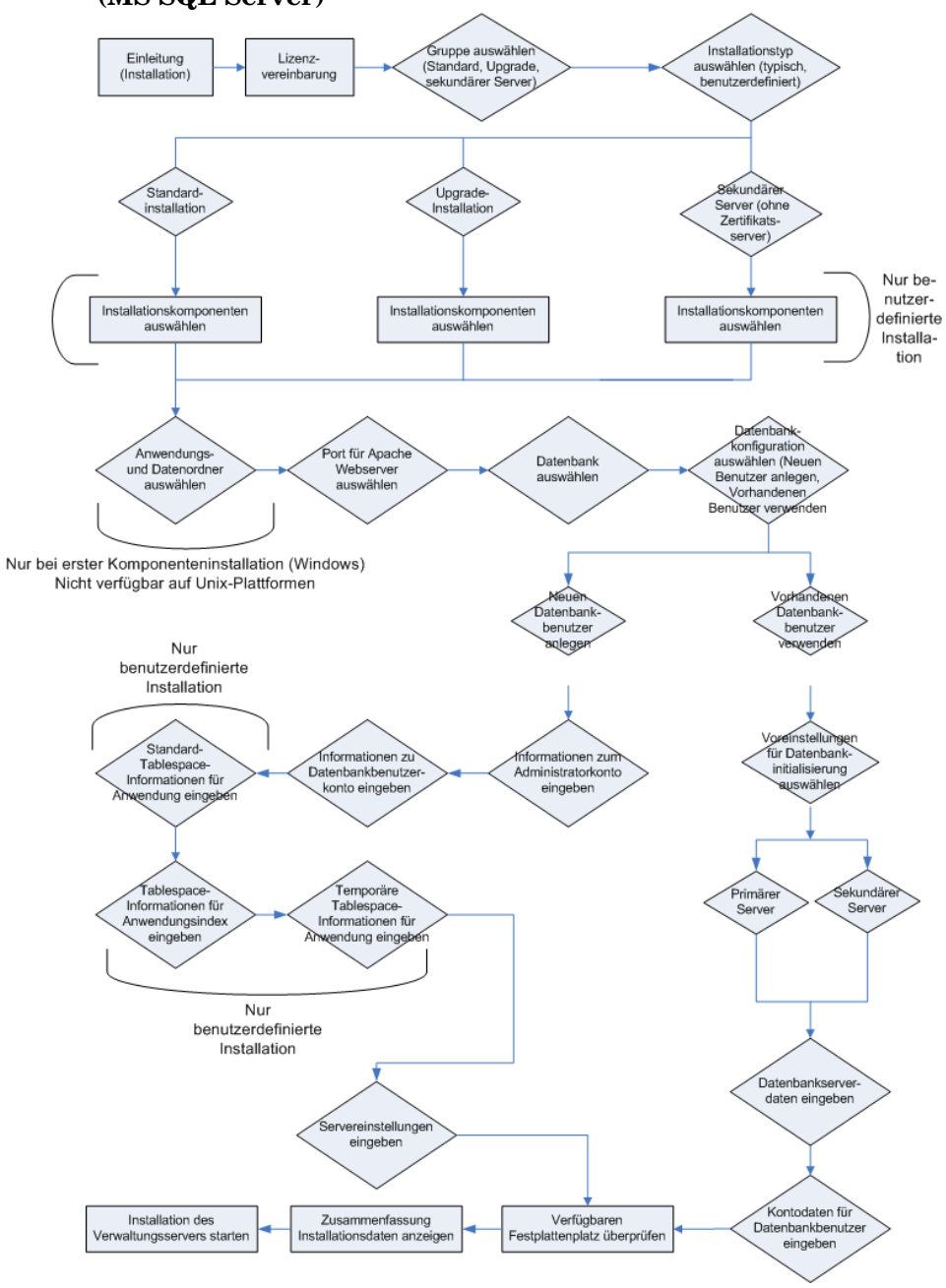

# **Installationsvoraussetzungen**

# **Für alle Plattformen**

**HINWEIS** Unter ["Systemspezifikationen und -anforderungen" auf Seite 37](#page-36-1) finden Sie weitere allgemeine Informationen zu den Installationsvoraussetzungen für HP OpenView Service Desk 5.1-Komponenten.

> Für die Installation gelten auf allen Plattformen die folgenden Voraussetzungen:

#### **Datenbanksoftware**

Eine der folgenden:

- Eine eingerichtete und aktive Oracle-Instanz.
- Eine eingerichtete und aktive MS SQL Server-Instanz.
- Wenn Sie eine Oracle-Datenbank installieren, benötigen Sie außerdem SQLPLUS zum Ausführen von SQL-Skripten.

Während der Installation können Sie entweder ein neues Datenbankkonto sowie Speicherplatz erstellen, oder ein vorhandenes Datenbankkonto verwenden. Falls Sie sich für ein vorhandenes Datenbankkonto entscheiden, fordert Sie das Installationprogramm zu der Angabe auf, ob der Service Desk Management Server für die Verwendung als Primäroder Sekundärserver gedacht ist. Wenn der Service Desk Management Server für die Verwendung als Primärserver vorgesehen ist, werden während der Installation die erforderlichen Datenbankobjekte erstellt. Wenn der Service Desk Management Server für die Verwendung als Sekundärserver vorgesehen ist, verbindet das Installationsprogramm sich mit einer vorhandenen Datenbank, die während der Installation eines Primärservers initialisiert wurde. In diesem Fall bleibt die Datenstruktur unverändert.

Falls Sie die Option **Use existing database user** (Vorhandenen Datenbankbenutzer verwenden) in Kombination mit **Primary Server Installation** (Primärserver-Installation) wählen, sollten Sie zunächst ein

Benutzerkonto sowie Speicherplatz in Ihrer ausgewählten Datenbank erstellen, bevor Sie mit der Installation beginnen. Bei dieser Aktion werden die vor Beginn der Installation erforderlichen Tabellen erstellt.

# **Port-Zugriff**

Die von Service Desk 5.1-Komponenten verwendeten Ports sind in der folgenden Tabelle aufgeführt.

**HINWEIS** Mithilfe eines **Server-Monitors**, der mit dem Service Desk Management Server installiert wurde, können Sie Daten über Services mit Bezug auf den Server sowie über Serververbindungen ansehen. Weitere Informationen zur Verwendung des Monitors finden Sie im *HP OpenView Service Desk Administrator's Guide*.

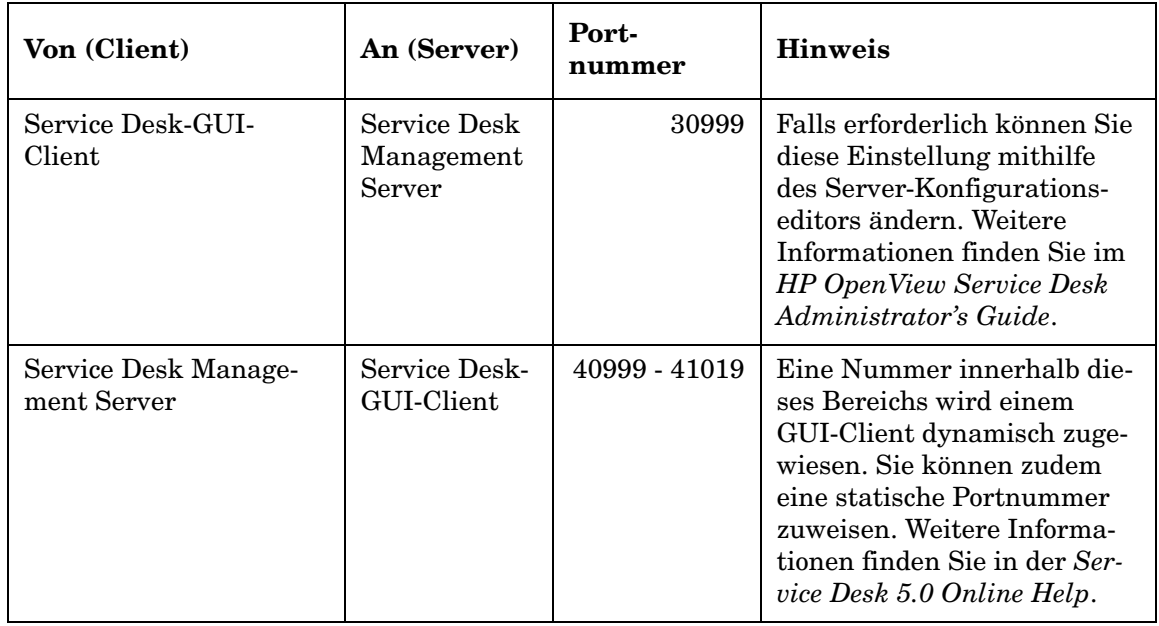

# **Tabelle 3-4 Zugewiesene Portnummern für Service Desk-Komponenten**

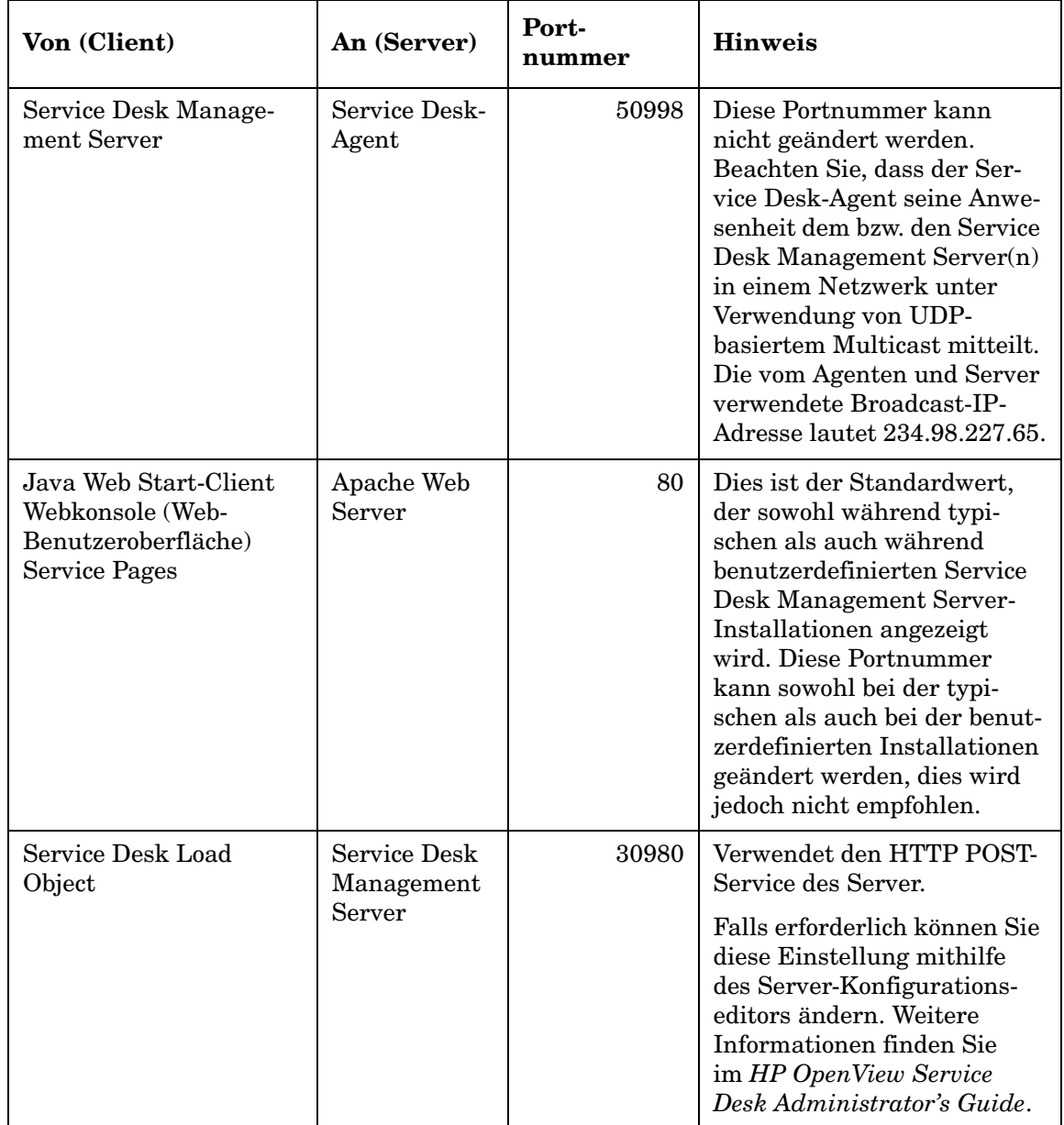

# **Tabelle 3-4 Zugewiesene Portnummern für Service Desk-Komponenten (Forts.)**

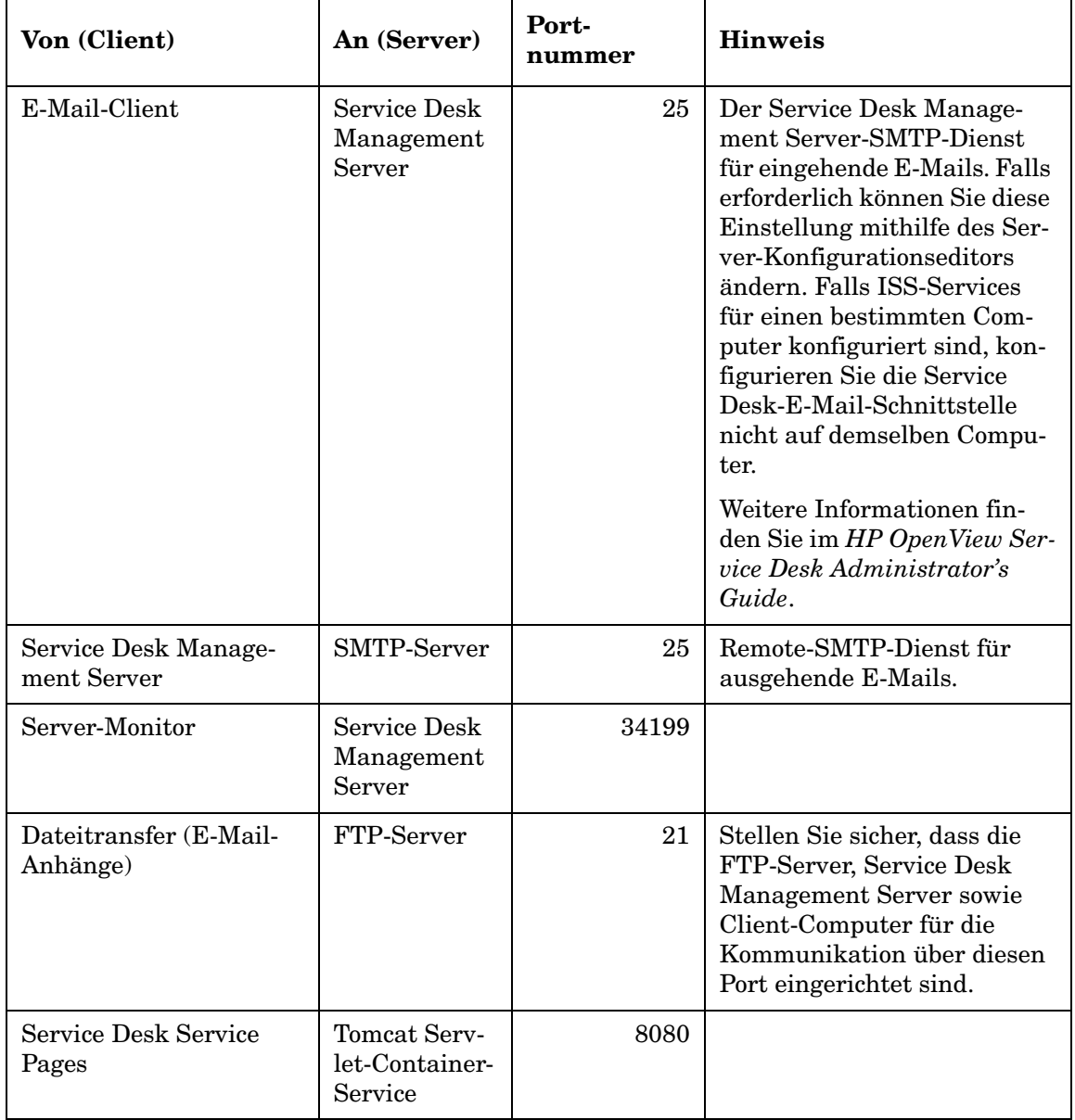

# **Tabelle 3-4 Zugewiesene Portnummern für Service Desk-Komponenten (Forts.)**

Installation eines Service Desk Management Servers **Installationsvoraussetzungen**

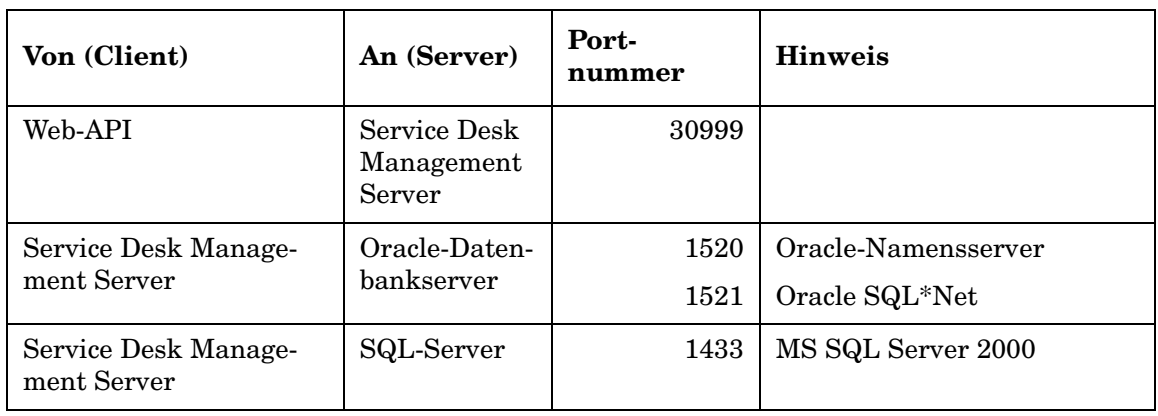

#### **Tabelle 3-4 Zugewiesene Portnummern für Service Desk-Komponenten (Forts.)**

**HINWEIS** *Datenbank-Portnummern:* Falls Sie einen Wert eingeben möchten, der nicht der Standard-Portnummer für die verwendete Datenbank entspricht, müssen Sie dies während einer benutzerdefinierten Installation angeben. *Sie können nur während einer benutzerdefinierten Installation eine Portnummer für einen Datenbankserver angeben*.

# **Bei einer Windows-Installation**

Die Voraussetzungen für eine Installation auf einer Windows-Plattform sind wie folgt:

Wenn Sie den Service Desk Management Server auf einem Windows 2000 Advanced Server oder einem Windows 2003 Advanced Server installieren, müssen Sie das Kontrollkästchen **Temporäre Ordner verwenden** im Terminaldienste-Konfigurationsbildschirm deaktivieren. Um auf diesen Bildschirm zuzugreifen, wählen Sie **Start**→**Einstellungen**→**Systemsteuerung**→**Verwaltung**→**Terminaldienste**.

**Abbildung 3-3 Deaktivierung der Option** *Per Session* **(Pro Sitzung) bei der Verwendung des temporären Ordners für Windows Advanced Server**

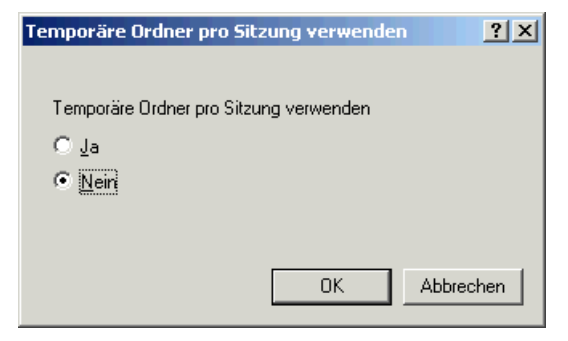

# **Bei einer HP-UX-Installation**

Die Voraussetzungen für eine Installation auf einer HP-UX-Plattform sind wie folgt:

# **Hardware und Betriebssysteme**

Stellen Sie sicher, dass die entsprechenden Patches installiert sind, bevor Sie Service Desk 5.1 auf einer HP-UX 11.11 oder HP-UX 11.23 Plattform installieren. Diese sind im HP Resource Center erhältlich unter:

### **http://www.itrc.hp.com**

Für das Herunterladen von Patches von dieser Website ist eine Registrierung erforderlich. Sie können von dieser Seite aus eine Patch-Bewertung starten.

### **Java-Patches**

Rufen Sie die für Java 1.4 erforderlichen HP-UX-Patches einschließlich des Quality-Packs auf, sofern eines auf Ihrem System installiert ist. Welche Patches im Einzelnen erforderlich sind, hängt von der verwendeten HP-UX-Version ab. Diese können Sie auf folgender Website abrufen:

### **http://www.hp.com/java**

Installation eines Service Desk Management Servers **Installationsvoraussetzungen**

**WICHTIG** Stellen Sie sicher, dass Sie nur die für Java 1.4 erforderlichen Patches installieren. Beachten Sie, dass die Java Runtime Environment (JRE)- Version 1.4.2\_08 in einer Service Desk-Managementserver-Installation bereits enthalten ist (Standard, Typisch), oder in einer GUI-Client-Installation. *Mit Hinblick auf die Kompatibilität sollten Sie nicht JRE Version 1.5 installieren*.

### **Kernel-Parameter**

Bevor Sie Service Desk starten ist es unerlässlich, dass Sie Ihr HP-UX-System entsprechend einstellen.

Verwenden Sie das System Administrator's Menu (SAM) für die Konfiguration der Kernel-Parameter.

Allgemeine Informationen zur Konfiguration der Kernel-Parameter für eine Oracle-Datenbank finden Sie unter:

http://download-west.oracle.com/docs/html/A96167\_01/pre.htm #i1076781

Allgemeine Informationen zur Konfiguration der Kernel-Parameter für HP-UX-Plattformen mit einer Oracle-Datenbank finden Sie unter:

http://download-west.oracle.com/docs/html/A96167\_01/ pre.htm#CHDCJDHI

(Für den Zugriff auf diese Websites sind die Registrierung und ein Support-Vertrag erforderlich.)

Die im Folgenden aufgeführten Parameter werden für Benutzer empfohlen, die eine typische einzelne Datenbank-Instanz auf HP-UX ausführen. Sie müssen die Werte möglicherweise entsprechend der Anforderungen Ihrer Anwendung und des verwendeten Systems ändern. Prüfen Sie anhand der folgenden Tabelle, ob die Parameter für den Shared Memory sowie für den Semaphore-Kernel korrekt eingestellt sind. Verwenden Sie den Befehl ipcs, um eine Liste der aktuellen Shared Memory- und Semaphore-Segmente des Systems sowie deren Identifikationsnummern und Besitzer abzurufen.

Die folgenden Kernel-Parameter wurden erfolgreich in Testsituationen auf einer HP-UX-Plattform verwendet:

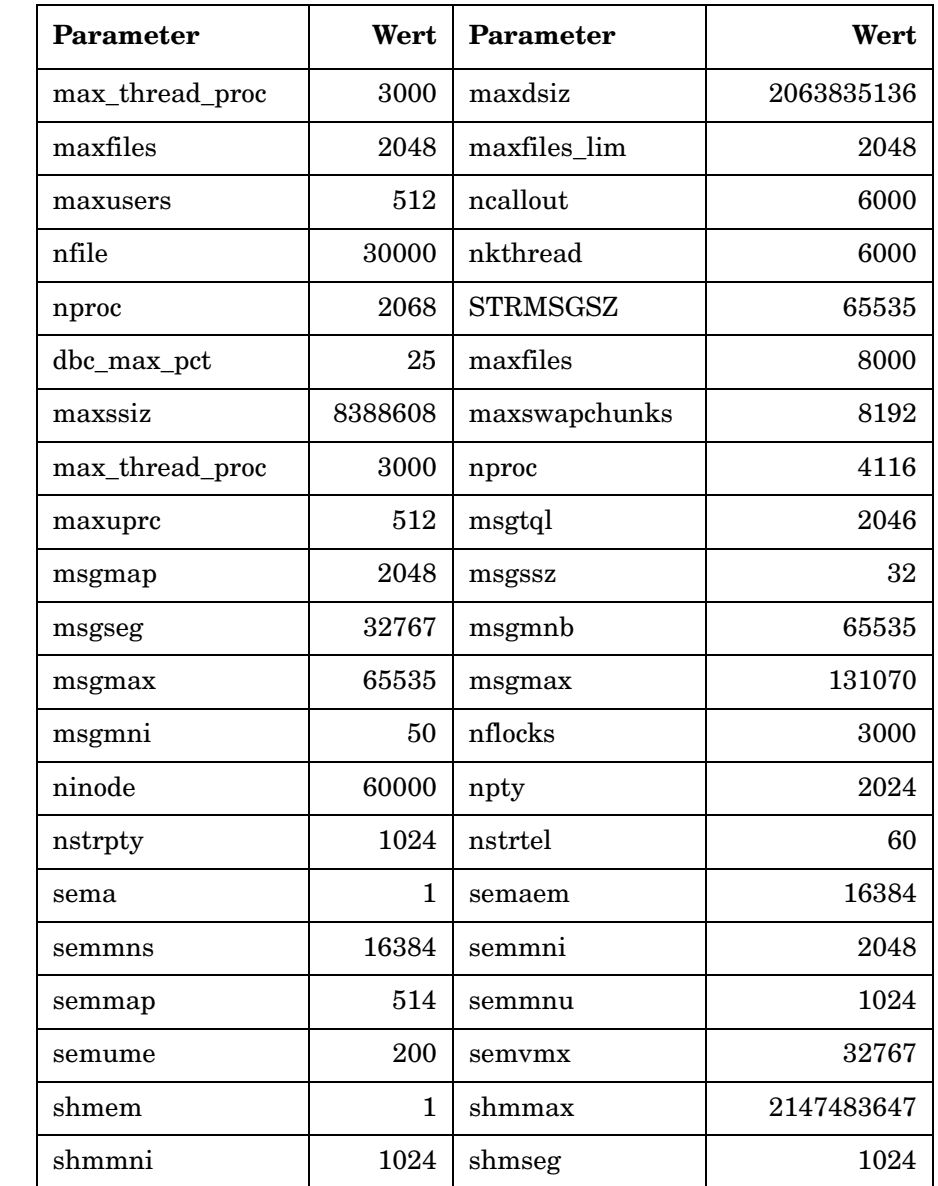

# **Tabelle 3-5 HP-UX-Kernel-Parameter**

# **Installieren des Service Desk Management Servers**

In diesem Abschnitt wird die Installation des HP OpenView Service Desk-Managementservers auf Windows- und UNIX-basierten Betriebssystemen erläutert.

**HINWEIS** Informationen zu unterstützten Betriebssystemen, unterstützten Datenbanken sowie Hardware-Spezifikationen finden Sie unter ["Systemspezi](#page-36-1)[fikationen und -anforderungen" auf Seite 37.](#page-36-1)

> [Die aktuellsten Informationen zu unterstützten Betriebssystemen fin](http://openview.hp.com/ecare/getsupportdoc?docid=OV-EN018535)[den Sie in der Liste unterstützter Service Desk 5.1-Plattformen unter:](http://openview.hp.com/ecare/getsupportdoc?docid=OV-EN018535)

## **[h](http://openview.hp.com/ecare/getsupportdoc?docid=OV-EN018535)ttp://openview.hp.com/ecare/getsupportdoc?docid= OV-EN018535**

# **Installationsvorgang**

# **Installation eines Clients mit dem Service Desk Management Server**

Der Installationsvorgang für den Service Desk Management Server beinhaltet eine GUI-Clientinstallation, die auf dem Servercomputer installiert wird. Eine separate Installation eines GUI-Clients auf dem Managementservercomputer ist daher nicht erforderlich.

# **Erste Schritte**

In diesem Abschnitt wird der Installationsvorgang bis zu dem Punkt beschrieben, an dem Sie eine Auswahl für einen Installationstypen treffen (**Default** [Standard], **Upgrade** [Aktualisierung] oder **Secondary Server** [Sekundärserver]). Innerhalb dieser wählen Sie zudem den Einstellungstyp **Typical** (Typisch) oder **Custom** (Benutzerdefiniert). Die übrigen Installationen werden separat beschrieben (siehe unten, [Schritt 6](#page-93-0)).

1. Suchen Sie die ausführbare Datei. Der Name dieser Datei lautet

```
server <Version> setup.exe (Windows-Plattformen)
```
oder

```
server <Version> setup.bin (UNIX-basierte Plattformen)
```
wobei sich Version auf die Kennung der Lieferversion bezieht, z. B. 5.00.722. Die Datei befindet sich im Stammverzeichnis des Installationsmediums (DVD).

2. Um den Installationsvorgang zu starten, doppelklicken Sie auf die ausführbare Datei (Windows-Plattformen) oder geben Sie server <Version> setup.bin in die Befehlszeile ein (UNIXbasierte Plattformen).

**HINWEIS** Zu diesem Zeitpunkt zeigt das Installationsprogramm möglicherweise ein Dialogfeld zu aktuell auf Ihrem System aktiven Antiviren-Programmen an. Weitere Informationen finden Sie im Abschnitt ["Das HP OpenView-Installationsprogramm" auf Seite 53.](#page-52-0)

> Der Begrüßungsbildschirm des HP OpenView-Installationsprogramms wird angezeigt. Das Installationsprogramm fordert Sie dazu auf, die Installations-Konfigurationsdatei zu verwenden bzw. deren Verwendung abzulehnen Informationen zu der Installations-Konfigurationsdatei finden Sie unter ["Übersicht des Installations](#page-57-0)[bildschirms" auf Seite 58](#page-57-0). Service Desk zeigt den Namen des Quellordners an, der die zu installierenden Komponenten enthält, sowie das Verzeichnis der Installations-Protokolldatei.

- 3. Der Bildschirm **License Agreement** (Lizenzvereinbarung) wird geöffnet. Klicken Sie auf **I accept the terms of this License Agreement** (Ich stimme den Bedingungen der Lizenzvereinbarung zu).
- 4. Wählen Sie im Fenster **Select Group** (Gruppe auswählen) einen Installationstyp aus. Die Optionen **Default** (Standard), **Upgrade** (Aktualisieren) sowie **Secondary Server** (Sekundärserver) stehen zur Verfügung. Innerhalb dieser einzelnen Optionen können Sie eine **Typical** (Typische) oder eine **Custom** (Benutzerdefinierte) Installation auswählen. Beachten Sie bitte, dass bei einer benutzerdefinier-

Installation eines Service Desk Management Servers **Installieren des Service Desk Management Servers**

> ten Installation einige Komponenten obligatorisch sind – siehe ["Bevor Sie beginnen – Installationsszenarien und Installationsab](#page-75-0)[lauf" auf Seite 76](#page-75-0) und die Übersicht in [Tabelle 3-2 auf Seite 78](#page-77-0).

- **Default Installation (Standardinstallation):** Wählen Sie diese Option, um den Service Desk Management Server sowie Client-Komponenten zu installieren und eine Datenbank zu erstellen. Wenn Sie diese Option auswählen, wird gleichzeitig der HP OpenView-Zertifikatserver installiert, der für die Benutzerauthentifizierung verwendet wird. In einer Netzwerkkonfiguration sollte auf einem Server ein Zertifikatserver installiert werden. Wählen Sie für die übrigen Installationen innerhalb desselben Netzwerks die Sekundärserver-Option.
- **Secondary Server (without Certificate Server) (Sekundärserver, ohne Zertifikatserver):** Wählen Sie diese Option, um den Service Desk Management Server und Client-Komponenten auf den übrigen Netzwerkinstanzen zu installieren, nachdem Sie eine Standard-Installation durchgeführt haben. Bei dieser Option wird der HP OpenView-Zertifikatserver nicht installiert.
- **Upgrade:** (Aktualisieren) Wählen Sie diese Option, wenn Sie die aktuellen Software-Komponenten und die Datenbank aktualisieren möchten.
- 5. Bei jeder Installationsoption können Sie über ein Fenster **Setup Type** (Einstellungstyp) einen **Typical** (Typischen) oder einen **Custom** (Benutzerdefinierten) Installationstyp auswählen. Wählen Sie eine dieser Optionen aus.
- <span id="page-93-0"></span>6. Wählen Sie, basierend auf Ihrer zuvor getroffenen Auswahl, eine der Optionen aus der folgenden Liste aus.
	- ["Standardmäßige typische Installation" auf Seite 95](#page-94-0).
	- ["Standardmäßige benutzerdefinierte Installation" auf Seite 97.](#page-96-0)
	- ["Typische Installation aktualisieren" auf Seite 103](#page-102-0)
	- ["Benutzerdefinierte Installation aktualisieren" auf Seite 105](#page-104-0)
	- ["Typische Sekundärserver-Installation" auf Seite 108](#page-107-0)
	- ["Benutzerdefinierte Sekundärserver-Installation" auf Seite 110](#page-109-0)

# <span id="page-94-0"></span>**Standardmäßige typische Installation**

Eine standardmäßige typische Installation beginnt mit dem Bildschirm **Setup Type** (Einstellungstyp), auf dem Sie diesen Installationstyp ausgewählt haben.

- 1. Das Installationsprogramm fordert Sie dazu auf, das Installationsverzeichnis für die Anwendung und Daten auszuwählen. Klicken Sie in jedem Fall auf die Schaltfläche **Browse** (Durchsuchen) und navigieren Sie zum Zielordner. *Dieser Bildschirm wird nur für die erste Service Desk-Komponente angezeigt, die Sie auf dem Zielcomputer installieren, und ist auf UNIX-basierten Plattformen nicht verfügbar.*
- 2. In dem Fenster **Apache Web Server Configuration** (Apache Webserver-Konfiguration) schlägt Service Desk den Standard-Port (80) für den Apache Webserver vor. Verwenden Sie diesen Wert, oder wählen Sie einen anderen Port aus. Beachten Sie bitte die auf dem Bildschirm angezeigten Hinweise hinsichtlich dieses Themas.
- 3. Wählen Sie in dem Fenster **Server Configuration** (Serverkonfiguration) die Datenbank aus, die Sie verwenden möchten. Die aktuellen Optionen sind **Oracle** oder **Microsoft MS SQL Server**.
- 4. In einem weiteren Fenster **Server Configuration** (Serverkonfiguration) können Sie einen vorhanden Benutzer auswählen bzw. einen neuen Benutzer erstellen.

Wählen Sie **Create New Database User** (Neuen Datenbankbenutzer erstellen) aus, um ein neues Benutzerkonto für eine neue Datenbank zu erstellen. Wenn Sie **Use Existing Database User** (Vorhandenen Datenbankbenutzer verwenden) für eine Oracle-Datenbank auswählen, sollten das Benutzerkonto für ServiceDesk sowie der bzw. die zugehörigen Tablespace(s) bereits vorhanden sein. Bei einer MS SQL Server-Datenbank sollten die Datenbank für die Verwendung mit Service Desk sowie der oder die zugehörigen Benutzer bereits existieren.

Fahren Sie mit dem nächsten Schritt fort, falls Sie **Create New Database User** (Neuen Datenbankbenutzer erstellen) auswählen. Falls Sie **Use Existing Database User** (Vorhandenen Datenbankbenutzer verwenden) ausgewählt haben, fahren Sie fort mit [Schritt 6](#page-95-0).

- 5. In den beiden folgenden Bildschirmen können Sie Informationen über das Administratorkonto und den Datenbankbenutzer eingeben:
	- Geben Sie im Fenster **Server Configuration** (Serverkonfiguration) unter **(Enter your administrator account information)** (Geben Sie Ihre Administratorkonto-Informationen ein) die Daten Ihres Administratorkontos ein (Benutzername, Passwort, Host- und Instanzname). Diese sind erforderlich, damit Sie sich an der Datenbank anmelden und einen Benutzer erstellen können (Oracle).
	- Geben Sie im Fenster **Server Configuration** (Serverkonfiguration) unter **(Enter the database user account information)** (Geben Sie die Datenbank-Benutzerkonto-Informationen ein) die Daten des neuen Benutzers ein (Benutzername, Passwort).

Geben Sie die erforderlichen Informationen in die einzelnen Fenster ein und fahren Sie mit [Schritt 8](#page-95-1) fort.

- <span id="page-95-0"></span>6. Sie haben sich entschieden, einen vorhanden Datenbankbenutzer zu verwenden. Geben Sie nun die Einstellungen für die Datenbankinitialisierung im Fenster **Server Configuration (Choose Database Initialization Preferences)** (Serverkonfiguration – Einstellungen für die Datenbankinitialisierung auswählen) ein. Es stehen die Optionen **Primary Server Installation** (Primärserver-Installation) oder **Secondary Server Installation** (Sekundärserver-Installation) zur Verfügung. Wählen Sie **Primary Server Installation** (Primärserver-Installation), da Sie eine Standardinstallation durchführen.
- 7. Sie geben nun Informationen zum Datenbankserver und zum Datenbank-Benutzerkonto ein.

Geben Sie im Fenster **Server Configuration (enter your database server information)** (Serverkonfiguration – Geben Sie Ihre Datenbankserver-Informationen ein) Ihre Datenbankserver-Daten ein (Host- und Instanzname).

Geben Sie im Fenster **Server Configuration** (Serverkonfiguration) unter **(Enter the database user account information)** (Geben Sie die Datenbank-Benutzerkonto-Informationen ein) die Benutzerkonto-Informationen des Datenbankbenutzers ein (Benutzername, Passwort).

<span id="page-95-1"></span>8. Service Desk überprüft, ob ausreichend Festplattenspeicher auf Ihrem Installationslaufwerk zur Verfügung steht. Falls nicht ausreichend Speicher zur Verfügung steht, ist die Schaltfläche **Next** (Weiter) grau hinterlegt und die Installation kann nicht fortgesetzt werden. Klicken Sie in diesem Fall auf die Schaltfläche **Previous** (Zurück), erstellen Sie zusätzlichen Speicherplatz und klicken Sie auf die Schaltfläche **Next** (Weiter), um die Festplattenüberprüfung erneut durchzuführen. Sie können die Installation auch abbrechen, zusätzlichen Festplattenspeicher erstellen und die Installation dann erneut starten. In dem Fenster **Install Checks** (Installations-Überprüfungen) werden Informationen zu dem erforderlichen und dem verfügbaren Festplattenspeicher angezeigt.

- 9. In dem Fenster **Pre-Install Summary** (Vorab-Zusammenfassung der Installation) wird eine Liste der Pakete angezeigt, die für die Installation geplant oder bereits installiert sind. Informationen zu den Feldern auf diesem Bildschirm finden Sie im Abschnitt "Übersicht des [Installationsbildschirms" auf Seite 58.](#page-57-0)
- 10. Mit **Install** (Installieren) setzen Sie die Installation fort. Der Bildschirm **Install Progress** (Installationsfortschritt) wird geöffnet. Es dauert möglicherweise einige Stunden, bis die Installation abgeschlossen ist. Falls die Installation fehlschlägt, können Sie alle installierten Pakete zurücksetzen.

# <span id="page-96-0"></span>**Standardmäßige benutzerdefinierte Installation**

Eine standardmäßige benutzerdefinierte Installation beginnt mit dem Bildschirm **Setup Type** (Einstellungstyp), auf dem Sie diesen Installationstyp ausgewählt haben.

- 1. Das Installationsprogramm fordert Sie dazu auf, das Installationsverzeichnis für die Anwendung und Daten auszuwählen. Klicken Sie in jedem Fall auf die Schaltfläche **Browse** (Durchsuchen) und navigieren Sie zum Zielordner. *Dieser Bildschirm wird nur für die erste Service Desk-Komponente angezeigt, die Sie auf dem Zielcomputer installieren, und ist auf UNIX-basierten Plattformen nicht verfügbar.*
- 2. Klicken Sie auf **Next** (Weiter), um den Bildschirm **Select Features** (Funktionen auswählen) anzuzeigen, auf dem die für die Installation verfügbaren Objekte angezeigt werden. Eine Übersicht der verfügbaren Optionen finden Sie in [Tabelle 3-2.](#page-77-0)

Klicken Sie auf die Kontrollkästchen, um die gewünschten Funktionen für die Installation auszuwählen.

- 3. In dem Fenster **Apache Web Server Configuration** (Apache Webserver-Konfiguration) schlägt Service Desk den Standard-Port (80) für den Apache Webserver vor. Verwenden Sie diesen Wert oder wählen Sie anhand der Anweisungen auf dem Bildschirm einen anderen Port aus.
- 4. Wählen Sie in dem Fenster **Server Configuration** (Serverkonfiguration) die Datenbank aus, die Sie verwenden möchten. Die aktuellen Optionen sind **Oracle** oder **Microsoft MS SQL Server**.
- 5. In einem weiteren Fenster **Server Configuration** (Serverkonfiguration) können Sie einen vorhanden Benutzer auswählen bzw. einen neuen Benutzer erstellen.

Wählen Sie **Create New Database User** (Neuen Datenbankbenutzer erstellen) aus, um ein neues Benutzerkonto für eine neue Datenbank zu erstellen. Wenn Sie **Use Existing Database User** (Vorhandenen Datenbankbenutzer verwenden) für eine Oracle-Datenbank auswählen, sollten das Benutzerkonto für Service Desk sowie der bzw. die zugehörigen Tablespace(s) bereits vorhanden sein. Bei einer MS SQL Server-Datenbank sollten die Datenbank für die Verwendung mit Service Desk sowie der oder die zugehörigen Benutzer bereits existieren.

Fahren Sie mit dem nächsten Schritt fort, falls Sie **Create New Database User** (Neuen Datenbankbenutzer erstellen) ausgewählt haben. Falls Sie **Use Existing Database User** (Vorhandenen Datenbankbenutzer verwenden) ausgewählt haben, fahren Sie fort mit [Schritt 11.](#page-100-0)

- 6. In den beiden folgenden Bildschirmen können Sie Informationen über das Administratorkonto und den Datenbankbenutzer eingeben:
	- Geben Sie im Fenster **Server Configuration** (Serverkonfiguration) unter **(Enter your administrator account information)** (Geben Sie Ihre Administratorkonto-Informationen ein) die Daten Ihres Administratorkontos ein (Benutzername, Passwort, Host- und Instanzname). Diese sind für die Anmeldung an der Datenbank erforderlich.
	- Geben Sie im Fenster **Server Configuration** (Serverkonfiguration) unter **(Enter the database user account information)** (Geben Sie die Datenbank-Benutzerkonto-Informationen ein) die Daten des neuen Benutzers ein (Benutzername, Passwort).

# **HINWEIS** [Schritt 7](#page-98-0) bezieht sich auf eine Service Desk-Managementserver-Installation für einen neuen Benutzer einer MS SQL Serverdatenbank. Fahren Sie fort mit [Schritt 8](#page-99-0), falls Sie eine Oracle-Datenbank für die Installation verwenden.

- <span id="page-98-0"></span>7. Im Fenster **Server Configuration** (Serverkonfiguration) **(Microsoft SQL Server database information)** (Microsoft SQL Server-Datenbankinformation) geben Sie die Parameter für die MS SQL Server-Datenbank an.
	- **Database** (Datenbank) und **Filename** (Dateiname): Auf Basis des Benutzernamens schlägt das Installationsprogramm einen Namen für die Datenbank und einen Namen für die Datenbankdatei vor. Akzeptieren bzw. ändern Sie den Namen in jedem einzelnen Feld.
	- **Size** (Größe): die empfohlene Größe der Datenbankdatei. Falls Sie eine Demo-(Beispiel-)Datenbank installieren, sollte der eingegebene Wert höher als die standardgemäßen 50 MB sein.

Tragen Sie einen Wert ein und geben Sie die Größe in KB (Standard), MB oder GB an.

- **File growth** (Dateizunahme): bezieht sich auf die automatische inkrementelle Vergrößerung der Datenbankdatei. Tragen Sie einen Wert ein und geben Sie die Größe in KB (Standard), MB oder GB an.
- **Log filename** (Protokolldateiname): Das Installationsprogramm schlägt einen Namen für die Datenbank-Protokolldatei vor. Akzeptieren Sie den vorgegebenen Namen oder ändern Sie diesen.
- **Log size** (Protokollgröße): die empfohlene Größe der Protokolldatei.
- **Log file growth** (Protokolldateizunahme): bezieht sich auf die automatische inkrementelle Vergrößerung der Protokolldatei. Tragen Sie einen Wert ein und geben Sie die Größe in KB (Standard), MB oder GB an.

Fahren Sie jetzt fort mit [Schritt 13](#page-101-0).

<span id="page-99-0"></span>8. Geben Sie im Fenster **Server Configuration (Application default tablespace information)** (Serverkonfiguration – Standard-Tablespace-Informationen der Anwendung) die erforderlichen Informationen zur Erstellung der Tablespaces für den Anwendungsbenutzer an. Sie können einen neuen Tablespace erstellen oder einen vorhandenen verwenden.

Geben Sie die folgenden Werte ein, falls Sie **Create New Database Tablespace** (Neuen Datenbank-Tablespace erstellen) auswählen:

- **Tablespace**: verwenden Sie keine Leerzeichen oder Punkte
- **Data File** (Datendatei): verwenden Sie keine Leerzeichen oder Punkte
- **Size** (Größe): geben Sie die Größe in KB (Standard), MB oder GB an
- **Next Extent** (Nächste Größe): geben Sie die Größe in KB (Standard), MB oder GB an
- 9. Geben Sie im Fenster **Server Configuration (Application index tablespace information)** (Serverkonfiguration – Index-Tablespace-Informationen der Anwendung) die erforderlichen Informationen zur Erstellung des Index-Tablespaces für den Benutzer der Anwendung an. Sie können einen neuen Tablespace erstellen oder einen vorhandenen verwenden.

Geben Sie die folgenden Werte ein, falls Sie **Create New Database Tablespace** (Neuen Datenbank-Tablespace erstellen) auswählen:

- **Tablespace**: verwenden Sie keine Leerzeichen oder Punkte
- **Data File** (Datendatei): verwenden Sie keine Leerzeichen oder Punkte
- **Size** (Größe): geben Sie die Größe in KB (Standard), MB oder GB an
- **Next Extent** (Nächste Größe): geben Sie die Größe in KB (Standard), MB oder GB an

Falls Sie **Use Existing Database Tablespace** (Vorhandenen Datenbank-Tablespace verwenden) auswählen, klicken Sie auf die Schaltfläche für diese Option und wählen Sie einen Wert aus der Dropdownliste aus.

10. Geben Sie im Fenster **Server Configuration (Application temporary tablespace information)** (Serverkonfiguration – Temporärer-Tablespace-Informationen der Anwendung) die erforderlichen Informationen zur Erstellung des temporären Tablespaces für den Benutzer der Anwendung an. Sie können einen neuen Tablespace erstellen oder einen vorhandenen verwenden.

Geben Sie die folgenden Werte ein, falls Sie **Create New Database Tablespace** (Neuen Datenbank-Tablespace erstellen) auswählen:

- **Tablespace**: verwenden Sie keine Leerzeichen oder Punkte
- **Data File** (Datendatei): verwenden Sie keine Leerzeichen oder Punkte
- **Size** (Größe): geben Sie die Größe in KB (Standard), MB oder GB an
- **Next Extent** (Nächste Größe): geben Sie die Größe in KB (Standard), MB oder GB an

Falls Sie **Use Existing Database Tablespace** (Vorhandenen Datenbank-Tablespace verwenden) auswählen, klicken Sie auf die Schaltfläche für diese Option und wählen Sie einen Wert aus der Dropdownliste aus.

- <span id="page-100-0"></span>11. Da Sie sich für die Verwendung eines vorhandenen Datenbankbenutzers entschieden haben, geben Sie nun Ihre Einstellungen für die Datenbankinitialisierung im Fenster **Server Configuration (choose database initialization preferences)** (Serverkonfiguration – Einstellungen für die Datenbankinitialisierung auswählen) an. Es stehen die Optionen **Primary Server Installation** (Primärserver-Installation) oder **Secondary Server Installation** (Sekundärserver-Installation) zur Verfügung. Wählen Sie **Primary Server Installation** (Primärserver-Installation), da Sie eine Standardinstallation durchführen.
- 12. Sowohl bei einer Primär- als auch bei einer Sekundärserver-Installation können Sie mithilfe der folgenden beiden Bildschirme Informationen zum Datenbankserver und zum Datenbank-Benutzerkonto eingeben.
	- Geben Sie im Fenster **Server Configuration (enter your database server information)** (Serverkonfiguration – Geben Sie Ihre Datenbankserver-Informationen ein) Ihre Datenbankserver-Daten ein (Host- und Instanzname).
- Geben Sie im Fenster **Server Configuration (Enter the database user account information)** (Serverkonfiguration – Geben Sie Ihre Datenbank-Benutzerkonto-Informationen ein) einen Benutzernamen und das Passwort für den Datenbankbenutzer ein.
- <span id="page-101-0"></span>13. Für die Kommunikation mit dem Client enthält der Service Desk Management Server zusätzlich zum ITP-Server einen HTTP-Server (für die Kommunikation mit der Service Desk Load Object-Komponente) und einen SMTP-Server (für die Bearbeitung eingehender E-Mail-Nachrichten vom Client). Im Fenster **Server Configuration (Enter the Server settings)** (Serverkonfiguration – Geben Sie die Servereinstellungen ein) können Sie diese integrierten Server aktivieren und die Portwerte festlegen.
	- **ITP-Port**: Der Standardwert ist 30999.
	- **Enable HTTP protocol** (HTTP-Protokoll aktivieren): Aktivieren Sie dieses Kontrollkästchen und geben Sie einen Wert in das Feld **HTTP port** (HTTP-Port) ein. Der Standardwert ist 30980.
	- **Enable SMTP protocol** (SMTP-Protokoll aktivieren): Aktivieren Sie dieses Kontrollkästchen und geben Sie einen Wert in das **SMTP**-Feld ein, um diesen Server zu aktivieren. Der Standardwert ist 25.
	- **Enable multiple server environment** (Umgebung mit mehreren Servern aktivieren): Aktivieren Sie dieses Kontrollkästchen, um Client-Load-Balancing zu aktivieren.
	- **Accept console clients** (Konsolen-Clients akzeptieren): Diese Option ist standardmäßig ausgewählt. Deaktivieren Sie dieses Kontrollkästchen, falls Sie diese Option nicht wünschen, z. B. für den Fall einer dedizierten Service Desk Management Server-Installation.
- 14. Service Desk überprüft, ob ausreichend Festplattenspeicher auf Ihrem Installationslaufwerk zur Verfügung steht. Falls nicht genügend Speicher zur Verfügung steht, ist die Schaltfläche **Next** (Weiter) grau hinterlegt und die Installation kann nicht fortgesetzt werden. Klicken Sie in diesem Fall auf die Schaltfläche **Previous** (Zurück), erstellen Sie zusätzlichen Speicherplatz und klicken Sie auf die Schaltfläche **Next** (Weiter), um die Festplattenüberprüfung erneut durchzuführen. Sie können die Installation auch abbrechen, zusätzlichen Festplattenspeicher erstellen und die Installation dann erneut starten.

In dem Fenster **Install Checks** (Installations-Überprüfungen) werden Informationen zu dem erforderlichen und dem verfügbaren Festplattenspeicher angezeigt.

- 15. In einem Fenster **Pre-Install Summary** (Vorab-Zusammenfassung der Installation) wird eine Liste der zu installierenden Pakete angezeigt sowie der Installationspfad der Anwendung und Daten. Informationen zu den Feldern auf diesem Bildschirm finden Sie im Abschnitt ["Übersicht des Installationsbildschirms" auf Seite 58.](#page-57-0)
- 16. Mit **Install** (Installieren) setzen Sie die Installation fort. Der Bildschirm **Install Progress** (Installationsfortschritt) wird geöffnet. Es dauert möglicherweise einige Stunden, bis die Installation abgeschlossen ist. Falls die Installation fehlschlägt, können Sie alle installierten Pakete zurücksetzen.

# <span id="page-102-0"></span>**Typische Installation aktualisieren**

Die Aktualisierung einer typischen Installation beginnt mit dem Bildschirm **Setup Type** (Einstellungstyp), auf dem Sie diesen Installationstyp ausgewählt haben.

**HINWEIS** Da Sie eine vorhandene Installation aktualisieren, können Sie das Installationsverzeichnis der Anwendung und Daten nicht auswählen.

- 1. In dem Fenster **Apache Web Server Configuration** (Apache Webserver-Konfiguration) schlägt Service Desk den Standard-Port (80) für den Apache Webserver vor. Verwenden Sie diesen Wert, oder wählen Sie einen anderen Port aus. Beachten Sie bitte die auf dem Bildschirm angezeigten Hinweise hinsichtlich dieses Themas.
- 2. Wählen Sie in dem Fenster **Server Configuration** (Serverkonfiguration) die Datenbank aus, die Sie verwenden möchten. Wählen Sie **Oracle** oder **Microsoft MS SQL Server** aus.
- 3. In einem weiteren Fenster **Server Configuration** (Serverkonfiguration) können Sie einen vorhanden Benutzer auswählen bzw. einen neuen Benutzer erstellen.

Wählen Sie **Use Existing Database User** (Vorhandenen Datenbankbenutzer verwenden), um ein vorhandenes Konto zu verwenden. Falls Sie **Use Existing Database User** (Vorhandenen Datenbankbenutzer verwenden) für eine Oracle-Datenbank auswählen, sollten

das Benutzerkonto für Service Desk sowie die zugehörigen Tablespaces bereits vorhanden sein. Falls Sie **Use Existing Database User** (Vorhandenen Datenbankbenutzer verwenden) für eine SQL Server-Datenbank auswählen, sollten die Datenbank für die Verwendung mit Service Desk sowie die zugehörigen Benutzer bereits vorhanden sein.

4. Nun geben Sie die Einstellungen für die Datenbankinitialisierung im Fenster **Server Configuration (Choose Database Initialization Preferences)** (Serverkonfiguration – Einstellungen für die Datenbankinitialisierung auswählen) ein. Folgende Optionen sind verfügbar: **Primary Server Installation** (Primärserver-Installation) oder **Secondary Server Installation** (Sekundärserver-Installation).

Wählen Sie **Primary Server Installation** (Primärserver-Installation), wenn Sie auch die Datenbank aktualisieren möchten. Wählen Sie andernfalls **Secondary Server Installation** (Sekundärserver-Installation).

5. Sie geben nun Informationen zum Datenbankserver und zum Datenbank-Benutzerkonto ein. Die Bildschirme für die Primärserver- und die Sekundärserver-Installationen sind identisch.

Geben Sie im Fenster **Server Configuration (enter your database server information)** (Serverkonfiguration – Geben Sie Ihre Datenbankserver-Informationen ein) Ihre Datenbankserver-Daten ein (Host- und Instanzname).

Geben Sie im Fenster **Server Configuration** (Serverkonfiguration) unter **(Enter the database user account information)** (Geben Sie die Datenbank-Benutzerkonto-Informationen ein) die Benutzerkonto-Informationen des Datenbankbenutzers ein (Benutzername, Passwort).

6. Service Desk überprüft nun, ob ausreichend Festplattenspeicher auf Ihrem Installationslaufwerk zur Verfügung steht. Falls nicht ausreichend Speicher zur Verfügung steht, ist die Schaltfläche **Next** (Weiter) grau hinterlegt und die Installation kann nicht fortgesetzt werden. Klicken Sie in diesem Fall auf die Schaltfläche **Previous** (Zurück), erstellen Sie zusätzlichen Speicherplatz und klicken Sie auf die Schaltfläche **Next** (Weiter), um die Festplattenüberprüfung erneut durchzuführen. Sie können die Installation auch abbrechen, zusätzlichen Festplattenspeicher erstellen und die Installation dann erneut starten.

In dem Fenster **Install Checks** (Installations-Überprüfungen) werden Informationen zu dem erforderlichen und dem verfügbaren Festplattenspeicher angezeigt.

- 7. In dem Fenster **Pre-Install Summary** (Vorab-Zusammenfassung der Installation) wird nun eine Liste der Pakete angezeigt, die für die Installation geplant oder bereits installiert sind. Informationen zu den Feldern auf diesem Bildschirm finden Sie im Abschnitt ["Über](#page-57-0)[sicht des Installationsbildschirms" auf Seite 58.](#page-57-0)
- 8. Mit **Install** (Installieren) setzen Sie die Installation fort. Der Bildschirm **Install Progress** (Installationsfortschritt) wird geöffnet. Es dauert möglicherweise einige Stunden, bis die Installation abgeschlossen ist. Falls die Installation fehlschlägt, können Sie alle installierten Pakete zurücksetzen.

# <span id="page-104-0"></span>**Benutzerdefinierte Installation aktualisieren**

Die Aktualisierung einer benutzerdefinierten Installation beginnt mit dem Bildschirm **Setup Type** (Einstellungstyp), auf dem Sie diesen Installationstyp ausgewählt haben.

**HINWEIS** Da Sie eine vorhandene Installation aktualisieren, können Sie das Installationsverzeichnis der Anwendung und Daten nicht auswählen.

> 1. Klicken Sie auf **Next** (Weiter), um den Bildschirm **Select Features** (Funktionen auswählen) anzuzeigen, auf dem die für die Installation verfügbaren Objekte angezeigt werden. Eine Übersicht der verfügbaren Optionen finden Sie in [Tabelle 3-2.](#page-77-0)

Klicken Sie auf die Kontrollkästchen, um die gewünschten Funktionen für die Installation auszuwählen.

- 2. In dem Fenster **Apache Web Server Configuration** (Apache Webserver-Konfiguration) schlägt Service Desk den Standard-Port (80) für den Apache Webserver vor. Verwenden Sie diesen Wert oder wählen Sie anhand der Anweisungen auf dem Bildschirm einen anderen Port aus.
- 3. Wählen Sie in dem Fenster **Server Configuration** (Serverkonfiguration) die Datenbank aus, die Sie verwenden. Wählen Sie **Oracle** oder **Microsoft MS SQL Server** aus.

4. In einem weiteren Fenster **Server Configuration** (Serverkonfiguration) können Sie einen vorhanden Benutzer auswählen bzw. einen neuen Benutzer erstellen.

Wählen Sie **Use Existing Database User** (Vorhandenen Datenbankbenutzer verwenden). Falls Sie **Use Existing Database User** (Vorhandenen Datenbankbenutzer verwenden) für eine Oracle-Datenbank auswählen, sollten das Benutzerkonto für Service Desk sowie die zugehörigen Tablespaces bereits vorhanden sein. Falls Sie **Use Existing Database User** (Vorhandenen Datenbankbenutzer verwenden) für eine SQL Server-Datenbank auswählen, sollten die Datenbank für die Verwendung mit Service Desk sowie die zugehörigen Benutzer bereits vorhanden sein.

5. Sie geben nun Ihre Einstellungen für die Datenbankinitialisierung in das Fenster **Server Configuration (Choose Database Initialization Preferences)** (Serverkonfiguration - Einstellungen für die Datenbankinitialisierung auswählen) ein. Es stehen die Optionen **Primary Server Installation** (Primärserver-Installation) oder **Secondary Server Installation** (Sekundärserver-Installation) zur Verfügung.

Wählen Sie **Primary Server Installation** (Primärserver-Installation), wenn Sie auch die Datenbank aktualisieren möchten. Wählen Sie andernfalls **Secondary Server Installation** (Sekundärserver-Installation).

- 6. Sowohl bei einer Primär- als auch bei einer Sekundärserver-Installation können Sie mithilfe der folgenden beiden Bildschirme Informationen zum Datenbankserver und zum Datenbank-Benutzerkonto eingeben.
	- Geben Sie im Fenster **Server Configuration (enter your database server information)** (Serverkonfiguration – Geben Sie Ihre Datenbankserver-Informationen ein) Ihre Datenbankserver-Daten ein (Host- und Instanzname).
	- Geben Sie im Fenster **Server Configuration (Enter the database user account information)** (Serverkonfiguration – Geben Sie Ihre Datenbank-Benutzerkonto-Informationen ein) einen Benutzernamen und das Passwort für den Datenbankbenutzer ein.
- 7. Für die Kommunikation mit dem Client enthält der Service Desk Management Server zusätzlich zum ITP-Server einen HTTP-Server (für die Kommunikation mit der Service Desk Load Object-Komponente) und einen SMTP-Server (für die Bearbeitung eingehender E-Mail-Nachrichten vom Client). Im Fenster **Server Configuration**

**(Enter the Server settings)** (Serverkonfiguration – Geben Sie die Servereinstellungen ein) können Sie diese integrierten Server aktivieren und die Portwerte festlegen.

- **ITP-Port**: Der Standardwert ist 30999.
- **Enable HTTP protocol** (HTTP-Protokoll aktivieren): Aktivieren Sie dieses Kontrollkästchen und geben Sie einen Wert in das Feld **HTTP port** (HTTP-Port) ein. Der Standardwert ist 30980.
- **Enable SMTP protocol** (SMTP-Protokoll aktivieren): Aktivieren Sie dieses Kontrollkästchen und geben Sie einen Wert in das **SMTP**-Feld ein, um diesen Server zu aktivieren. Der Standardwert ist 25.
- **Enable multiple server environment** (Umgebung mit mehreren Servern aktivieren): Aktivieren Sie dieses Kontrollkästchen, um Client-Load-Balancing zu aktivieren.
- **Accept console clients** (Konsolen-Clients akzeptieren): Diese Option ist standardmäßig ausgewählt. Deaktivieren Sie dieses Kontrollkästchen, falls Sie diese Option nicht wünschen, z. B. für den Fall einer dedizierten Service Desk Server-Installation.
- 8. Service Desk überprüft nun, ob ausreichend Festplattenspeicher auf Ihrem Installationslaufwerk zur Verfügung steht. Falls nicht genügend Speicher zur Verfügung steht, ist die Schaltfläche **Next** (Weiter) grau hinterlegt und die Installation kann nicht fortgesetzt werden. Klicken Sie in diesem Fall auf die Schaltfläche **Previous** (Zurück), erstellen Sie zusätzlichen Speicherplatz und klicken Sie auf die Schaltfläche **Next** (Weiter), um die Festplattenüberprüfung erneut durchzuführen. Sie können die Installation auch abbrechen, zusätzlichen Festplattenspeicher erstellen und die Installation dann erneut starten.

In dem Fenster **Install Checks** (Installations-Überprüfungen) werden Informationen zu dem erforderlichen und dem verfügbaren Festplattenspeicher angezeigt.

9. In einem Fenster **Pre-Install Summary** (Vorab-Zusammenfassung der Installation) wird eine Liste der zu installierenden Pakete angezeigt sowie der Installationspfad der Anwendung und Daten. Informationen zu den Feldern auf diesem Bildschirm finden Sie im Abschnitt ["Übersicht des Installationsbildschirms" auf Seite 58.](#page-57-0)

10. Mit **Install** (Installieren) setzen Sie die Installation fort. Der Bildschirm **Install Progress** (Installationsfortschritt) wird geöffnet. Es dauert möglicherweise einige Stunden, bis die Installation abgeschlossen ist. Falls die Installation fehlschlägt, können Sie alle installierten Pakete zurücksetzen.

# <span id="page-107-0"></span>**Typische Sekundärserver-Installation**

Eine typische Sekundärserver-Installation beginnt mit dem Bildschirm **Setup Type** (Einstellungstyp), auf dem Sie diese Option ausgewählt haben.

- 1. Das Installationsprogramm fordert Sie dazu auf, das Installationsverzeichnis für die Anwendung und Daten auszuwählen. Klicken Sie in jedem Fall auf die Schaltfläche **Browse** (Durchsuchen) und navigieren Sie zum Zielordner. *Dieser Bildschirm wird nur für die erste Service Desk-Komponente angezeigt, die Sie auf einem bestimmten Computer installieren, und ist auf UNIX-basierten Plattformen nicht verfügbar.*
- 2. In dem Fenster **Apache Web Server Configuration** (Apache Webserver-Konfiguration) schlägt Service Desk den Standard-Port (80) für den Apache Webserver vor. Verwenden Sie diesen Wert oder wählen Sie anhand der Anweisungen auf dem Bildschirm einen anderen Port aus.
- 3. Wählen Sie in dem Fenster **Server Configuration** (Serverkonfiguration) die Datenbank aus, die Sie verwenden möchten. Wählen Sie **Oracle** oder **Microsoft MS SQL Server** aus.
- 4. In einem weiteren Fenster **Server Configuration** (Serverkonfiguration) können Sie einen vorhanden Benutzer auswählen bzw. einen neuen Benutzer erstellen.

Wählen Sie **Use Existing Database User** (Vorhandenen Datenbankbenutzer verwenden). Falls Sie **Use Existing Database User** (Vorhandenen Datenbankbenutzer verwenden) für eine Oracle-Datenbank auswählen, sollten das Benutzerkonto für Service Desk sowie die zugehörigen Tablespaces bereits vorhanden sein. Falls Sie **Use Existing Database User** (Vorhandenen Datenbankbenutzer verwenden) für eine SQL Server-Datenbank auswählen, sollten die Datenbank für die Verwendung mit Service Desk sowie die zugehörigen Benutzer bereits vorhanden sein.
- 5. Geben Sie Ihre Einstellungen für die Datenbankinitialisierung im Fenster **Server Configuration (Choose Database Initialization Preferences)** (Serverkonfiguration – Einstellungen für die Datenbankinitialisierung auswählen) ein. Wählen Sie **Secondary Server Installation** (Sekundärserver-Installation) aus. In diesem Fall verbindet sich das Installationsprogramm mit einer vorhandenen Datenbank, die durch eine Primärserver-Installation initialisiert wurde. Da Benutzer, Tablespace sowie Tabellen bereits vorhanden sind, müssen Sie keine Tabellen erstellen.
- 6. Sie geben nun Informationen zum Datenbankserver und zum Datenbank-Benutzerkonto ein.

Geben Sie im Fenster **Server Configuration (enter your database server information)** (Serverkonfiguration – Geben Sie Ihre Datenbankserver-Informationen ein) Ihre Datenbankserver-Daten ein (Host- und Instanzname).

Geben Sie im Fenster **Server Configuration** (Serverkonfiguration) unter **(Enter the database user account information)** (Geben Sie die Datenbank-Benutzerkonto-Informationen ein) die Benutzerkonto-Informationen des Datenbankbenutzers ein (Benutzername, Passwort).

7. Service Desk überprüft nun, ob ausreichend Festplattenspeicher auf Ihrem Installationslaufwerk zur Verfügung steht. Falls nicht ausreichend Speicher zur Verfügung steht, ist die Schaltfläche **Next** (Weiter) grau hinterlegt und die Installation kann nicht fortgesetzt werden. Klicken Sie in diesem Fall auf die Schaltfläche **Previous** (Zurück), erstellen Sie zusätzlichen Speicherplatz und klicken Sie auf die Schaltfläche **Next** (Weiter), um die Festplattenüberprüfung erneut durchzuführen. Sie können die Installation auch abbrechen, zusätzlichen Festplattenspeicher erstellen und die Installation dann erneut starten.

In dem Fenster **Install Checks** (Installations-Überprüfungen) werden Informationen zu dem erforderlichen und dem verfügbaren Festplattenspeicher angezeigt.

8. In dem Fenster **Pre-Install Summary** (Vorab-Zusammenfassung der Installation) wird eine Liste der Pakete angezeigt, die für die Installation geplant oder bereits installiert sind. Informationen zu den Feldern auf diesem Bildschirm finden Sie im Abschnitt "Übersicht des [Installationsbildschirms" auf Seite 58.](#page-57-0)

9. Mit **Install** (Installieren) setzen Sie die Installation fort. Der Bildschirm **Install Progress** (Installationsfortschritt) wird geöffnet. Es dauert möglicherweise einige Stunden, bis die Installation abgeschlossen ist. Falls die Installation fehlschlägt, können Sie alle installierten Pakete zurücksetzen.

#### **Benutzerdefinierte Sekundärserver-Installation**

Eine benutzerdefinierte Sekundärserver-Installation beginnt mit dem Bildschirm **Setup Type** (Einstellungstyp), auf dem Sie diesen Installationstyp ausgewählt haben.

- 1. Das Installationsprogramm fordert Sie dazu auf, das Installationsverzeichnis für die Anwendung und Daten auszuwählen. Klicken Sie in jedem Fall auf die Schaltfläche **Browse** (Durchsuchen) und navigieren Sie zum Zielordner. *Dieser Bildschirm wird nur für die erste Service Desk-Komponente angezeigt, die Sie auf einem bestimmten Computer installieren, und ist auf UNIX-basierten Plattformen nicht verfügbar.*
- 2. Klicken Sie auf **Next** (Weiter), um den Bildschirm **Select Features** (Funktionen auswählen) anzuzeigen, auf dem die für die Installation verfügbaren Objekte angezeigt werden. Eine Übersicht der verfügbaren Optionen finden Sie in [Tabelle 3-2.](#page-77-0)

Klicken Sie auf die Kontrollkästchen, um die gewünschten Funktionen für die Installation auszuwählen.

- 3. In dem Fenster **Apache Web Server Configuration** (Apache Webserver-Konfiguration) schlägt Service Desk den Standard-Port (80) für den Apache Webserver vor. Verwenden Sie diesen Wert oder wählen Sie anhand der Anweisungen auf dem Bildschirm einen anderen Port aus.
- 4. Wählen Sie in dem Fenster **Server Configuration** (Serverkonfiguration) die Datenbank aus, die Sie verwenden möchten. Wählen Sie **Oracle** oder **Microsoft MS SQL Server** aus.
- 5. In einem weiteren Fenster **Server Configuration** (Serverkonfiguration) können Sie einen vorhanden Benutzer auswählen bzw. einen neuen Benutzer erstellen.

Wählen Sie **Use Existing Database User** (Vorhandenen Datenbankbenutzer verwenden). Falls Sie **Use Existing Database User** (Vorhandenen Datenbankbenutzer verwenden) für eine Oracle-Datenbank auswählen, sollten das Benutzerkonto für Service Desk sowie die zugehörigen Tablespaces bereits vorhanden sein. Falls Sie **Use Existing Database User** (Vorhandenen Datenbankbenutzer verwenden) für eine SQL Server-Datenbank auswählen, sollten die Datenbank für die Verwendung mit Service Desk sowie die zugehörigen Benutzer bereits vorhanden sein.

- 6. Geben Sie Ihre Einstellungen für die Datenbankinitialisierung im Fenster **Server Configuration (Choose Database Initialization Preferences)** (Serverkonfiguration – Einstellungen für die Datenbankinitialisierung auswählen) ein. Wählen Sie **Secondary Server Installation** (Sekundärserver-Installation) aus. In diesem Fall verbindet sich das Installationsprogramm mit einer vorhandenen Datenbank, die durch eine Primärserver-Installation initialisiert wurde. Wird eine Oracle-Datenbank verwendet, sind Benutzer, Tablespace sowie Tabellen bereits vorhanden, Sie müssen also keine Tabellen erstellen. Bei MS SQL Server müssen Sie keine Datenbankeinstellungen eingeben.
- 7. Sie geben nun Informationen zum Datenbankserver und zum Datenbank-Benutzerkonto ein.
	- Geben Sie im Fenster **Server Configuration (enter your database server information)** (Serverkonfiguration – Geben Sie Ihre Datenbankserver-Informationen ein) Ihre Datenbankserver-Daten ein (Host- und Instanzname).
	- Geben Sie im Fenster **Server Configuration (Enter the database user account information)** (Serverkonfiguration – Geben Sie Ihre Datenbank-Benutzerkonto-Informationen ein) einen Benutzernamen und das Passwort für den Datenbankbenutzer ein.
- 8. Für die Kommunikation mit dem Client enthält der Service Desk Management Server zusätzlich zum ITP-Server einen HTTP-Server (für die Kommunikation mit der Service Desk Load Object-Komponente) und einen SMTP-Server (für die Bearbeitung eingehender E-Mail-Nachrichten vom Client). Im Fenster **Server Configuration (Enter the Server settings)** (Serverkonfiguration – Geben Sie die Servereinstellungen ein) können Sie diese integrierten Server aktivieren und die Portwerte festlegen.
	- **ITP-Port**: Der Standardwert ist 30999.
	- **Enable HTTP protocol** (HTTP-Protokoll aktivieren): Aktivieren Sie dieses Kontrollkästchen und geben Sie einen Wert in das Feld **HTTP port** (HTTP-Port) ein. Der Standardwert ist 30980.
- **Enable SMTP protocol** (SMTP-Protokoll aktivieren): Aktivieren Sie dieses Kontrollkästchen und geben Sie einen Wert in das **SMTP**-Feld ein, um diesen Server zu aktivieren. Der Standardwert ist 25.
- **Enable multiple server environment** (Umgebung mit mehreren Servern aktivieren): Aktivieren Sie dieses Kontrollkästchen, um Client-Load-Balancing zu aktivieren.
- **Accept console clients** (Konsolen-Clients akzeptieren): Diese Option ist standardmäßig ausgewählt. Deaktivieren Sie dieses Kontrollkästchen, falls Sie diese Option nicht wünschen, z. B. für den Fall einer dedizierten Service Desk Server-Installation.
- 9. Service Desk überprüft nun, ob ausreichend Festplattenspeicher auf Ihrem Installationslaufwerk zur Verfügung steht. Falls nicht genügend Speicher zur Verfügung steht, ist die Schaltfläche **Next** (Weiter) grau hinterlegt und die Installation kann nicht fortgesetzt werden. Klicken Sie in diesem Fall auf die Schaltfläche **Previous** (Zurück), erstellen Sie zusätzlichen Speicherplatz und klicken Sie auf die Schaltfläche **Next** (Weiter), um die Festplattenüberprüfung erneut durchzuführen. Sie können die Installation auch abbrechen, zusätzlichen Festplattenspeicher erstellen und die Installation dann erneut starten.

In dem Fenster **Install Checks** (Installations-Überprüfungen) werden Informationen zu dem erforderlichen und dem verfügbaren Festplattenspeicher angezeigt.

- 10. In einem Fenster **Pre-Install Summary** (Vorab-Zusammenfassung der Installation) wird eine Liste der zu installierenden Pakete angezeigt sowie der Installationspfad der Anwendung und Daten. Informationen zu den Feldern auf diesem Bildschirm finden Sie im Abschnitt ["Übersicht des Installationsbildschirms" auf Seite 58.](#page-57-0)
- 11. Mit **Install** (Installieren) setzen Sie die Installation fort. Der Bildschirm **Install Progress** (Installationsfortschritt) wird geöffnet. Es dauert möglicherweise einige Stunden, bis die Installation abgeschlossen ist. Falls die Installation fehlschlägt, können Sie alle installierten Pakete zurücksetzen.

# **Nach erfolgter Installation**

Das Installationsprogramm erstellt automatisch das folgende Konto: **Tabelle 3-6**

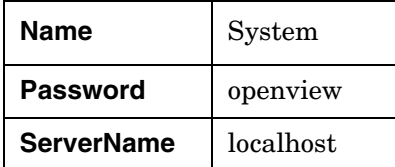

### **Starten und Beenden des Service Desk Management Servers**

Der Installationsvorgang startet automatisch den Service Desk Management Server. Geben Sie zum Überprüfen des Serverstatus Folgendes in die Befehlszeile ein:

ovc -status

#### <span id="page-112-0"></span>**Abbildung 3-4 Aktuell aktive Komponenten**

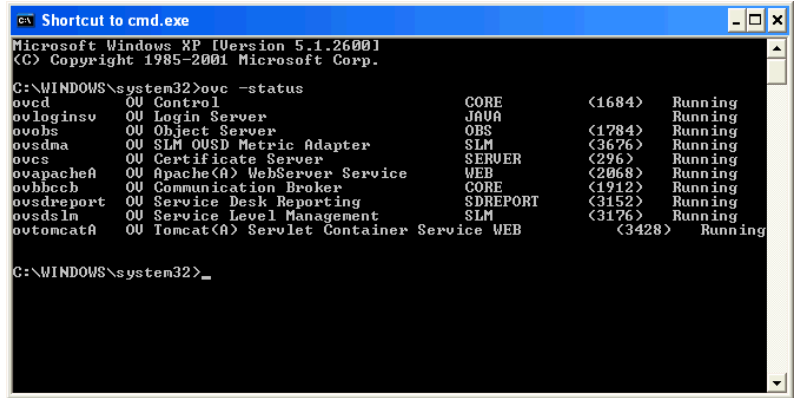

Mit diesem Befehl erhalten Sie einen Überblick aller Komponenten, die mit dem OpenView Control-Dienst registriert sind, ähnlich der Liste in [Abbildung 3-4, "Aktuell aktive Komponenten".](#page-112-0)

Die Befehle zum Starten und Anhalten des Service Desk Management Servers sind wie folgt:

ovc -start

ovc -stop

Weitere Informationen zum ovc-Befehl finden Sie in der *Service Desk-Onlinehilfe*.

**HINWEIS** In einer des Service Desk-Managementserver-Installation mit mehreren Servern ist nur ein Server für Prozesse wie die Service Desk-Berichterstellung erforderlich. Informationen zur Registrierung und zur Aufhebung der Registrierung von Komponenten, die vom Service Desk Management Server installiert wurden, finden Sie im Kapitel über mehrere Service Desk Management Server im *HP OpenView Service Desk-Administratorhandbuch*.

#### **Managementserver-Einstellungen bearbeiten**

#### **Um die Servereinstellungen anzusehen oder zu ändern:**

- 1. Suchen und starten Sie die folgende Datei:
	- UNIX-basierte Betriebssysteme

/opt/OV/bin/OvObsServerSettingsEditor

• Windows-Betriebssysteme

C:\Programme\HP OpenView\bin \OvObsServerSettingsEditor

Alternativ können Sie auch auf die folgende Option im Startmenü klicken:

Start→Programme→HP OpenView→Edit Server Settings

Weitere Informationen zur Konfiguration der Server-Einstellungen finden Sie im *HP OpenView Service Desk-Administratorhandbuch*.

## **Zugriff auf den Server-Monitor**

Das Server-Monitor-Programm ist ein Tool, mit dem Sie den Status und die Leistung des Service Desk-Managementservers anzeigen können.

Um auf den Server-Monitor zuzugreifen,

- 1. suchen und starten Sie die folgende Datei:
	- UNIX-basierte Betriebssysteme:

/opt/OV/bin/OvObsServerMonitor

• MS Windows-Betriebssysteme:

C:\Programme\HP OpenView\bin\OvObsServerMonitor

2. wählen Sie die Managementserver-Instanz, die Sie überwachen möchten, aus der Liste der Hostnamen aus, die im Dropdownmenü **Adresse** angezeigt werden.

Weitere Informationen zur Verwendung des Server-Monitors finden Sie im Abschnitt mit Informationen für den Administrator in der *HP Open-View Service Desk-Onlinehilfe.*

Installation eines Service Desk Management Servers **Nach erfolgter Installation**

# **4 Installation eines Service Desk-Clients**

# <span id="page-117-0"></span>**Über dieses Kapitel**

In diesem Kapitel wird Folgendes erläutert:

- Installation eines GUI-Clients unter Verwendung der Installations-DVD oder Installation über das Netzwerk.
- Installation eines GUI-Clients über Java Web Start.
- Zugriff auf die HP OpenView-Konsole von einem Browser aus unter Verwendung der Webkonsole.

In diesem Kapitel finden Sie zudem eine Übersicht über den Clienteinstellungen-Editor. Eine detaillierte Beschreibung des Clienteinstellungen-Editors finden Sie in der *HP OpenView Service Desk-Onlinehilfe*.

#### **Zugriff auf die HP OpenView-Konsole**

In Service Desk können Sie über die folgenden Methoden auf die HP OpenView-Konsole zugreifen:

• Installation eines **GUI-Clients** unter Verwendung der Installations-DVD oder Installation von einem Netzwerkpfad aus.

Siehe ["Installation eines GUI-Clients" auf Seite 121](#page-120-0).

• Installation eines GUI-Clients unter Verwendung von **Java Web Start**. Mithilfe dieser Technologie können Benutzer einen Client durch einen Klick auf einen Link in einem Webbrowser installieren. Während der Installation von Java Web Start werden die für eine Client-Installation erforderlichen Komponenten heruntergeladen und zwischengespeichert. Benutzer können die HP OpenView-Konsole durch einen Klick auf eine Browser-Verknüpfung oder ein Desktop-Symbol starten.

Siehe "Installation eines GUI-Clients unter Verwendung von Java [Web Start" auf Seite 129](#page-128-0).

• Verwenden Sie die Option **Web Console** (Web-Benutzeroberfläche). In diesem Fall gibt der Benutzer einen URL in einem Browserfenster ein, um sich and der HP OpenView-Konsole anzumelden.

Siehe "Verwenden der OpenView-Webkonsole für den Zugriff auf [einen Client" auf Seite 127](#page-126-0).

• Installation von **Service Pages**, wodurch ein webbasierter Zugriff auf die HP OpenView-Konsole mit eingeschränkter Client-Funktionalität gewährleistet wird.

Siehe [Kapitel 5, "Installieren von Service Pages", auf Seite 135.](#page-134-0)

# **Vor einer Client-Installation**

Bevor Sie mit der Installation beginnen:

- Lesen Sie [Kapitel 2, "Vorbereitung der Installation von HP Open-](#page-30-0)[View Service Desk 5.1"](#page-30-0) und insbesondere den Abschnitt "Das HP [OpenView-Installationsprogramm" auf Seite 53](#page-52-0) – hier finden Sie eine Beschreibung des HP OpenView-Installationsprogramms, das für die Installation des GUI-Clients verwendet wird.
- Unter ["Systemspezifikationen und -anforderungen" auf Seite 37](#page-36-0) finden Sie allgemeine Informationen zu den Installationsvoraussetzungen für HP OpenView Service Desk 5.1-Komponenten.

# <span id="page-120-0"></span>**Installation eines GUI-Clients**

1. Wechseln Sie zur ausführbaren Installationsdatei. Die ausführbare Datei befindet sich im Medienstammverzeichnis. Die Dateinamen lauten wie folgt:

client <Revision> setup.bin (UNIX-basierte Betriebssysteme)

oder

client <Revision> setup.bin (Windows-Betriebssysteme)

wobei sich Revision auf die Kennung der Lieferversion bezieht, z. B. 5.00.722.

- 2. Um den Installationsvorgang zu starten, doppelklicken Sie auf die ausführbare Datei (Windows-Plattformen) oder geben Sie client\_<Revision>\_setup.bin in die Befehlszeile ein (UNIXbasierte Plattformen).
- 3. Der Begrüßungsbildschirm des HP OpenView-Installationsprogramms wird angezeigt. Falls Sie zuvor bereits Service Desk 5.1- Komponenten auf dem betreffenden Computer installiert haben, werden Sie vom Installations-Assistenten dazu aufgefordert, die Installations-Konfigurationsdatei zu verwenden bzw. deren Verwendung abzulehnen. Informationen zu dieser Datei finden Sie unter ["Übersicht des Installationsbildschirms" auf Seite 58.](#page-57-0)
- 4. Das HP OpenView-Installationsprogramm wird gestartet und führt Sie durch den Installationsvorgang. Dieser Vorgang entspricht dem standardmäßigen HP OpenView-Installationsvorgang. Die folgenden Tabelle bietet einen Überblick der verschiedenen Installationsphasen. Eine vollständige Beschreibung des Standard-Installationsvorgangs für Service Desk-Komponenten finden Sie unter "Übersicht [des Installationsbildschirms" auf Seite 58](#page-57-0).

# **Übersicht des Komponenten-Installationsvorgangs**

Das HP OpenView-Installationsprogramm wird für die Installation von Service Desk-Komponenten verwendet. Ausnahmen bilden jedoch die Java Web Start-Clientinstallation sowie der Webkonsole-Client.

In der folgenden Tabelle sind die einzelnen Phasen des Installationsvorgangs aufgeführt. Während der Installation zeigt der Pfeil auf der linken Bildschirmseite (siehe folgende Abbildung) die aktuelle Installationsphase an.

**HINWEIS** Wenn Sie eine Komponente auf einem UNIX-basierten Betriebssystem installieren, können Sie den Installationspfad der Anwendung und der Daten nicht auswählen.

> Wenn Sie unter Windows erstmalig eine Service Desk-Komponente auf einem Computer installieren, der keine Service Desk-Komponenten enthält, fordert Sie das Installationsprogramm dazu auf, zu den Zielpfaden für die Komponente und die Daten zu navigieren. Dieser Dialog wird bei nachfolgenden Installationen auf demselben Computer nicht angezeigt.

#### **Tabelle 4-1 Übersicht des Installationsvorgangs**

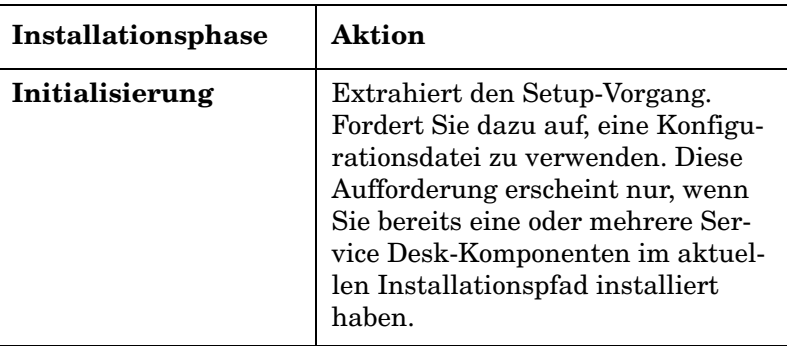

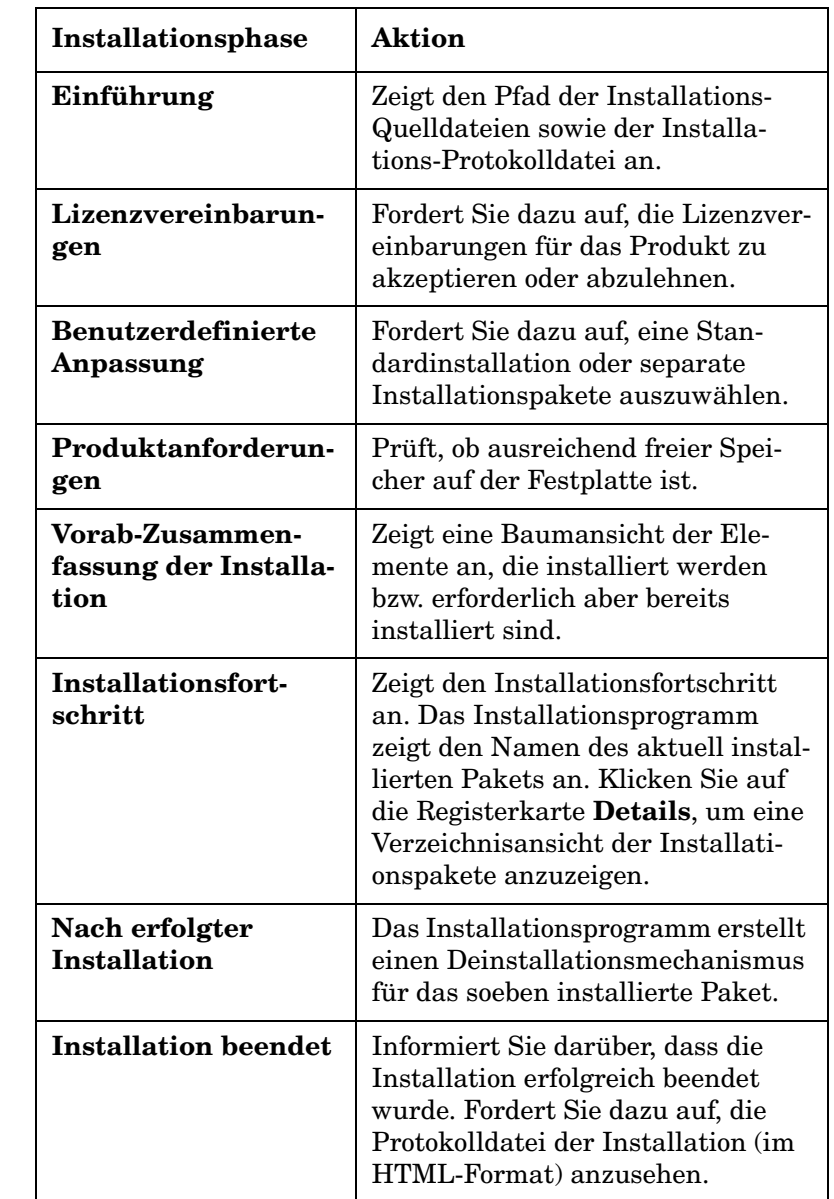

### **Tabelle 4-1 Übersicht des Installationsvorgangs (Fortsetzung)**

Installation eines Service Desk-Clients **Installation eines GUI-Clients**

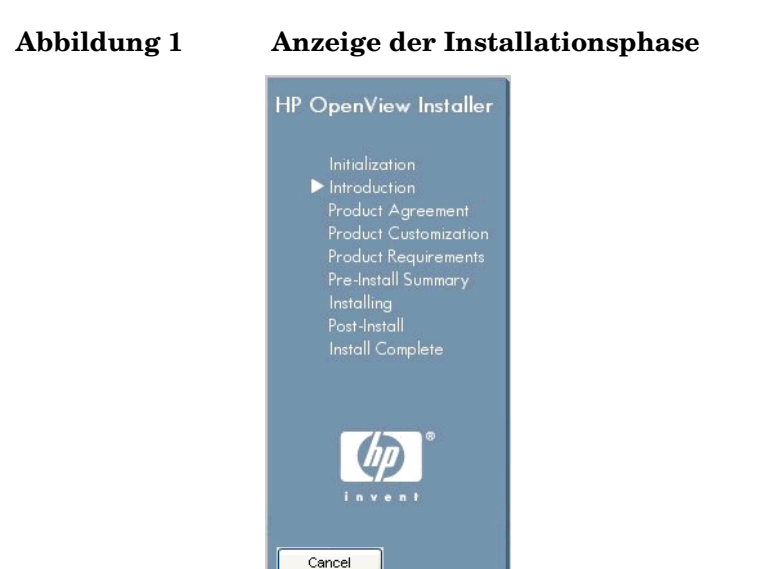

Der Pfeil zeigt die aktuelle Installationsphase an.

#### **Bearbeitung der Clienteinstellungen**

Bearbeitung der Clienteinstellungen unter Verwendung des Clienteinstellungen-Editors. Mithilfe des Clienteinstellungen-Editors können Sie:

- Informationen zu Installationsordnern, Benutzerordnern und Datenordnern ansehen
- Konten ändern, erstellen und entfernen, sofern Sie über die entsprechenden Berechtigungen verfügen.

Um den Clienteinstellungen-Editor zu öffnen:

1. suchen und starten Sie die folgende Datei:

• UNIX-basierte Betriebssysteme

/opt/OV/bin/OvObsClientSettingsEditor

• Windows-Betriebssysteme

C:\Program Files\HP OpenView\ bin\OvObsClientSettingsEditor

Alternativ können Sie auch auf die folgende Option im Startmenü klicken:

#### **Start**→**Programme**→**HP OpenView**→**Edit Client Settings**

Weitere Informationen zur Verwendung des Clienteinstellungen-Editors finden Sie im Abschnitt mit Informationen für Administratoren der *HP OpenView Service Desk-Onlinehilfe.*

#### **Hinweise zu Remote-Client-Installationen**

Wenn Sie einen GUI-Client auf einem Remote-Computer installieren, kann der Administrator das Kontrollkästchen **Clienteinstellungen für**  Anmeldung ignorieren im Dialogfeld "Allgemeine Einstellungen" aktivieren (wechseln Sie zu "Systemeinstellungen"→ "Allgemeine Einstellungen", um dieses Dialogfeld zu öffnen). Durch die Aktivierung dieses Kontrollkästchens ignoriert die Datei ovconsole.bat die Kontoeinstellungen des Programms für Clienteinstellungen beim Starten des Clients. In diesem Fall kann ein auf dem Server installierter Client auf den Server standardmäßig über localhost zugreifen, ein Remote-Client hat jedoch bei aktiviertem Kontrollkästchen keinen Zugriff auf den Server.

Unter den oben beschriebenen Bedingungen muss beim Starten des Remote-Clients Folgendes angegeben werden:

- Der Server, zu dem eine Verbindung hergestellt werden soll.
- Falls erforderlich, die Portnummer für die Kommunikation mit dem Server (siehe unten).

Es gilt folgende Syntax:

ovconsole.bat -DServer=<Konsolenservername>

Beachten Sie Folgendes:

- Wenn der Benutzer des Remote-Clients im Programm für Clienteinstellungen kein Konto eingerichtet hat, muss bei jeder Anmeldung der Servername angegeben werden.
- Wenn der Konsolenserver nicht den standardmäßigen Webserverport (Standard ist 80) verwendet, muss der Remote-Benutzer auch den Port angeben: ovconsole.bat -DServer=<Konsolenservername> - DWebServerPort=<Portnummer>

• Wenn ein anderer Port als 80 verwendet wird, ist -DWebServer-Port=<Portnummer> für Remote-Clients auch dann erforderlich, wenn das Programm für Clienteinstellungen NICHT deaktiviert ist und ein Konto in diesem Programm eingerichtet ist. Dies ist dadurch begründet, dass im Programm für Clienteinstellungen keine Portinformationen gespeichert werden.

# <span id="page-126-0"></span>**Verwenden der OpenView-Webkonsole für den Zugriff auf einen Client**

In diesem Abschnitt finden Sie Informationen zu den folgenden Themen:

- Voraussetzungen für die Verwendung der OpenView-Webkonsole
- Zugriff auf einen Client unter Verwendung der OpenView-Webkonsole
- Eine Zusammenfassung der wichtigsten Funktionen der OpenView-Webkonsole

*Weitere Informationen finden Sie unter:* Das *HP OpenView Service Desk-Administratorhandbuch* enthält Informationen zur Architektur, zu häufigen Verwaltungsaufgaben sowie zu den Konfigurationsschritten der Webkonsole. Die *HP OpenView Service Desk-Onlinehilfe* enthält Informationen zur Verwendung der Webkonsole.

### **Voraussetzungen für die Verwendung der OpenView-Webkonsole**

Die für die Verwendung der Webkonsole erforderlichen Komponenten werden installiert, wenn Sie den HP OpenView Service Desk-Managementserver installieren. Eine zusätzliche Installation ist nicht erforderlich.

Informationen zu den unterstützten Browsern finden Sie unter ["Web](#page-38-0)[browser-Unterstützung" auf Seite 39.](#page-38-0)

### **Zugriff auf den Service Desk-Client unter Verwendung der Webkonsole**

So greifen Sie über die Webkonsole auf den SD-Client zu:

- 1. Stellen Sie sicher, dass der Service Desk-Managementserver ausgeführt wird.
- 2. Starten Sie Ihren Browser und geben Sie den folgenden URL ein:

http://<localhost>/ovportal,

wobei <localhost> für den Service Desk-Managementserver-Hostnamen steht.

3. Geben Sie auf der Anmeldeseite der Webkonsole einen Benutzernamen und ein Passwort ein und klicken Sie auf die Schaltfläche **Login** (Anmelden) (siehe [Abbildung 4-1](#page-127-0)).

#### <span id="page-127-0"></span>**Abbildung 4-1 Anmeldung an der Webkonsole**

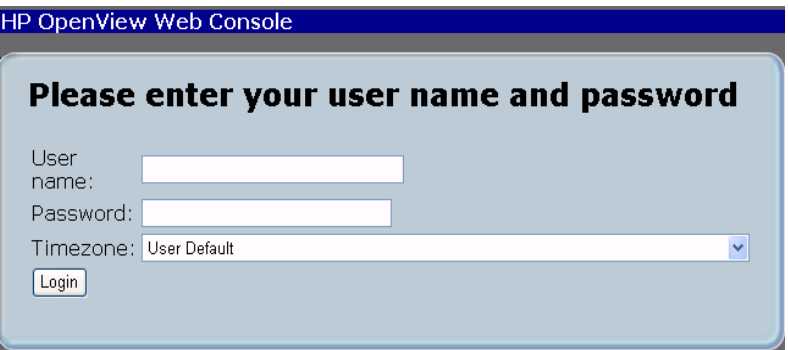

#### **Informationen zur Webkonsole**

Die Webkonsole ermöglicht über eine Web-GUI Zugriff auf die Service Desk-Anwendung. Dadurch erhalten Benutzer eine individuelle Sicht auf die verwaltete Umgebung.

Im Folgenden erhalten Sie eine kurze Übersicht über die Funktionen der Webkonsole. Eine vollständige Beschreibung der Funktionen finden Sie im *HP OpenView Service Desk-Administratorhandbuch*.

Die folgenden Funktionen sind verfügbar:

- Ein Großteil der Funktionen des kompletten GUI-Clients
- Datenzugriff über einen Webbrowser
- Minimale Konfiguration und Administration
- Die Webkonsole bietet eine benutzerdefinierte Sicht: Es sind eine Vielzahl von Portal-Skins verfügbar, die auf Cascading Stylesheets basieren.

Datenfilterungsfunktionen sowie Zugriff auf Aktionen (basierend auf der Benutzerrolle gemäß Definition in der Java-Version der HP OpenView-Konsole).

# <span id="page-128-0"></span>**Installation eines GUI-Clients unter Verwendung von Java Web Start**

Einen kurzen Überblick über Java Web Start finden Sie unter ["Über die](#page-117-0)[ses Kapitel" auf Seite 118](#page-117-0).

#### **Vorteile der Verwendung von Java Web Start**

Java Web Start bietet die folgenden Vorteile:

- Eine separate Installation eines GUI-Clients ist nicht erforderlich. Dadurch wird Ihnen erhebliche Flexibilität geboten. Sie können Benutzern beispielsweise per E-Mail den URL der Website senden, über den diese die Installation von Java Web Start starten können.
- Der Benutzer erhält sofort transparente Einführungen und Verteilungen von neuen Versionen oder Aktualisierungen, damit ihm jederzeit die aktuellste Version der Anwendung zur Verfügung steht.

**WICHTIG** Das Dienstprogramm ovconsolecmd ist nur über die Befehlszeile verfügbar, wenn die HP OpenView-Konsole lokal installiert ist. Falls Sie die Konsole unter Verwendung von Java Web Start ausführen und ovconsolecmd über die Befehlszeile ausführen möchten, sollten Sie auf dem Host-Computer des Service Desk-Managementservers einen GUI-Client starten.

**HINWEIS** Allgemeine Informationen zur Verwendung von Java Web Start finden Sie unter http://java.sun.com/products/javawebstart/index.jsp

### **Voraussetzungen für den Zugriff auf eine Konsole mit Java Web Start**

• Die Java Web Start-Anwendung

Java Web Start wird automatisch mit Java Runtime Environment (JRE) Version 1.4.2 und höher installiert. Stellen Sie sicher, dass JRE Version **1.4.2\_08** auf dem Client-Computer installiert ist.

**ACHTUNG** Aufgrund von Kompatibilitätsproblemen sollten Sie JRE Version 1.5 nicht installieren.

Informationen zum Herunterladen von JRE finden Sie unter:

#### **http://www.java.com/en/download/manual.jsp.**

Informationen zum Ermitteln, welche Version von JRE gegenwärtig auf dem Client-Computer installiert ist, finden Sie unter folgender Adresse:

#### **http://www.java.com/en/download/installed.jsp**

#### **Installation von Java Web Start**

- 1. Stellen Sie sicher, dass der HP OpenView Service Desk-Managementserver, den Sie verwenden möchten, aktiv und zugreifbar ist.
- 2. Stellen Sie sicher, dass JRE Version 1.4.2\_08 auf Ihrem Client-Computer installiert ist.
- 3. Setzen Sie die Umgebungsvariable für JRE vor dem Starten des Browsers, falls Sie einen UNIX-basierten Client verwenden. Beispiel:

NPX\_JRE\_PATH=/usr/java1.4.2\_08

4. Starten Sie vom Client-Computer aus einen Browser und öffnen Sie die Seite für den OpenView-Webstart auf dem Managementserver. Geben Sie den folgenden URL in Ihren Browser ein:

#### **http://<Benutzeroberflächen-Server>/ovconsole**,

wobei *<Benutzeroberflächen-Server>* für den Managementserver-Hostnamen steht.

- 5. Klicken Sie auf den Link **Start HP OpenView Console** (HP Open-View-Konsole starten). Durch diesen gelangen Sie zu **http://<Benutzeroberflächen-Server>/jnlp/ovconsole.jnlp**.
- 6. Der Installationsvorgang wird gestartet. Es werden die folgenden Sicherheitsdialogfeld angezeigt: [Abbildung 4-2,](#page-130-0) [Abbildung 4-3](#page-130-1), [Abbildung 4-4](#page-131-0) und [Abbildung 4-5](#page-131-1).

#### <span id="page-130-0"></span>**Abbildung 4-2 Java Web Start – Bestätigungsdialogfeld für den Zugriff**

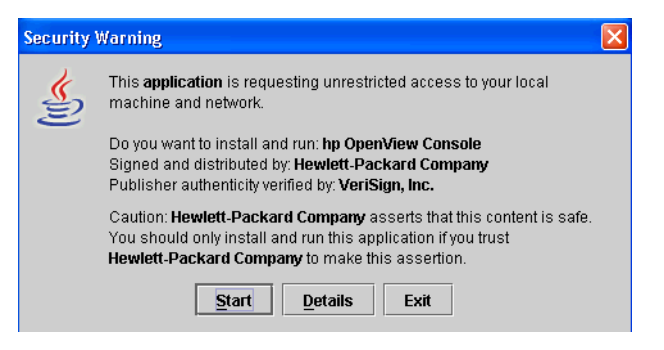

<span id="page-130-1"></span>**Abbildung 4-3 Java Web Start – Bestätigungsdialogfeld für die Integration**

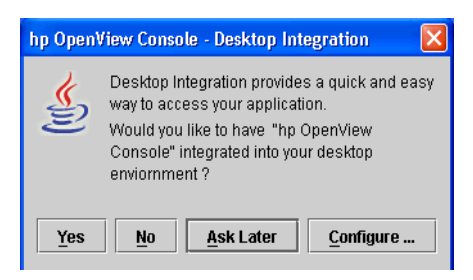

Installation eines Service Desk-Clients **Installation eines GUI-Clients unter Verwendung von Java Web Start**

#### <span id="page-131-0"></span>**Abbildung 4-4 Java Web Start – Bestätigungsdialogfeld für vertrauenswürdige Sites**

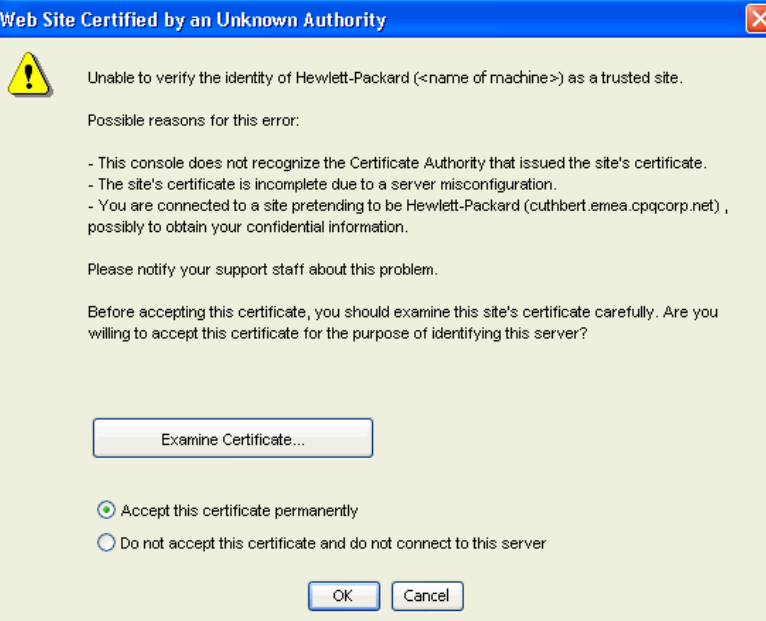

#### <span id="page-131-1"></span>**Abbildung 4-5 Desktop-Integration**

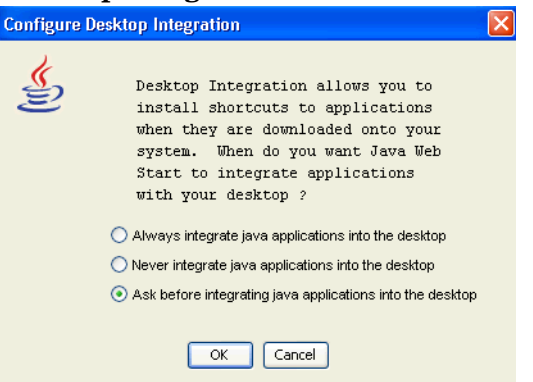

Hinweise zur Verwendung von Java Web Start mit der OpenView-Konsole:

- *jnlp Dateiverknüpfung:* Bei der Installation konfiguriert Web Start den Client-Browser so, dass die MIME-Typ-Erweiterung jnlp mit dem Web Start Application Manager verknüpft wird.
- *Dateizwischenspeicherung:* Bei der Installation werden die relevanten Komponentendateien vom Server in den Web Start-Zwischenspeicher auf dem Client-Computer geladen. Bei jedem Starten der HP OpenView-Konsole durch den Benutzer über Java Web Start werden die zwischengespeicherten Dateien überprüft und gegebenenfalls vom Managementserver aktualisiert.
- *Web Start (Version 1.4.x) konfigurieren:* Sie können die Web Start-Einstellungen im Web Start Application Manager ansehen und anpassen. Wählen Sie **Start**→**Programme**→**Java Web Start** aus dem Programmmenü, um Version 1.4.x des Application Managers zu starten. Die Einstellungen, die Sie vom Hauptmenü des Application Managers aus ändern können, sind im Folgenden aufgeführt.

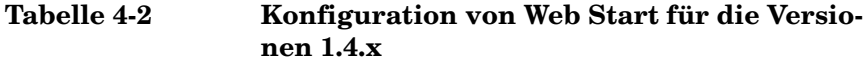

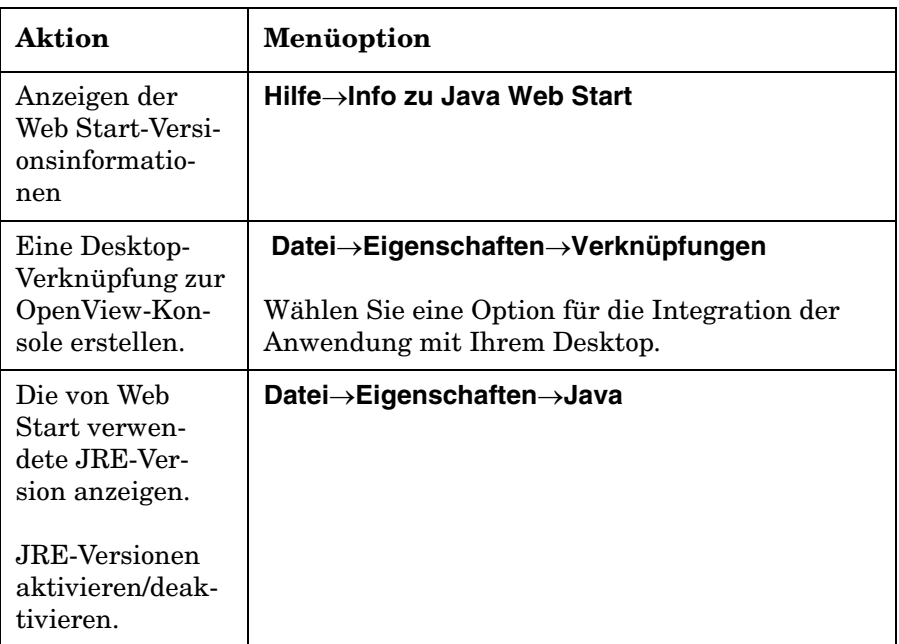

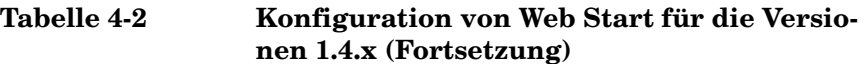

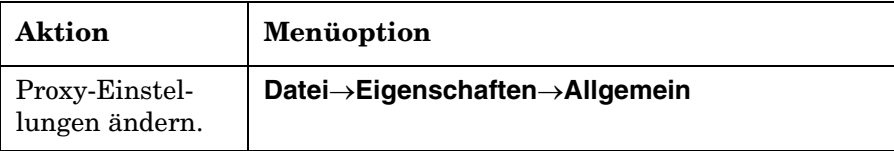

# <span id="page-134-0"></span>**5 Installieren von Service Pages**

# **Über dieses Kapitel**

In diesem Kapitel wird beschrieben, wie Sie Service Pages von der Installations-DVD oder über einen Netzwerkpfad installieren.

Service Pages ist eine webbasierte Anwendung, die einen vereinfachten Client zum Managementserver mit eingeschränkter Service Desk-Funktionalität bietet. Um auf Service Pages zuzugreifen, klickt der Benutzer auf einen Link in einem Webbrowser. Normalerweise erfolgt dies von einem Client-Computer aus, der Zugriff auf den Managementserver hat.

Über Service Pages können Benutzer die folgenden Aktionen ausführen:

- Servicecalls erstellen, anzeigen und bearbeiten
- Incidents erstellen, anzeigen und bearbeiten
- Probleme anzeigen und bearbeiten
- Änderungen anzeigen und bearbeiten
- Arbeitsaufträge anzeigen und bearbeiten
- Neue Konten erstellen und Passwörter bearbeiten

# **Bevor Sie Service Pages installieren**

Bevor Sie mit der Installation beginnen:

- Lesen Sie [Kapitel 2, "Vorbereitung der Installation von HP Open-](#page-30-0)[View Service Desk 5.1"](#page-30-0) und insbesondere den Abschnitt "Das HP [OpenView-Installationsprogramm" auf Seite 53](#page-52-0) – hier finden Sie eine Beschreibung des HP OpenView-Installationsprogramms, das für die Installation des GUI-Clients verwendet wird.
- Unter ["Systemspezifikationen und -anforderungen" auf Seite 37](#page-36-0) finden Sie allgemeine Informationen zu den Installationsvoraussetzungen für HP OpenView Service Desk 5.1-Komponenten.

# **Service Pages installieren**

Sie können Service Pages auf einem Computer mit Zugriff auf den Managementserver installieren, oder auf einem Computer, auf dem der Managementserver bereits installiert ist.

1. Die ausführbaren Installationsdateien befinden sich im Medienstammverzeichnis. Die Dateinamen lauten wie folgt:

```
servicepages <Revision> setup.bin (UNIX-basierte Betriebs-
systeme)
```
oder

servicepages <Revision> setup.exe (Windows-Betriebssysteme)

wobei sich Revision auf die Kennung der Lieferversion bezieht, z. B. 5.00.722.

2. Der Begrüßungsbildschirm des HP OpenView-Installationsprogramms wird angezeigt.

Wenn Sie zuvor bereits eine Service Desk-Komponente installiert haben, werden Sie vom Installations-Assistenten aufgefordert, die Installations-Konfigurationsdatei zu verwenden bzw. deren Verwendung abzulehnen. Informationen zu dieser Datei finden Sie unter ["Übersicht des Installationsbildschirms" auf Seite 58.](#page-57-0)

3. Das HP OpenView-Installationsprogramm wird gestartet und führt Sie durch den Installationsvorgang.

Die folgende Tabelle bietet einen Überblick über die verschiedenen Installationsphasen. Eine vollständige Beschreibung des Standard-Installationsvorgangs für Service Desk-Komponenten finden Sie unter ["Übersicht des Installationsbildschirms" auf Seite 58](#page-57-0).

**HINWEIS** Mit Service Desk 4.0 und früheren Versionen installierte Service Pages sind nicht mit HP OpenView Service Desk 5.1 kompatibel. Sie müssen Service Pages für Service Desk 5.0 installieren. Deinstallieren Sie zunächst die vorherige Version und installieren Sie dann Service Pages für Service Desk 5.0. HTML-Seiten, die Sie in vorherigen Versionen bearbeitet haben, können mit Service Desk 5.0 verwendet werden.

# **Übersicht des Komponenten-Installationsvorgangs**

Das HP OpenView-Installationsprogramm wird für die Installation von Service Desk-Komponenten verwendet. Ausnahmen bilden jedoch die Java Web Start-Clientinstallation sowie der Webkonsole-Client.

In der folgenden Tabelle sind die einzelnen Phasen des Installationsvorgangs aufgeführt. Während der Installation zeigt der Pfeil auf der linken Bildschirmseite (siehe folgende Abbildung) die aktuelle Installationsphase an.

**HINWEIS** Wenn Sie eine Komponente auf einem UNIX-basierten Betriebssystem installieren, können Sie den Installationspfad der Anwendung und der Daten nicht auswählen.

> Wenn Sie unter Windows erstmalig eine Service Desk-Komponente auf einem Computer installieren, der keine Service Desk-Komponenten enthält, fordert Sie das Installationsprogramm dazu auf, zu den Zielpfaden für die Komponente und die Daten zu navigieren. Dieser Dialog wird bei nachfolgenden Installationen auf demselben Computer nicht angezeigt.

#### **Tabelle 5-1 Übersicht des Installationsvorgangs**

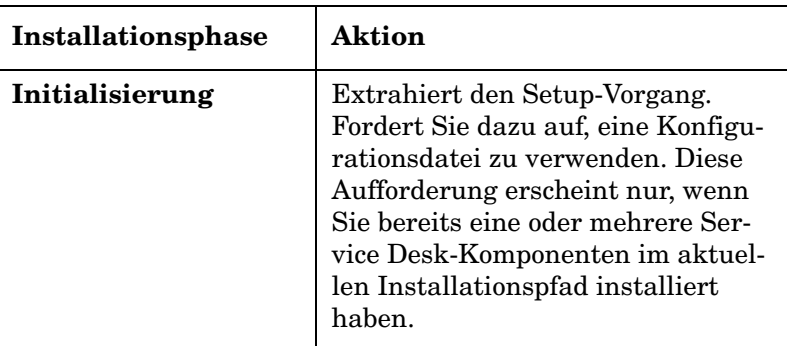

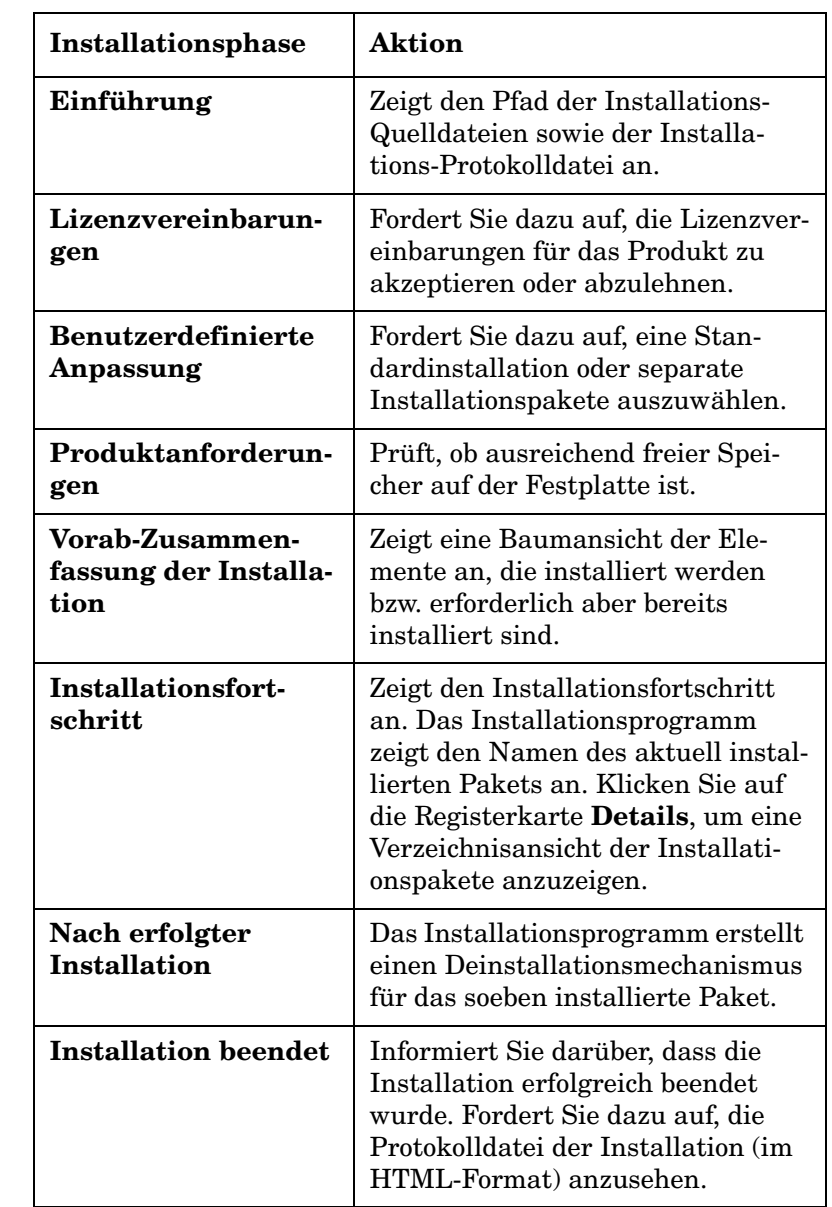

### **Tabelle 5-1 Übersicht des Installationsvorgangs (Fortsetzung)**

#### **Abbildung 2 Anzeige der Installationsphase**

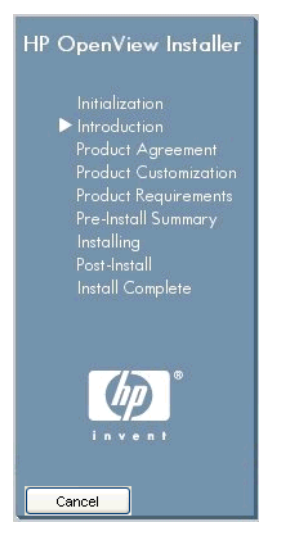

Der Pfeil zeigt die aktuelle Installationsphase an.

### **Zugriff auf eine OpenView-Konsole mit Service Pages**

• Der Tomcat Servlet Container-Dienst (ovtomcatA) und der Apache Webserver (ovapacheA) werden während der Service Pages-Installation installiert und automatisch gestartet, wenn die Installation abgeschlossen ist.

Geben Sie zum Überprüfen des Status der oben genannte Komponenten Folgendes in die Befehlszeile ein:

ovc -status

• Starten Sie Ihren Webbrowser und geben Sie den folgenden URL ein, um die Service Pages-Anwendung zu starten: **http://<Hostname>/ ServicePages**

Der **<Hostname>** ist die Adresse des Computers, auf dem Sie Service Pages installiert haben. Falls Ihr Webbrowser auf einem anderen Computer installiert ist, d. h. falls Sie auf Service Pages von einem anderen Computer aus zugreifen, geben Sie die Adresse dieses Computers ein.

**ACHTUNG** Die Anfangsbuchstaben von **ServicePages** müssen in Großbuchstaben eingegeben werden (siehe oben).

**WICHTIG** Falls Sie Service Pages nicht auf demselben Computer installiert haben wie den Managementserver, müssen Sie den Hostnamen des Managementservers in die web.xml-Datei eingeben. Diese Datei wird erstellt, wenn Sie Service Pages installieren. Sie enthält Initialisierungs-Einstellungen für die Anwendung. Die Datei web.xml befindet sich in folgendem Verzeichnis auf dem Computer, auf dem Sie Service Pages installiert haben:

> C:\Program Files\HP OpenView\www\webapps\Service Pages\WEB-INF\

(Windows-Betriebssysteme)

oder

/opt/OV/www/webapps/ServicePages/WEB-INF/

(UNIX-basierte Betriebssysteme)

Der entsprechende Abschnitt der Datei web.xml ist im Folgenden dargestellt. Öffnen Sie die web.xml-Datei in einem Text-Editor. Geben Sie im param-value (localhost)-Tag den Namen des Computers ein, auf dem der Managementserver installiert ist.

```
<context-param>
```
<param-name>sd\_application\_server</param-name>

<param-value>**localhost**</param-value>

<Beschreibung>

Der Name des Anwendungsservers, mit dem sich diese Webanwendung verbindet.

</Beschreibung>

</context-param>

**HINWEIS** Service Pages wurde zwar mit dem Internet Explorer entwickelt, die Anwendung verwendet jedoch Standardtechnologie und sollte daher mit jedem Webbrowser funktionieren, der mit den Internetstandards kompatibel ist.

#### **Service Pages-Dokumentation**

Weitere Informationen zur Konfiguration und Verwendung von Service Pages finden Sie im *HP OpenView Service Desk Administrator's Guide*.
# **6 Service Desk-Berichterstellung**

## **Über dieses Kapitel**

In diesem Kapitel werden die folgenden Themen erläutert:

- Die in HP OpenView Service Desk verfügbaren Berichtstypen
- Die Hauptbestandteile einer Service Desk-Berichterstellungsanwendung
- Wo Sie die Dokumentation zur Service Desk-Berichterstellung finden

#### **HINWEIS** Informationen zum Installieren, Konfigurieren und Anzeigen von Service Desk-Berichten (zuvor Inhalt dieses Kapitels) finden Sie nun im *HP OpenView Service Desk Reporting User Guide* (Benutzerhandbuch zur HP OpenView Service Desk-Berichterstellung) Eine Liste der Dokumentationsquellen finden Sie auch in [Tabelle 6-2.](#page-149-0)

## **Informationen zur Service Desk-Berichterstellung**

Anhand von Service Desk-Berichten können Sie den Status der IT-Infrastruktur und der IT-Dienste Ihres Servicedesks oder Helpdesks beurteilen. Ein Bericht kann den aktuellen Status anzeigen und angeben, ob sich dieser verbessert oder verschlechtert. Sie können Kundenberichte zusätzlich aufwerten, indem Sie Informationen über eine Vielzahl von Objekten integrieren, die Ihnen einen vollständigeren Überblick über die Situation verschaffen.

Um Berichte zu erstellen, die einen individuell abgestimmten Überblick von Informationen verschaffen, die für eine Analyse geeignet sind, ist es möglicherweise erforderlich, Berichterstellungsprogramme von Drittanbietern einzusetzen.

In der folgenden Tabelle werden die Berichtstypen aufgeführt, die Sie in HP OpenView Service Desk 5.1 generieren können.

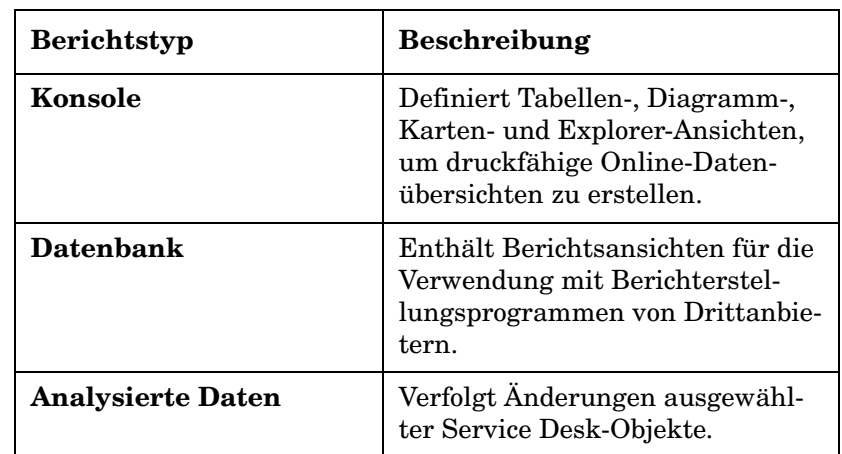

#### **Tabelle 6-1 Übersicht der Service Desk-Berichte**

#### **Tabelle 6-1 Übersicht der Service Desk-Berichte (Fortsetzung)**

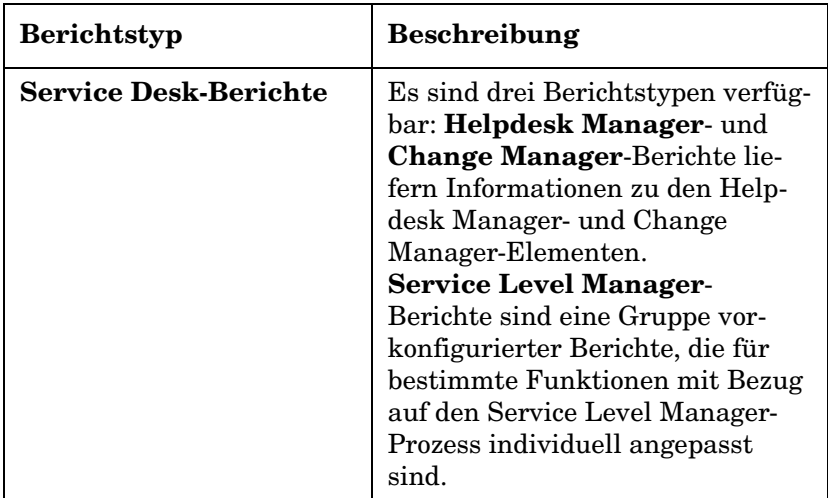

## **Service Desk-Berichterstellung**

Die Service Desk-Berichterstellung besteht aus den folgenden Elementen:

- Einer **HP OpenView Service Desk Management Server**-Installation. Wenn Sie den HP OpenView Service Desk Management Server installieren, werden gleichzeitig die Service Level Manager- und Service Desk Report-Server installiert. Diese Server sind ein fester Bestandteil der Service Desk-Berichterstellung.
- Eine Installation von **HP OpenView Performance Insight** Core Data Warehouse. Dieses Tool liefert die Grundinfrastruktur der Berichterstellung für die Service Desk-Berichterstellung. Unter Verwendung der weiter unten in diesem Dokument beschriebenen Service Desk-Berichtspakete unterstützt das OpenView Performance Insight (OVPI) Warehouse spontane Abfragen sowie sofort verwendbare Berichte mit Bezug auf den Service Level Manager, Helpdesk Manager und Change Manager.

#### • **Service Desk-Berichtpakete**

Diese stehen für Service Level Manager, Helpdesk Manager und Change Manager zur Verfügung.

- Das **Service Level Manager Report Pack** enthält sofort verwendbare Service Level Manager (SLM)-Berichtsvorlagen, die verschiedene Funktionen und Zuständigkeiten in der Servicebereitstellungskette unterstützen.
- Das **Helpdesk Manager Report Pack** enthält sofort verwendbare Berichte für Incidents, Probleme sowie Servicecalls.
- Das **Change Manager Report Pack** enthält sofort verwendbare Berichte für Change Manager.

Diese Pakete sind auf der OVPI Report Pack-CD enthalten und werden auf dem OVPI-Server extrahiert und installiert.

• Wenn Sie das Service Level Manager Report Pack installieren, müssen auch **DimensionManager** und **DataFeeder** auf dem OVPI-Server installiert werden. Diese Programme werden zum Empfangen von Parameterdaten (Eigenschaftsdaten) und tatsächlichen Daten vom Service Desk-Managementserver-Server eingesetzt. Diese Software finden Sie auf der Service Desk-DVD.

## **Dokumentation zur Service Desk-Berichterstellung**

<span id="page-149-0"></span>Die folgende Tabelle bietet einen Überblick über die Dokumentation zur Service Desk-Berichterstellung.

#### **Tabelle 6-2 Dokumentation zur Service Desk-Berichterstellung**

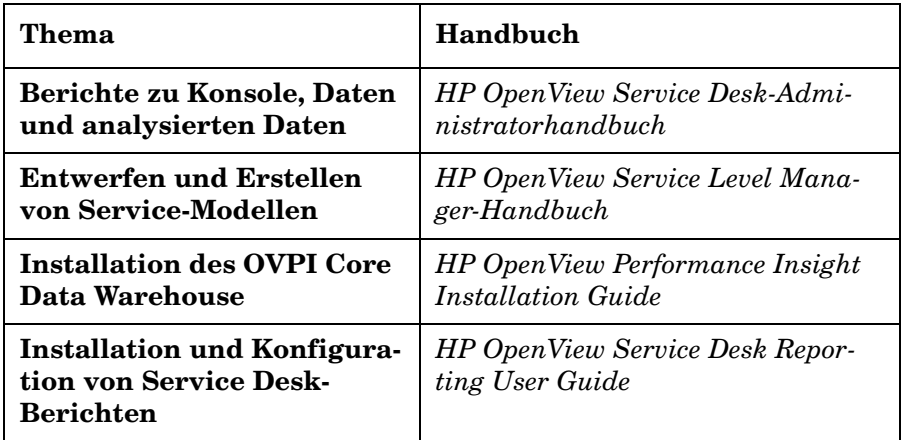

## **7 Installation und Konfiguration von Metrikadaptern**

Dieses Kapitel enthält Anweisungen zum Installieren und Konfigurieren von Metrikadaptern.

#### **Informationen zu Metrikadaptern**

Metrikadapter stellen die Verknüpfung mit den OpenView-Produkten dar, die die Metriken zur Berechnung der Serviceverfügbarkeit und -einhaltung liefern. Sie sollten Metrikadapter auf demselben Server installieren wie die Überwachungsanwendung, auf die das Design der Adapterfunktion ausgerichtet ist. In der folgenden Tabelle sind eine Liste der Metrikadapter die zugehörigen Überwachungsanwendungen aufgeführt.

#### **Bevor Sie mit der Installation beginnen:**

- Stellen Sie sicher, dass Sie mit dem Inhalt von [Kapitel 2, "Vorberei](#page-30-0)[tung der Installation von HP OpenView Service Desk 5.1"](#page-30-0) vertraut sind, einschließlich des Abschnitts ["Das HP OpenView-Installations](#page-52-0)[programm" auf Seite 53.](#page-52-0) In diesem Abschnitt wird das HP Open-View-Installationsprogramm mit den entsprechender Bildschirmen beschrieben.
- Unter ["Systemspezifikationen und -anforderungen" auf Seite 37](#page-36-0) finden Sie allgemeine Informationen zu den Installationsvoraussetzungen für HP OpenView Service Desk 5.1-Komponenten.

#### **Tabelle 7-1 Metrikadapter und Überwachungsanwendungen**

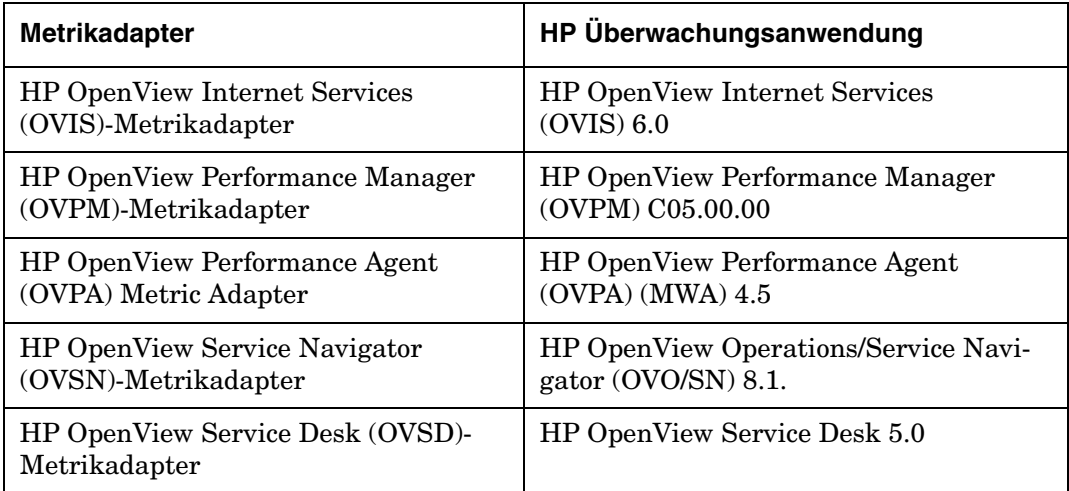

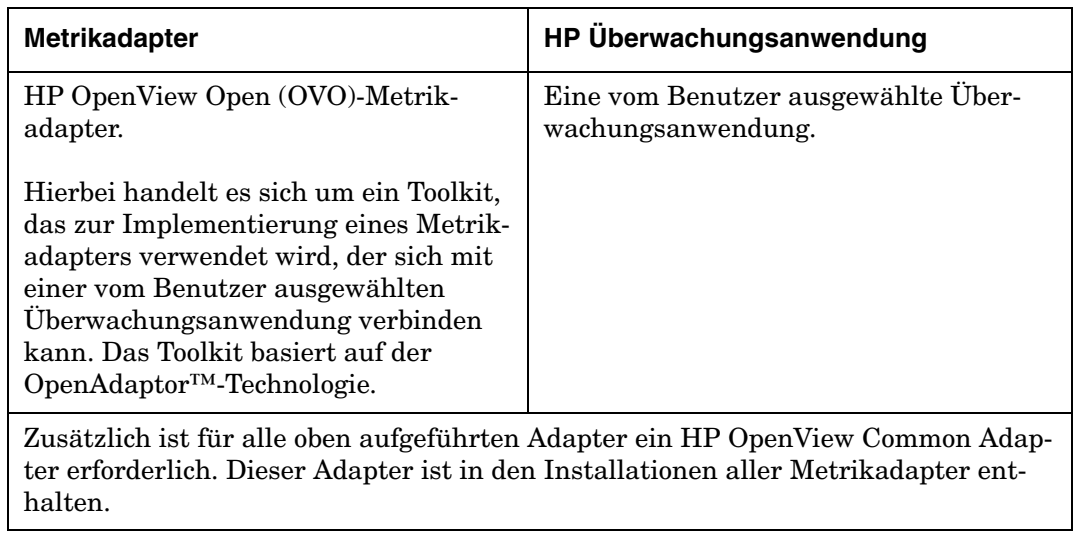

#### **Tabelle 7-1 Metrikadapter und Überwachungsanwendungen (Fortsetzung)**

#### **Metrikadapter installieren**

#### **HINWEIS** Installieren Sie Metrikadapter auf demselben Server wie die zugehörige Überwachungsanwendung.

Bevor Sie mit der Installation beginnen:

- Lesen Sie [Kapitel 2, "Vorbereitung der Installation von HP Open-](#page-30-0)[View Service Desk 5.1"](#page-30-0) und insbesondere den Abschnitt "Das HP [OpenView-Installationsprogramm" auf Seite 53](#page-52-0) – hier finden Sie eine Beschreibung des HP OpenView-Installationsprogramms, das für die Installation des GUI-Clients verwendet wird.
- Unter ["Systemspezifikationen und -anforderungen" auf Seite 37](#page-36-0) finden Sie allgemeine Informationen zu den Installationsvoraussetzungen für HP OpenView Service Desk 5.1-Komponenten.

Der Installationsvorgang für Metrikadapter ist für alle unterstützten Plattformen identisch und entspricht der Standardprozedur des Open-View-Installationsprogramms. Diese Prozedur wird in Abschnitt "Das [HP OpenView-Installationsprogramm" auf Seite 53](#page-52-0) beschrieben.

So installieren Sie die Service Desk-Metrikadapter:

1. Die ausführbaren Installationsdateien befinden sich im Medienstammverzeichnis. Die Dateinamen lauten wie folgt:

adapters <Revision> setup.bin (UNIX-basierte Betriebssysteme)

oder

adapters <Revision> setup.bin (Windows-Betriebssysteme)

wobei sich Revision auf die Kennung der Lieferversion bezieht, z. B. 5.00.722.

2. Der Begrüßungsbildschirm des HP OpenView-Installationsprogramms wird angezeigt. Falls Sie zuvor bereits eine Service Desk-Komponente installiert haben, werden Sie vom Installations-Assistenten dazu aufgefordert, die Installations-Konfigurationsdatei zu verwenden bzw. deren Verwendung abzulehnen. Informationen zu dieser Datei finden Sie unter ["Übersicht des Installationsbild](#page-57-0)[schirms" auf Seite 58](#page-57-0).

3. Das HP OpenView-Installationsprogramm wird gestartet und führt Sie durch den Installationsvorgang. Die folgende Tabelle bietet einen Überblick über die verschiedenen Installationsphasen. Eine vollständige Beschreibung des Installationsvorgangs für Service Desk-Komponenten finden Sie unter "Übersicht des Installationsbildschirms" [auf Seite 58.](#page-57-0)

## **Übersicht des Komponenten-Installationsvorgangs**

Das HP OpenView-Installationsprogramm wird für die Installation von Service Desk-Komponenten verwendet. Ausnahmen bilden jedoch die Java Web Start-Clientinstallation sowie der Webkonsole-Client.

In der folgenden Tabelle sind die einzelnen Phasen des Installationsvorgangs aufgeführt. Während der Installation zeigt der Pfeil auf der linken Bildschirmseite (siehe folgende Abbildung) die aktuelle Installationsphase an.

**HINWEIS** Wenn Sie eine Komponente auf einem UNIX-basierten Betriebssystem installieren, können Sie den Installationspfad der Anwendung und der Daten nicht auswählen.

> Wenn Sie unter Windows erstmalig eine Service Desk-Komponente auf einem Computer installieren, der keine Service Desk-Komponenten enthält, fordert Sie das Installationsprogramm dazu auf, zu den Zielpfaden für die Komponente und die Daten zu navigieren. Dieser Dialog wird bei nachfolgenden Installationen auf demselben Computer nicht angezeigt.

#### **Tabelle 7-2 Übersicht des Installationsvorgangs**

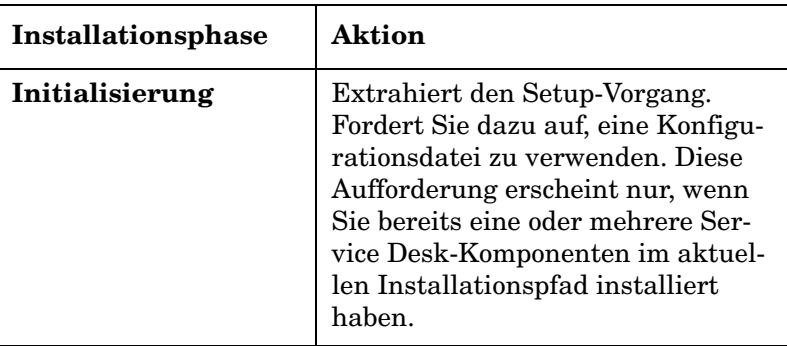

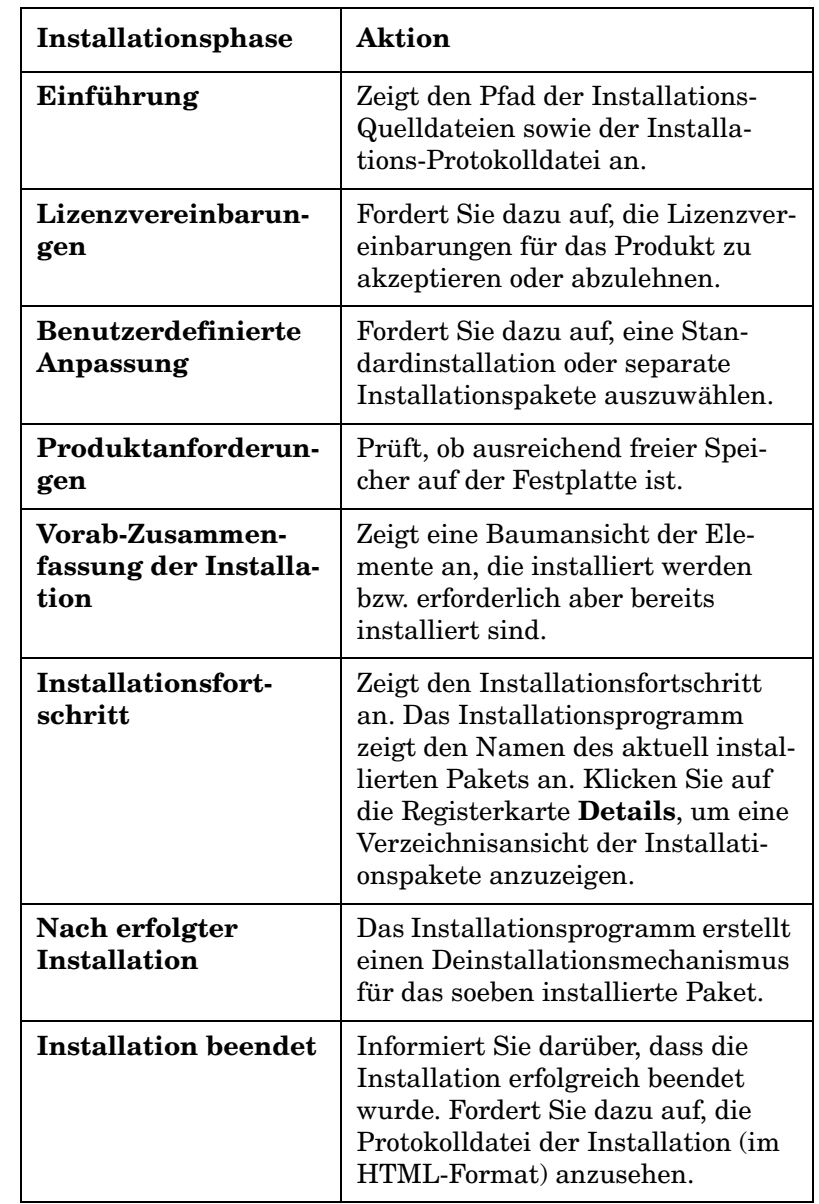

#### **Tabelle 7-2 Übersicht des Installationsvorgangs (Fortsetzung)**

Installation und Konfiguration von Metrikadaptern **Metrikadapter installieren**

# **Abbildung 3 Anzeige der Installationsphase** HP OpenView Installer Initialization<br>
Product Agreement<br>
Product Agreement<br>
Product Requirements<br>
Pre-Install Summary<br>
Installing<br>
Post-Install<br>
Install Complete

Cancel

Der Pfeil zeigt die aktuelle Installationsphase an.

## <span id="page-158-0"></span>**MaConfig GUI – Tool für die Konfiguration von Metrikadaptern**

MaConfigGui ist ein Tool für die Konfiguration von Metrikadaptern und wird bei der Installation aller Metrikadapter auf Ihrem System installiert. MaConfigGui wird zum Initiieren von Metrikadaptern nach der Installation verwendet und kann entweder einen einzelnen Metrikadapter, wie z. B. Ovis MA, oder aber alle Metrikadapter gleichzeitig initiieren. MaConfigGui sucht nach allen verfügbaren Metrikadaptern in Ihrem System (das Suchmuster dafür lautet <OV data dir>/conf/slm/ \*MA.xml) und öffnet diese beim Start automatisch.

#### **MaConfigGui starten und anhalten**

#### **MaConfigGui starten**

Führen Sie auf einem Windows-Betriebssystem die <OV\_dir>\bin\startMAConfigGui.bat-Datei aus.

Geben Sie auf einem UNIX-basierten Betriebssystem <OV dir>/bin/ startMAConfigGui.sh in die Befehlszeile ein.

Der MaConfigGui-Bildschirm wird angezeigt:

#### **Abbildung 7-1 MaConfigGui – Startbildschirm**

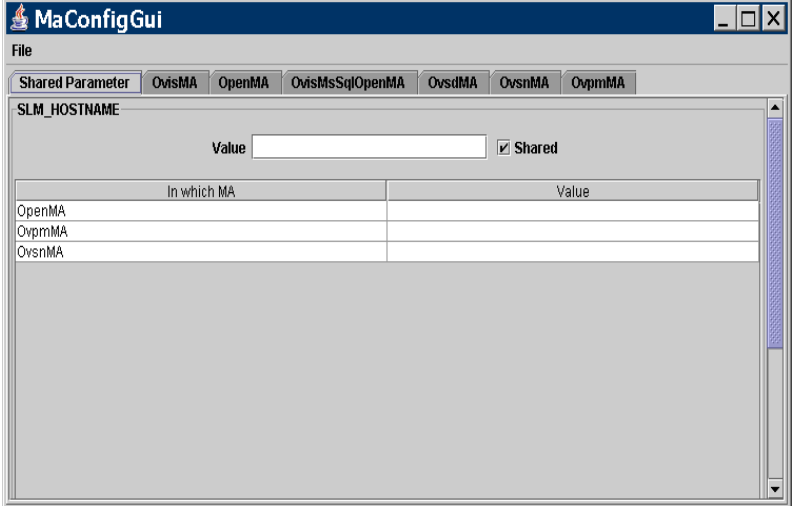

Wenn Sie das Tool aufrufen, werden alle installierten Metrikadapter-Konfigurationen automatisch geladen und im Fenster angezeigt.

#### **MaConfigGui anhalten**

Zum Beenden von MaConfigGui klicken Sie auf **File** (Datei) → **Exit** (Beenden) , drücken Sie auf Ihrer Tastatur die Tastenkombination **Ctr+E** oder schließen Sie das Fenster über das Standardsymbol zum Schließen von Fenstern oben rechts im Bildschirm. Sie werden in einem Dialogfeld aufgefordert, den Vorgang zu bestätigen. Klicken Sie auf **Yes** (Ja), um Ihre Änderung zu speichern. Klicken Sie auf **No** (Nein), um Ihre Änderungen nicht zu übernehmen. Klicken Sie auf **Cancel** (Abbrechen), um den Beendigungsvorgang abzubrechen.

#### **Abbildung 7-2**

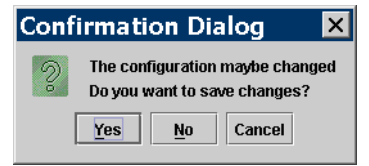

#### **Übersicht der Fenster**

#### **Shared Parameter-Fenster (Gemeinsam verwendete Parameter)**

In diesem Fenster können Sie Parameter bearbeiten, die von allen auf Ihrem System installierten Metrikadaptern gemeinsam verwendet werden können.

#### **Weitere Fenster**

Zusätzlich zu dem Shared Parameter-Fenster (Gemeinsam verwendete Parameter) hat jeder Metrikadapter ein separates Fenster, in dem Sie die Parameter mit Bezug auf diesen Adapter bearbeiten können.

Um Änderungen für alle Adapter zu speichern, klicken Sie entweder auf **File** (Datei) → **Save all** (Alles speichern) , drücken Sie die Tastenkombination **Ctr+S** oder klicken Sie auf die Schaltfläche **Save all** (Alles speichern). Falls die Änderungen an einem Metrikadapter gültig sind, werden sie gespeichert und das Fenster des Metrikadapters geschlossen. Anderenfalls bleibt das Fenster für spätere Korrekturen sichtbar.

Um die Änderung(en) an nur einem Metrikadapter zu speichern, klicken Sie im Metrikadapterfenster für diesen Metrikadapter auf die Schaltfläche **Save** (Speichern).

Um das Fenster für einen Metrikadapter zu schließen, klicken Sie in dem entsprechenden Fenster auf die Schaltfläche **Close** (Schließen).

Um die Konfigurationen für alle geöffneten Metrikadapter neu zu laden, klicken Sie auf **File** (Datei) → **ReOpen** (Erneut öffnen) oder drücken Sie die Tastenkombination **Ctr+O**. Falls gegenwärtig Metrikadapter geöffnet sind, werden Sie in einem Dialogfeld aufgefordert, die aktuellen Änderungen zu speichern.

**HINWEIS** Betätigen Sie auf Ihrer Tastatur die **Eingabe**-Taste, um Werte einzugeben, die Sie in MaConfigGui-Fenstern geändert oder eingegeben haben. Dies ist besonders wichtig, falls Sie einen Wert in ein Feld oder in eine Tabelle eingeben und Ihr Mauscursor aktuell nicht auf dieses Feld oder diese Tabelle zeigt. Falls Sie die **Eingabe**-Taste nicht betätigen, werden Ihre Änderungen nicht gespeichert.

#### **Shared Parameter-Fenster (Gemeinsam verwendete Parameter)**

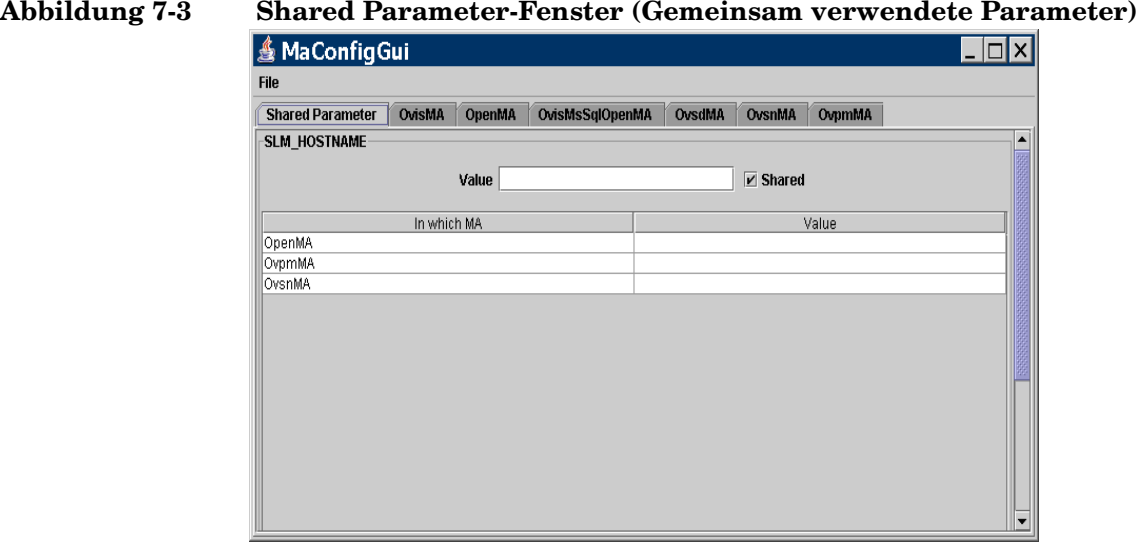

Das Shared Parameter-Fenster (Gemeinsam verwendete Parameter) wird für die gleichzeitige Aktualisierung mehrerer Metrikadapter verwendet. Sie geben einen einzelnen Parameterwert ein, der dann von

allen Metrikadaptern gemeinsam verwendet wird, die in der Tabelle aufgeführt sind. Dies erfolgt dadurch, dass Sie das Shared-Kontrollkästchen (Gemeinsam genutzt) für den Parameterwert *aktivieren*.

Um den Wert eines einzelnen Metrikadapters in der Tabelle des Shared Parameter-Fensters zu ändern, *deaktivieren* Sie das Shared Parameter-Kontrollkästchen und geben die Änderung ein. Sie können den Parameterwert des Adapters auch separat im Metrikadapterfenster ändern. Die Änderung wird dann im Fenster für gemeinsame Parameter angezeigt.

#### **Metrikadapterfenster**

Jedes Metrikadapterfenster zeigt detaillierte Konfigurationsinformationen für den Adapter an. Die unten stehende Abbildung zeigt das Metrikadapterfenster für OvisMA.

## **Abbildung 7-4 Metrikadapterfenster für OvisMA**

 $|E| \times$ Shared Parameter Christia | Chentia | Christis SolOnentia | Christia | Chentia | Chennista | MA Parameters **VMI** <?xml version="1.0" encoding="UTF-8"?> Parameter name \*?/writerston="1.0" encoding="UTF-8"?><br>- <br/>%MA name="OrisMA"><br>- <MA name="OrisMA"><br>- <br/>%MA name="OrisMA"><br>- <br/>%MAE>OrisMAPublisher</Fublisher.APP\_NAME><br>- <br/>CorisMAT-localingst-role-300-rOrisMatrixsskPollingPeri **Incolhoot** <DiscoveryMaxHistory>10080</DiscoveryMaxHistory <DataPnintSynchronizationDelay>600</DataPnintSynchronizationDelay> <TyneRyte>1</TyneRyte> <MrpDefinitionDiscoveryInterval>86400</MrpDefinitionDiscoveryInterval><br><AdapterSvstem>16.157.130.3</AdapterSvstem> -<br>MA->/ws<br><Connector.name="\$OVIS\_HOSTNAME\$"> **Connector Parameters** -Omicion rames 20118;<br>- Timouri-120-4Timeub-<br>- Chyphera Sassword-Filmite 2011<br>- ChyptedPassword-Filmite 2011<br>- ChyptedPassword-Filmite 2011<br>- ChyptedPassword-Filmite 2016<br>- ChyptedPassword-Filmite 2016<br>- ChyptedPassword-Fi Parameter name Timeout  $\frac{1}{120}$ Password<br>OVIS\_PORT\* DBName reporter reponer<br>com.inet.tds.TdsDriver<br>IOPS\_DETAIL\_DATA DriverName Drivenvarne<br>Table<br>Login<br>OVIS\_HOSTNAME\*<br>nbReconnection <DriverName>com.inet.tds.TdsDriver</DriverName<br><Table>IOPS\_DETAIL\_DATA</Table> openview <Port>\$OVIS\_PORT\$</Port> مە <Login>openyiew</Login …ست.<br>دri∩nnactor <DiscoveryLocationFilter> sDiscoveryLocationFilter><br>sAll/><br>s/DiscoveryLocationFilter><br>s/Config>  $\blacksquare$ Save Save all Close

Das Metrikadapterfenster ist in drei Abschnitte unterteilt: MA-Parameter, Connector-Parameter und XML.

Im MA-Parameter-Bereich aktualisieren Sie den ServerHost-Parameter, d. h. den Hostnamen, auf dem SLM für diesen Metrikadapter ausgeführt wird.

In dem Connector-Parameter-Bereich aktualisieren Sie die Informationen über den Connector zwischen dem Metrikadapter und den zugehörigen Überwachungsanwendungen.

Der XML-Bereich enthält die Metrikadapter-Konfiguration im XML-Format. Falls Sie Felder in den MA-Parameter- oder Connector-Parameter-Bereichen bearbeiten, ändert sich der Inhalt dieser Bereiche unmittelbar, um dies widerzuspiegeln.

#### **HINWEIS** Parameternamen, die mit einem Sternchen markiert sind, sind Pflichtangaben. Sie müssen in diese Felder einen gültigen Wert für den Parameter eingeben.

## **Den OVIS-Metrikadapter konfigurieren**

#### **OVIS-Metrikadapter**

Der OVIS-Metrikadapter übermittelt Metrikwerte an den SLM-Server, die im OVIS-Produkt (OpenView Internet Services) erfasst wurden.

#### **Den OVIS-MA mit dem MaConfigGui-Tool konfigurieren**

Sie können die Basiskonfiguration des Metrikadapters mit dem MaConfigGui-Tool individuell anpassen. Allgemeine Informationen zur Verwendung dieses Tools finden Sie unter "MaConfig GUI – Tool für die [Konfiguration von Metrikadaptern" auf Seite 159.](#page-158-0)

Starten Sie das MaConfigGui-Tool und öffnen Sie das Metrikadapterfenster für OvisMA.

Führen Sie die folgenden Schritte im OvisMA-Fenster aus:

- 1. Geben Sie auf der Registerkarte "MA-Parameter" den Hostnamen des SLM-Servers im Feld "ServerHost\*" ein.
- 2. Geben Sie im Connector Parameters-Register den Hostnamen der vom OVIS-Produkt verwendeten Datenbank im OVIS\_HOSTNAME\*-Feld ein.
- 3. Geben Sie im Connector Parameters-Register die von der OVIS-Produktdatenbank verwendete Portnummer im OVIS\_PORT\*-Feld ein. Verwenden Sie zum Festlegen der Portnummer das Tool unter C:\Programme\Microsoft MS SQL Server\80\Tools\Binn\ SVRNETCN.exe.
- 4. Ändern Sie den Benutzernamen und das Passwort auf der Registerkarte "Connector-Parameter", falls diese Angaben nicht mit den Standardwerten identisch sind. Das Passwort wird verschlüsselt. Das Passwort lautet standardmäßig openview.
- 5. Klicken Sie auf die Schaltfläche **Save** (Speichern) und dann auf **Close** (Schließen), um das OvisMA-Fenster zu schließen.

6. Beenden Sie MaConfigGui, indem Sie **No** (Nein) im Bestätigungsdialogfeld wählen.

#### **Abbildung 7-5 Metrikadapterfenster für OvisMA**

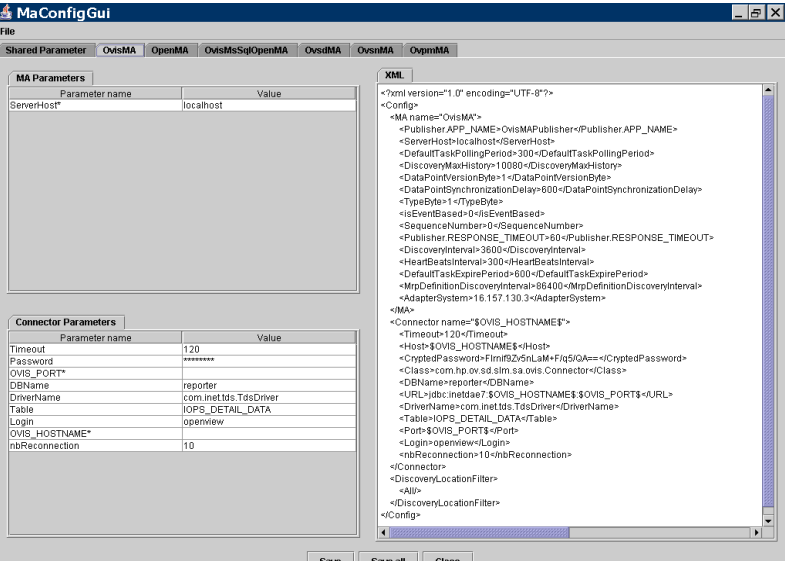

#### **Verwendung**

Erstellen und aktivieren Sie Ihre OVIS-Prüftypen. Wir empfehlen die ICMP-Prüfung, da diese die einfachste Prüfung für Tests ist.

Starten Sie den SLM-Server und den OVIS-MA, indem Sie Folgendes in die Befehlszeile eingeben:

ovc -start ovsdslm ovisma.

Der OVIS-MA sendet seine Konfiguration automatisch an den Konfigurationsserver. Er startet automatisch einen Discovery-Vorgang, da in der Konfigurationsdatei keine MRP (wie z. B. Metrikdetails) vorhanden sind (OvisMA.xml).

Verwenden Sie die Object Server-Konsole, um zu überprüfen, ob Instanzen erstellt wurden:

- Der Metrikadapter-Arbeitsbereich enthält OVIS-MA
- Der OVIS-Metriken-Arbeitsbereich enthält die ermittelten Metriken

Verwenden Sie die Object Server-Konsole, um Service-Level-Ziele, OVIS-Metriken etc. für eine ICMP AVAILABILITY OVIS-Metrik zu erstellen.

Die Zielbedingung der Konfigurations-Komponenten-Metrik könnte wie folgt lauten: **größer als 0** (falls verfügbar).

Starten Sie den SLM-Server neu, damit die durchgeführten Änderungen wirksam werden (dynamische Änderungen werden noch nicht unterstützt).

Stecken Sie das Netzkabel des Systems ein, das Sie testen möchten, und ziehen Sie es wieder heraus. Der Status wird alle 5 Minuten in der Open-View-Konsole aktualisiert. Sie können zudem sehen, ob der Wert der Metrik 0 oder 1 beträgt.

## **Den OVPM-Metrikadapter konfigurieren**

#### **OVPM-Metrikadapter**

Der OVPM-Metrikadapter übermittelt Metrikwerte an den SLM-Server, die im OVPM-Produkt (OpenView Performance Manager) erfasst werden.

#### **Den OVPM-MA mit dem MaConfigGui-Tool konfigurieren**

Sie können die Basiskonfiguration des Metrikadapters mit dem MaConfigGui-Tool individuell anpassen. Allgemeine Informationen zur Verwendung dieses Tools finden Sie unter ["MaConfig GUI – Tool für die](#page-158-0)  [Konfiguration von Metrikadaptern" auf Seite 159.](#page-158-0)

Starten Sie das MaConfigGui-Tool und öffnen Sie das Metrikadapterfenster für OvpmMA.

Führen Sie die folgenden Schritte im OvpmMA-Fenster aus:

- Geben Sie auf der Registerkarte "MA-Parameter" den Hostnamen des SLM-Servers im Feld "ServerHost\*" ein.
- Geben Sie auf der Registerkarte "Connector-Parameter" den Hostnamen des OVPM-Produkts im OVPM\_HOSTNAME\*-Feld ein.
- Die Standardwerte für die Anmeldung und das Passwort sind leer. Andern Sie diese Werte auf der Registerkarte "Connector-Parameter". Das Passwort ist verschlüsselt.
- Klicken Sie auf die Schaltfläche **Save** (Speichern) und dann auf **Close** (Schließen), um das OvpmMA-Fenster zu schließen.
- Beenden Sie MaConfigGui, indem Sie **No** (Nein) im Bestätigungsdialogfeld wählen.

Installation und Konfiguration von Metrikadaptern **Den OVPM-Metrikadapter konfigurieren**

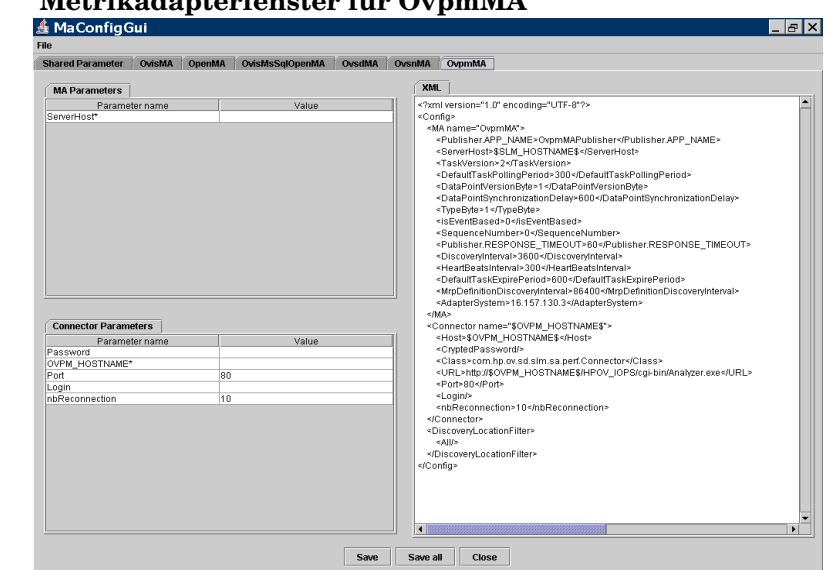

#### **Abbildung 7-6 Metrikadapterfenster für OvpmMA**

#### **Verwendung**

Falls der OVPM-Adapter auf demselben Computer wie das OVPM-Produkt installiert ist, wird die VPI\_Form10.txt-Datei automatisch in das newconfig-Verzeichnis (OVPM Version 4) oder das OVPM-Verzeichnis (OVPM Version 5) kopiert. Diese Verzeichnisse befinden sich auf dem Host, auf dem das OVPM-Produkt installiert ist.

Die Pfade lauten wie folgt:

OVPM Version 4: <OV dir>\newconfig\

OVPM Version 5: <OV dir>\newconfig\OVPM\

Wenn Sie jedoch den OVPM-MA auf einem anderen System installieren, müssen Sie die Datei manuell aus dem OVPM-MA-Installationsverzeichnis in das Installationsverzeichnis des OVPM-Produktes laden.

Die VPI Form10.txt-Datei hat den folgenden Inhalt:

<html>

<body>

@@BEGIN\_DATASOURCE

\*\*\*DATASOURCES

@@LISTOF\_DATASOURCES2

@@END\_DATASOURCE

@@BEGIN METRIC

\*\*\*CLASSES

@@LISTOF\_CLASS

\*\*\*METRICS

@@LISTOF\_METRIC

@@END METRIC

\*\*\*END

@@BEGIN TABLE

@@END TABLE

```
</body>
```
</html>

- 1. Die durch OVPA (MWA) zu überwachenden Systeme definieren Sie in <OV data dir>\systemsMWA.txt.
- 2. Initialisieren Sie den Performance Manager neu (Start | Programme | HP OpenView | Performance Manager | Re-Initialize).
- 3. Überprüfen Sie, ob Sie anhand der gesammelten Werte Grafiken mit der OVPM-Javakonsole erstellen können.
- 4. Führen Sie ovc -start ovpmma aus, sobald SLM gestartet ist.

OVPM-MA sendet seine Konfiguration automatisch an den Konfigurationsserver. Er startet zudem automatisch einen Discovery-Vorgang, da in der Konfigurationsdatei keine MRP (wie z. B. Metrikdetails) vorhanden sind (OvpmMA.xml).

Überprüfen Sie, dass Instanzen wie folgt erstellt wurden:

- Der Metrikadapter-Arbeitsbereich enthält OVPM MA.
- Die OVPA-Metrikdetails enthalten die entdeckten Metriken

Erstellen Sie in der Konsole Service-Level-Ziele, OVPA-Metriken etc. für das OVIS-Metrikdetail GLOBAL\_GBL\_FS\_SPACE\_UTIL\_PEAK.

Die Zielbedingung der Konfigurations-Komponenten-Metrik könnte wie folgt lauten: "weniger als XX" (wobei XX etwas größer ist als der Prozentsatz des belegten Speichers).

Starten Sie den SLM-Server neu, damit die durchgeführten Änderungen wirksam werden (dynamische Änderungen werden noch nicht unterstützt).

Duplizieren Sie eine große Datei auf Ihrer Festplatte und entfernen Sie diese später. Der Status wird in der Konsole alle fünf Minuten aktualisiert. Sie sehen außerdem den Metrikwert, der den Prozentsatz des belegten Speichers enthält.

## **Den OVSN-Metrikadapter konfigurieren**

#### **OVSN Metrikadapter**

Der OVSN-Metrikadapter übermittelt Metrikwerte an den SLM-Server, die im OVO/OVSN-Produkt (OpenView Operation / Service Navigator) erfasst werden.

#### **Den OVSN-MA mit dem MaConfigGui-Tool konfigurieren**

Sie können die Basiskonfiguration des Metrikadapters mit dem MaConfigGui-Tool individuell anpassen. Allgemeine Informationen zur Verwendung dieses Tools finden Sie unter ["MaConfig GUI – Tool für](#page-158-0)  [die Konfiguration von Metrikadaptern" auf Seite 159](#page-158-0). Starten Sie das MaConfigGui-Tool und öffnen Sie das Metrikadapterfenster für OvsnMA.

Führen Sie im OvsnMA-Fenster die folgenden Schritte aus:

- 1. Geben Sie auf der Registerkarte "MA-Parameter" den Hostnamen des SLM-Servers im Feld "ServerHost\*" ein.
- 2. Geben Sie auf der Registerkarte "Connector-Parameter" den Hostnamen des OVO/OVSN-Produkts im OVO\_HOSTNAME\*-Feld ein.
- 3. Klicken Sie auf die Schaltfläche **Save** (Speichern) und dann auf **Close** (Schließen), um das OvsnMA-Fenster zu schließen.
- 4. Beenden Sie MaConfigGui, indem Sie **No** (Nein) im Bestätigungsdialogfeld wählen.

Installation und Konfiguration von Metrikadaptern **Den OVSN-Metrikadapter konfigurieren**

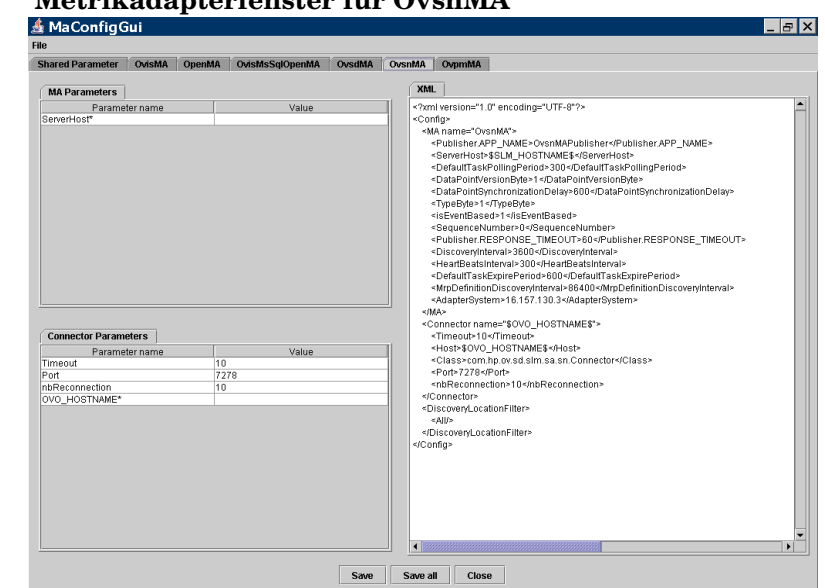

#### **Abbildung 7-7 Metrikadapterfenster für OvsnMA**

#### **Verwendung**

Erstellen Sie einige Services. Verwenden Sie opcservice -add und opcservice -assign.

Führen Sie < OV dir>\bin\startOvsnMA.bat aus, sobald SLM gestartet ist.

OVSN-MA sendet seine Konfiguration automatisch an den Konfigurationsserver. Er startet automatisch einen Discovery-Vorgang, da in der Konfigurationsdatei keine MRP (wie z. B. Metrikdetails) vorhanden sind (OvsnMA.xml).

Verwenden Sie die Konsole für die folgenden Überprüfungen:

- In Metrikadapter OVSNMA
- In OVSN-Metrikdetails ermittelte Metriken.

Erstellen Sie mit der Konsole Service-Level-Ziele, OVSN-Metriken etc. für ein OVSN-Metrikdetail.

Die Zielbedingung der Konfigurations-Komponenten-Metrik könnte "weniger als 8" sein (d. h. Schweregrad unter "niedrig").

Starten Sie den SLM-Server neu, damit die durchgeführten Änderungen wirksam werden (dynamische Änderungen werden noch nicht unterstützt).

Senden Sie einen Alarm an den entsprechenden Service-Knoten:

opcmsg -id severity=minor application=toto object=/ msg\_text="bla bla bla" msg\_grp=hp\_ux node=HOSTNAME service id=YOUR NODE ID

Der Status wird schnell in der Konsole aktualisiert (ca. 10 Sekunden). Sie können auch den Metrikwert anzeigen, der den Schweregrad enthält: (**1**:Unbekannt, **2**:Normal, **4**:Warnung, **8**:Niedrig, **16**:Hoch, **32**: Kritisch

Sie können die Alarme auch bestätigen, um den Status des Service auf "Eingehalten" zurückzusetzen.

Installation und Konfiguration von Metrikadaptern **Den OVSN-Metrikadapter konfigurieren**

## **8 Installation eines Service Desk-Agenten**

In diesem Kapitel wird beschrieben, wie der HP OpenView Service Desk 5.1-Agent auf Windows- und UNIX-basierten Betriebssystemen installiert, gestartet und beendet wird.

#### **Informationen zum ServiceDesk-Agenten**

The Service Desk-Agent nimmt Befehle des HP OpenView-Managementservers entgegen. Ein Befehl wird empfangen, wenn ein Ereignis im Service Desk-Managementserver eine Regel auslöst, die einen Befehl enthält, der auf dem Host ausgeführt werden soll, auf dem sich der Agent befindet.

Der Agent wird oftmals für Integrationen mit OpenView-Produkten verwendet, z. B. mit dem Network Node Manager (NNM), OpenView Operations für UNIX (OVO/U) oder OpenView Operations für Windows (OVO/ W). Ein Agent wird zudem häufig für Integrationen mit Drittanbieter-Produkten verwendet.

Hinweise zum Starten und Beenden des Agenten finden Sie unter "Den [Service Desk-Agenten starten und beenden" auf Seite 181.](#page-180-0)

### **Installieren des Service Desk-Agenten**

#### **Bevor Sie mit der Installation beginnen**

- Stellen Sie sicher, dass Sie mit dem Inhalt von [Kapitel 2, "Vorberei](#page-30-0)[tung der Installation von HP OpenView Service Desk 5.1"](#page-30-0) und dem Abschnitt ["Das HP OpenView-Installationsprogramm" auf Seite 53](#page-52-0) vertraut sind. Dieser Abschnitt umfasst eine Beschreibung des HP OpenView-Installationsprogramms und der entsprechenden Bildschirme.
- Unter ["Systemspezifikationen und -anforderungen" auf Seite 37](#page-36-0) finden Sie allgemeine Informationen zu den Installationsvoraussetzungen für HP OpenView Service Desk 5.1-Komponenten.

#### **Installationsvorgang**

1. Die ausführbaren Installationsdateien befinden sich im Medienstammverzeichnis. Die Dateinamen lauten wie folgt:

agent <Revision> setup.bin (UNIX-basierte Betriebssysteme)

oder

agent <Revision> setup.exe (Windows-Betriebssysteme)

wobei sich Revision auf die Kennung der Lieferversion bezieht, z. B. 5.00.722.

- 2. Der Begrüßungsbildschirm des HP OpenView-Installationsprogramms wird angezeigt. Falls Sie zuvor bereits eine beliebige Service Desk 5.1-Komponente installiert haben, werden Sie vom Installations-Assistenten dazu aufgefordert, die Installations-Konfigurationsdatei zu verwenden bzw. deren Verwendung abzulehnen. Informationen zu dieser Datei finden Sie unter "Ubersicht des [Installationsbildschirms" auf Seite 58.](#page-57-0)
- 3. Das HP OpenView-Installationsprogramm wird gestartet und führt Sie durch den Installationsvorgang. Die folgende Tabelle bietet einen Überblick über die verschiedenen Installationsphasen. Eine vollständige Beschreibung des Standard-Installationsvorgangs für Service Desk-Komponenten finden Sie unter ["Übersicht des Installations](#page-57-0)[bildschirms" auf Seite 58.](#page-57-0)

## **Übersicht des Komponenten-Installationsvorgangs**

Das HP OpenView-Installationsprogramm wird für die Installation von Service Desk-Komponenten verwendet. Ausnahmen bilden jedoch die Java Web Start-Clientinstallation sowie der Webkonsole-Client.

In der folgenden Tabelle sind die einzelnen Phasen des Installationsvorgangs aufgeführt. Während der Installation zeigt der Pfeil auf der linken Bildschirmseite (siehe folgende Abbildung) die aktuelle Installationsphase an.

**HINWEIS** Wenn Sie eine Komponente auf einem UNIX-basierten Betriebssystem installieren, können Sie den Installationspfad der Anwendung und der Daten nicht auswählen.

> Wenn Sie unter Windows erstmalig eine Service Desk-Komponente auf einem Computer installieren, der keine Service Desk-Komponenten enthält, fordert Sie das Installationsprogramm dazu auf, zu den Zielpfaden für die Komponente und die Daten zu navigieren. Dieser Dialog wird bei nachfolgenden Installationen auf demselben Computer nicht angezeigt.

#### **Tabelle 8-1 Übersicht des Installationsvorgangs**

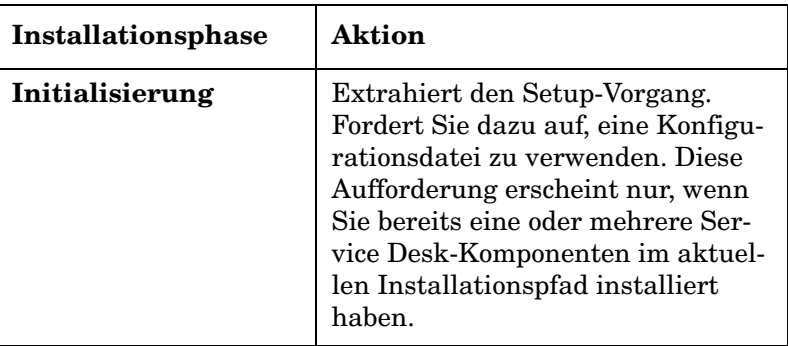

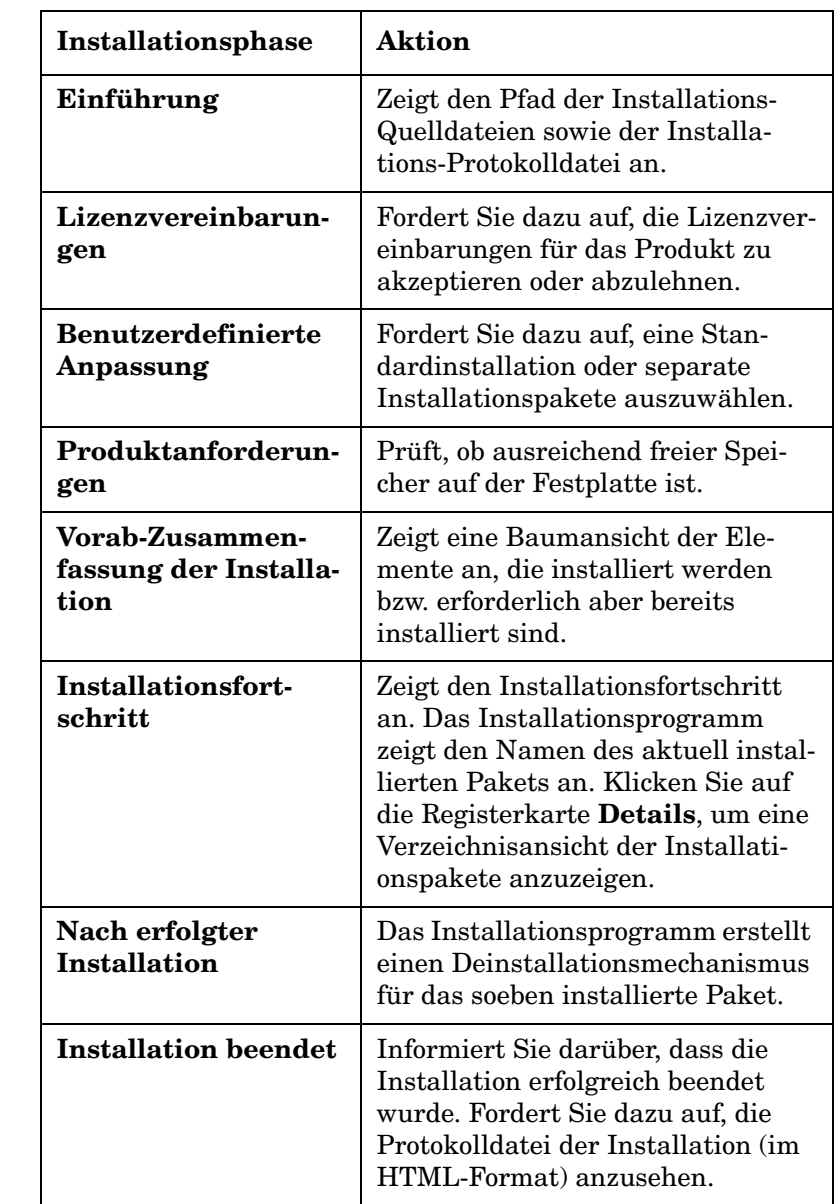

#### **Tabelle 8-1 Übersicht des Installationsvorgangs (Fortsetzung)**

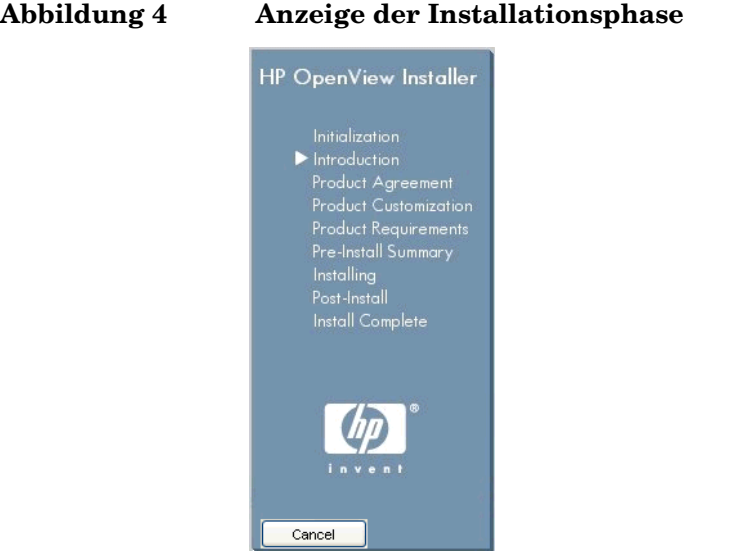

Der Pfeil zeigt die aktuelle Installationsphase an.
## **Den Service Desk-Agenten starten und beenden**

Geben Sie zum Starten des Service Desk-Agenten Folgendes in die Befehlszeile ein:

```
ovc -start ovobsag
```
Geben Sie zum Beenden des Service Desk-Agenten Folgendes in die Befehlszeile ein:

```
ovc -stop ovobsag
```
Weitere Informationen zum Befehl ovc finden Sie in der *HP OpenView-Onlinehilfe* (Referenzseiten).

Installation eines Service Desk-Agenten **Den Service Desk-Agenten starten und beenden**

# **9 Installation eines Service Desk Object Loaders**

In diesem Kapitel wird die Installation des Service Desk Object Loaders beschrieben.

## **Informationen zu dem Service Desk Object Loader**

Der Service Desk Object Loader ist ein Befehlszeilen-Tool, mit dem Sie ein einzelnes Objekt eines beliebigen Objekttyps in Service Desk erstellen können. Sie können damit beispielsweise einen Incident, eine Konfigurations-Komponente oder einen Servicecall in Service Desk einzufügen. Verwenden Sie das Dienstprogramm für den Datenaustausch, falls Sie mehrere Objekte in einem Vorgang einfügen möchten.

**HINWEIS** In bisherigen Service Desk-Versionen wurde der Service Object Loader "Service Event" genannt.

## **Installation des Service Desk Object Loaders**

### **Bevor Sie mit der Installation beginnen**

- Stellen Sie sicher, dass Sie mit dem Inhalt von [Kapitel 2, "Vorberei](#page-30-0)[tung der Installation von HP OpenView Service Desk 5.1"](#page-30-0) und dem Abschnitt ["Das HP OpenView-Installationsprogramm" auf Seite 53](#page-52-0) vertraut sind. Dieser Abschnitt umfasst eine Beschreibung des HP OpenView-Installationsprogramms und der entsprechenden Bildschirme.
- Unter ["Systemspezifikationen und -anforderungen" auf Seite 37](#page-36-0) finden Sie allgemeine Informationen zu den Installationsvoraussetzungen für HP OpenView Service Desk 5.1-Komponenten.

### **Installationsvorgang**

1. Die ausführbaren Installationsdateien befinden sich im Medienstammverzeichnis. Die Dateinamen lauten wie folgt:

loadobject <Revision> setup.bin (UNIX-basierte Betriebssysteme)

oder

loadobject <Revision> setup.exe (Windows-Betriebssysteme)

wobei sich Revision auf die Kennung der Lieferversion bezieht, z. B. 5.00.722.

- 2. Der Begrüßungsbildschirm des HP OpenView-Installationsprogramms wird angezeigt. Falls Sie zuvor bereits eine beliebige Service Desk 5.1-Komponente installiert haben, werden Sie vom Installations-Assistenten dazu aufgefordert, die Installations-Konfigurationsdatei zu verwenden bzw. deren Verwendung abzulehnen. Informationen zu dieser Datei finden Sie unter "Ubersicht des [Installationsbildschirms" auf Seite 58.](#page-57-0)
- 3. Das HP OpenView-Installationsprogramm wird gestartet und führt Sie durch den Installationsvorgang. Die folgende Tabelle bietet einen Überblick über die verschiedenen Installationsphasen. Eine vollstän-

Installation eines Service Desk Object Loaders **Installation des Service Desk Object Loaders**

> dige Beschreibung des Standard-Installationsvorgangs für Service Desk-Komponenten finden Sie unter ["Übersicht des Installations](#page-57-0)[bildschirms" auf Seite 58.](#page-57-0)

## **Übersicht des Komponenten-Installationsvorgangs**

Das HP OpenView-Installationsprogramm wird für die Installation von Service Desk-Komponenten verwendet. Ausnahmen bilden jedoch die Java Web Start-Clientinstallation sowie der Webkonsole-Client.

In der folgenden Tabelle sind die einzelnen Phasen des Installationsvorgangs aufgeführt. Während der Installation zeigt der Pfeil auf der linken Bildschirmseite (siehe folgende Abbildung) die aktuelle Installationsphase an.

**HINWEIS** Wenn Sie eine Komponente auf einem UNIX-basierten Betriebssystem installieren, können Sie den Installationspfad der Anwendung und der Daten nicht auswählen.

> Wenn Sie unter Windows erstmalig eine Service Desk-Komponente auf einem Computer installieren, der keine Service Desk-Komponenten enthält, fordert Sie das Installationsprogramm dazu auf, zu den Zielpfaden für die Komponente und die Daten zu navigieren. Dieser Dialog wird bei nachfolgenden Installationen auf demselben Computer nicht angezeigt.

### **Tabelle 9-1 Übersicht des Installationsvorgangs**

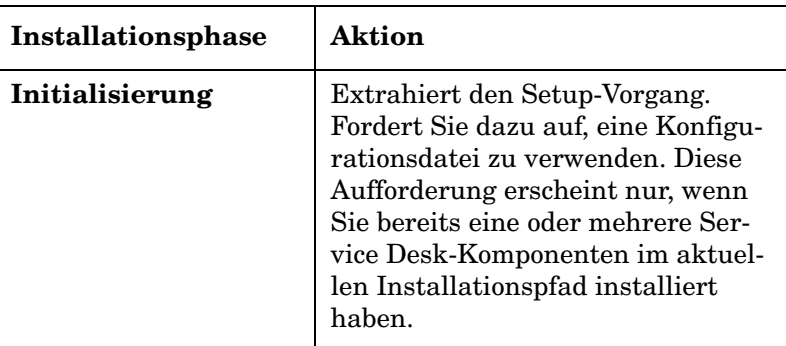

Installation eines Service Desk Object Loaders **Installation des Service Desk Object Loaders**

### **Tabelle 9-1 Übersicht des Installationsvorgangs (Fortsetzung)**

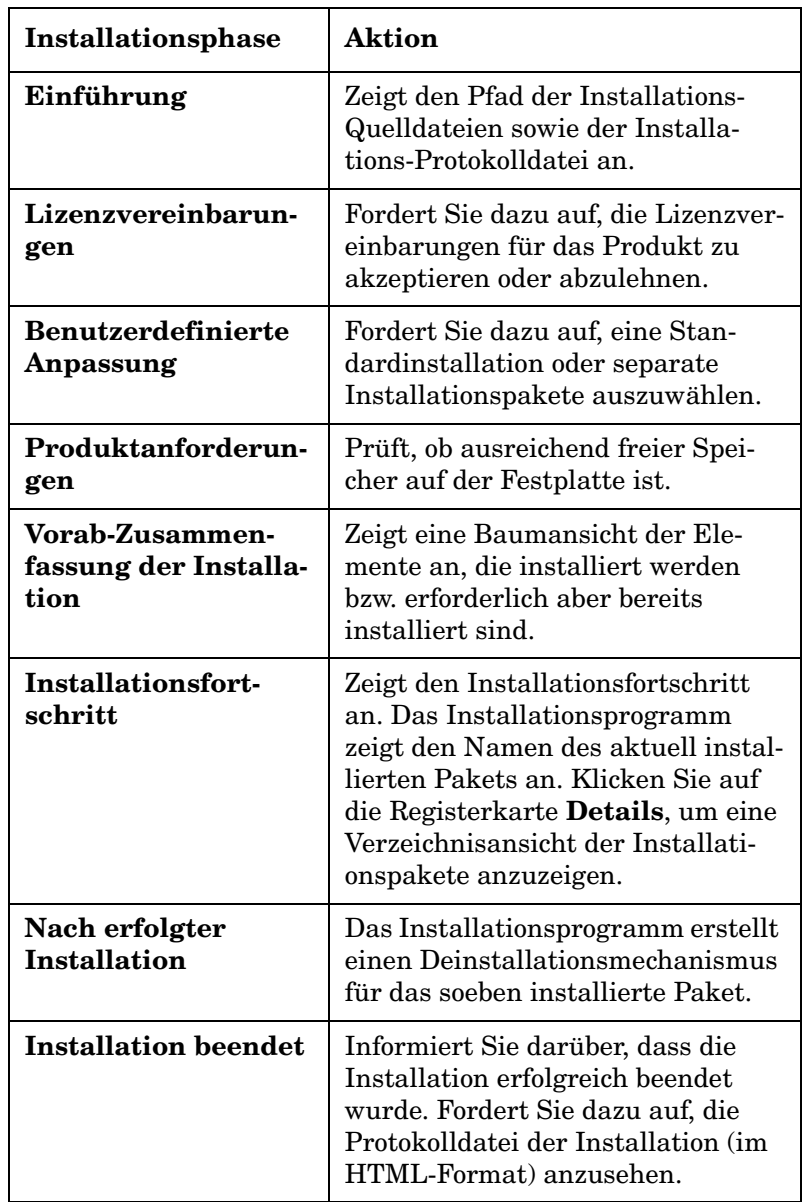

## **Abbildung 5 Anzeige der Installationsphase** HP OpenView Installer

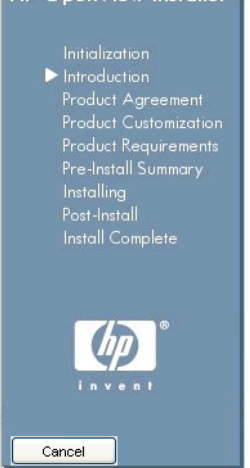

Der Pfeil zeigt die aktuelle Installationsphase an.

Installation eines Service Desk Object Loaders **Installation des Service Desk Object Loaders**

# **10 Aufgaben nach erfolgter Installation**

In diesem Abschnitt finden Sie Informationen zu den folgenden Themen:

- Erhalten und Verwenden des Lizenzschlüssels
- Einrichten von Service Desk für die Verbindung mit einem FTP-Server zur Verwaltung von Anhängen
- Informationen zur erweiterten Service Level Management-Konfiguration auf einem Windows-Betriebssystem

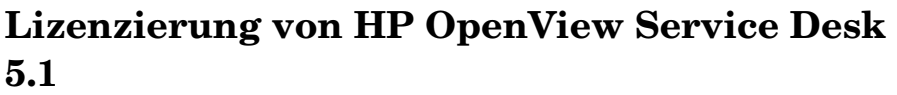

HP OpenView Service Desk 5.1 verwendet die Lizenzierungskomponente **HP AutoPass** zur Verwaltung der Lizenzierung. Diese Komponente wird installiert, wenn Sie HP OpenView Service Desk 5.1 installieren.

Wenn Sie HP OpenView Service Desk 5.1 erstmalig installieren, erhalten Sie automatisch eine 60-tägige befristete Lizenz, die Ihnen die Nutzung des Produkts 60 Tage lang ohne Eingabe eines Lizenzschlüssels ermöglicht.

**HINWEIS** Sie können die 60-tägige Testlizenz einmalig um weitere 60 Tage verlängern und so das Produkt für einen Zeitraum von maximal 120 Tagen nutzen.

> Die **HP AutoPass**-Komponente umfasst eine Hilfedatei, die Informationen zur Produktlizenzierung, Erhalt und Eingabe von Lizenzschlüsseln sowie zum Import eines Lizenzschlüssels enthält.

### **Lizenzdetails anzeigen**

**WICHTIG** Bei HP-UX 11.11- und HP-UX 11.23-Plattformen muss der Benutzer über Standard-Administratorzugriffsrechte verfügen, um auf die HP Autopass Lizenzmanagement-Schnittstelle zuzugreifen. Ein Benutzerkonto, dem die Rolle eines Systemadministrators zugewiesen wurde, kann nicht auf die Lizenzierungsschnittstelle zugreifen.

> Sie können Lizenzdetails nur auf dem Computer anzeigen, auf dem HP OpenView-Managementserver installiert ist. Klicken Sie auf die folgenden Elemente im Startmenü, um Lizenzdetails auf einem Windows-Betriebssystem anzuzeigen:

**Start**→**Programme**→**HP OpenView**→**HP OpenView Service Desk Licensing**

Auf einem UNIX-basierten Betriebssystem führen Sie die Datei OvSdLic aus. Diese Datei befindet sich im Verzeichnis /opt/OV/bin.

### **Lizenztypen**

Service Desk unterstützt drei Lizenztypen:

• **Lizenzen für benannte Benutzer**:

Mit einer Lizenz für benannte Benutzer können Sie eine bestimmte Anzahl Service Desk **Konten für benannte Benutzer** erstellen, bis zu der maximalen Anzahl der in einer Lizenz angegebenen benannten Benutzer. Jedes dieser Konten ist eindeutig einem benannten Benutzer zugeordnet. Lizenzen für benannte Benutzer wurden für Systemadministratoren und wichtige Benutzer konzipiert, die jederzeit auf die Anwendung zugreifen können müssen. Ein benannter Benutzer kann auf bis zu drei Sitzungen gleichzeitig zugreifen. Die Anzahl der benannten Benutzer ist unabhängig von der Anzahl verbundener Benutzer, die über Lizenzen eines anderen Typs verfügen. Falls beispielsweise die maximal zulässige Anzahl gleichzeitiger Benutzer erreicht ist, kann ein benannter Benutzer dennoch auf die Anwendung zugreifen.

### • **Lizenzen für gleichzeitige Benutzer:**

Eine Lizenz für gleichzeitige Benutzer bietet simultanen Zugriff auf eine bestimmte Anzahl von Service Desk-Benutzerkonten (ohne Berücksichtigung verbundener benannter Benutzer). Sie können so viele Konten für gleichzeitige Benutzer erstellen, wie Sie möchten. Die Anzahl der Benutzer, die gleichzeitig auf Service Desk zugreifen, darf jedoch nicht die maximale Anzahl an Benutzerkonten überschreiten. Gleichzeitige Benutzer können auf mehrere Sitzungen gleichzeitig zugreifen, wobei aber jede Sitzung separat als ein gleichzeitiger Benutzer zählt.

### • **Modullizenzen**:

Mit einer Modullizenz können alle benannten und gleichzeitigen Benutzer auf das in der Modullizenz festgelegte Service Desk-Modul zugreifen.

Sie benötigen stets eine oder mehrere Modullizenzen sowie eine oder mehrere Lizenzen für benannte oder gleichzeitige Benutzer.

### **Integrationskonten**

Außer Konten für benannte und gleichzeitige Benutzer können Sie auch eine unbegrenzte Zahl von Integrationskonten erstellen. Über diese Konten kann nur auf die Service Desk-Integrationstools zugegriffen werden. Ein Zugriff auf die Service Desk-Benutzeroberfläche ist über diese Konten nicht möglich.

### **Lizenzgültigkeit**

Eine permanente Service Desk-Lizenz ist unbegrenzt gültig und läuft nicht ab.

Es gibt jedoch zwei Ausnahmen:

- **Bewertungs**lizenz zu Demonstrations- und Bewertungszwecken; 60 Tage gültig.
- **Partner**lizenz nur für Partner erhältlich; ein Jahr gültig.

Zu Bewertungs-, Partner- und Installationszwecken funktioniert eine Installation 60 Tage lang mit:

- Allen Modulen
- 15 gleichzeitigen Benutzern
- 20 benannten Benutzern
- 20 Serviceinstanzen

**HINWEIS** Sie können die 60-tägige Testlizenz einmalig um weitere 60 Tage verlängern und so das Produkt für einen Zeitraum von maximal 120 Tagen nutzen.

> Stellen Sie sicher, dass die Informationen in Ihrem **Berechtigungszertifikat** verfügbar sind, da Sie dieses für den Erhalt permanenter Lizenzschlüssel benötigen.

Wenn eine Lizenz abläuft, während der Managementserver aktiv ist, wird die Anwendung nicht beendet. In diesem Fall kann sich jedoch nur der Systembenutzer an dem Server anmelden, um Lizenzen zu aktualisieren.

In Service Desk 5.0 zählt ein gesperrtes Konto (ein Benutzerkonto, das nur deaktiviert und nicht entfernt wurde) nicht als Lizenz.

## **Lizenzierung des Service Level Managers**

### **Informationen zur Lizenzierung des Service Level Managers**

Der Service Level Manager ist ein lizenziertes Service Desk-Modul. Wenn Sie den HP OpenView-Managementserver installieren, wird eine befristete Bewertungslizenz automatisch für einen Zeitraum von 60 Tagen aktiviert. Mit dieser befristeten Lizenz können SLM-Mitarbeiter die folgenden Aktionen während des Bewertungszeitraums durchführen:

- Erstellen einer unbegrenzten Anzahl von SLM-Objekten (Services, Service-Level-Agreements, Hierarchiefilter etc.)
- Einfügen von bis zu 35 verwalteten Services in die SLM-Verwaltung
- Überwachen des Einhaltungsstatus der verwalteten Services
- Anzeigen von SLM-Berichte

Nur vom OVSD-Metrikadapter überwachte Services werden nicht berücksichtigt, und ein Service wird nur einmal gezählt, selbst, wenn er mehr als einem Service-Level-Agreement unterliegt.

Um den Service Level Manager über den 60-tägigen Bewertungszeitraum hinaus weiterzuverwenden und die Anzahl der lizenzierten verwalteten Services zu erhöhen, ist die Installation permanenter SLM-Lizenzen erforderlich.

### **Permanente SLM-Lizenzen**

Permanente SLM-Lizenzen ermöglichen die unbegrenzte Nutzung des Service Level Managers. Die folgenden Lizenztypen sind verfügbar:

• SLM-Modul

Diese Lizenz ermöglicht SLM-Mitarbeitern das Erstellen, Bearbeiten und Löschen von SLM-Objekten in der OpenView-Konsole. Mit dieser Lizenz können bis zu 10 überwachte Services in die SLM-Verwaltung eingefügt werden.

• Services Pack

Diese Lizenz erhöht die Anzahl der verwalteten Services, die in die SLM-Verwaltung eingefügt werden können, in Schritten von bis zu 25 bis zu einer maximalen Anzahl von 10 Paketen.

Sie müssen die SLM-Modullizenz installieren. Sie können zudem bis zu 10 Services Pack-Lizenzen installieren. Wenn 10 Pakete installiert sind (d. h. 10 + 10x25 Services), kann eine unbegrenzte Anzahl überwachter Services in die SLM-Verwaltung eingefügt werden.

Services werden nur gezählt, sofern sie den folgenden Kriterien entsprechen:

- Mindestens einem verwalteten Service-Level-Agreement zugeordnet
- Hierarchiestatus auf den Wert "Konfiguriert" gesetzt.
- Von Nicht-OVSD-Metriken überwacht (d. h. unter Verwendung von mindestens einer Metrik eines OVIS-, OVPM-, OVSN- oder OPEN-Metrikadapters überwacht)

### **SLM-Lizenzüberprüfungen in der OpenView-Konsole**

Falls die SLM-Modullizenz nicht installiert ist, können sich SLM-Mitarbeiter zwar an der OpenView-Konsole anmelden, Zugriffsrechte auf die SLM-Objekttypen werden jedoch aus der Funktion herausgefiltert.

### **SLM-Lizenzüberprüfungen im Service Level Manager**

Beim Start und jeden Tag nach Ende des Bewertungszeitraums führt Service Level Manager Überprüfungen nach permanenten SLM-Lizenzen durch. Falls keine SLM-Modullizenz gefunden wird, kann der SLM-Serverprozess (ovsdslm) nicht gestartet werden.

Service Level Manager zählt zudem die Anzahl der überwachten Services, die verwaltet werden sollen. Falls die maximale Anzahl überschritten wird, werden die zugehörigen Service-Level-Agreements in Service Level Manager nicht verwaltet. Eine Meldung ("schwerwiegend") wird im SLM-Protokoll angezeigt und die Aktivitätsstatus der Service-Level-Agreements mit nicht lizenzierten Services werden auf den Wert "Nicht verwaltet" gesetzt.

### **Lizenzen für Drittanbieter-Software**

HP OpenView Service Desk installiert verschiedene Softwarepakete anderer Anbieter. Nach der Installation von HP OpenView Service Desk 5.1 finden Sie die Lizenzvereinbarungen für diese Pakete im folgenden Verzeichnis:

<Installatationsverzeichnis>/License-Agreements

## **Einrichten von Service Desk für Anhänge**

HP OpenView Service Desk 5.1 kann Anhänge mit Service Desk 5.1- Objekten enthalten. Anhänge werden durch einen FTP-Server verarbeitet. Dabei kann es sich um einen beliebigen Drittanbieter-Server handeln, solange Service Desk 5.1 für die Kommunikation mit diesem Server konfiguriert ist. Bevor Sie Service Desk 5.1 für Anhänge konfigurieren, sollten Sie ein Benutzerkonto und einen Benutzerordner für Service Desk 5.1 auf dem FTP-Server erstellen.

**HINWEIS** Installieren Sie eine Virensuchsoftware auf Ihrem FTP-Server und richten Sie diese so ein, dass Anhänge regelmäßig überprüft werden, um Ihr System vor Virenangriffen zu schützen.

### **Konfigurieren des Anhang-Servers**

So konfigurieren Sie Service Desk 5.1 für den Anhang-Server:

- 1. Melden Sie sich an einem Service Desk 5.1-Client als Administrator an.
- 2. Wählen Sie im OV-Konfigurations-Arbeitsbereich **Systemeinstellungen** und dann **Anhangeinstellungen**. Das Dialogfeld **Anhangeinstellungen** wird angezeigt. Geben Sie in diesem Feld die folgenden Werte ein:
	- Den **Hostnamen** des Anhang-Servers sowie den **Benutzernamen** (Konto) und das **Passwort** für die Verbindung zum Server.
	- Den Pfad zum **Zielordner**. Hierbei handelt es sich um den Ordner auf dem Anhang-Server, auf dem die Anhänge gespeichert werden. Erstellen Sie den Ordner, bevor Sie diese Einstellungen konfigurieren.
	- *Aktivieren* Sie das Kontrollkästchen **Passiv-FTP verwenden**, falls Sie kein aktives FTP verwenden möchten. Mit passivem FTP können Sie eine Firewall zwischen dem Service Desk-Server und dem Dateiserver einrichten, die bestimmte Ports für Dateitransfer und Steuerung öffnet.
- Testen Sie die Verbindung, indem Sie auf **Verbindung testen**. Hierbei wird auf dem Dateiserver ein Testverzeichnis mit der Bezeichnung test-<Zufallszahl> erstellt. Dieses Verzeichnis wird zur Fehlerbehebung verwendet.
- *Aktivieren* Sie das Kontrollkästchen **Anhänge im Hintergrund speichern**, um mit der Arbeit fortzufahren, während ein Anhang gespeichert wird. Diese Option empfiehlt sich insbesondere bei langsamen Netzwerkverbindungen, die zu Verzögerungen während des Speichervorgangs führen können. Verwenden Sie diese Funktion nur bei langsamen Verbindungen. Das System geht davon aus, dass der Anhang erfolgreich gespeichert wird. Im Fall einer fehlgeschlagenen Speicherung wird keine Benachrichtigung gesendet. Wurde ein Anhang nicht gespeichert, können Sie dies erst feststellen, wenn Sie versuchen, auf die Datei zuzugreifen.

## **Erweiterte Service Level Management-Konfiguration für Windows**

Zur Konfiguration von betriebsbezogenem Service Level Management (SLM) wird Folgendes verwendet:

- Die Werte aus dem SLM-Administrationsobjekt.
- Die XPL-Konfigurationsdatei.

Die XPL-Konfigurationsdatei verwaltet die Konfigurationsattribute, die nicht in den SLM-Administrationsdaten enthalten sein können (z. B. der Hostname) bzw. die Konfigurationsattribute, die ausschließlich zur Optimierung der Anwendung dienen sowie Attribute, die möglicherweise noch Bestandteil der SLM-Administrationsdaten werden.

Die Standard-XPL-Konfigurationsdatei C:\Programme\HP Open-View\misc\xpl\config\defaults\slm.ini enthält die folgenden Informationen:

```
; SLM Object Server Namespace
; ---------------------------
[slm.obs]
; ObjectServer Hostname
string ObsServerName=localhost
; XPL Configuration
; -----------------
[xpl.log.OvLogFileHandler]
; The sequence number part of the log file name will go from 
0 to 'filecount'
filecount=10
```
Diese Standardwerte können überschrieben werden, indem der neue Wert in der Datei C:\Programme\HP Openview\data\conf\xpl\config\local\_settings.ini gesetzt und die ausführbare Datei ovconfchg ausgeführt wird.

Aufgaben nach erfolgter Installation **Erweiterte Service Level Management-Konfiguration für Windows**

# **11 Deinstallieren von HP OpenView Service Desk 5.1**

In diesem Abschnitt finden Sie Informationen zu den folgenden Themen:

- Wie entfernen (deinstallieren) Sie die HP OpenView Service Desk 5.1-Software vollständig von Ihrem System, einschließlich der Dateien und Komponenten, die sich auf lokalen Systemen befinden?
- Eine Liste der Dateien, die innerhalb der Deinstallation nicht entfernt werden und daher manuell entfernt werden müssen.

## <span id="page-201-0"></span>**Deinstallation von einem Windows-Betriebssystem**

Verwenden Sie die standardmäßige Windows-Funktion, um eine Service Desk-Komponente von einem Windows-Betriebssystem zu entfernen.

Wenn die Komponente, die Sie deinstallieren möchten, als Windows-Dienst installiert wurde, muss zuerst der Dienst entfernt werden, bevor die Komponente deinstalliert wird.

Entfernen Sie HP OpenView Service Desk 5.1 unter Verwendung der Systemsteuerung:

- 1. Wählen Sie **Start**→**Einstellungen**→**Systemsteuerung**→**Software**.
- 2. Wählen Sie in der angezeigten Liste die HP OpenView Service Desk-Komponente aus, die Sie deinstallieren möchten (z. B. Server, Client, Agent) und klicken Sie auf **Entfernen**. Es kann immer nur eine Komponente entfernt werden.
- 3. Über ein Dialogfeld werden Sie aufgefordert, die Deinstallation zu bestätigen. Klicken Sie auf **OK**, um die ausgewählte HP OpenView Service Desk 5.1-Komponenten zu entfernen.
- 4. In einem Dialogfeld wird der Deinstallationsfortschritt angezeigt. Wenn der Fortschritt 100% erreicht hat, werden Sie über ein Popup-Fenster informiert, dass die Deinstallation abgeschlossen ist. Klicken Sie auf **OK** , um den Vorgang abzuschließen.

## **Bereinigung nach der Deinstallation**

**ACHTUNG** Führen Sie die folgende Bereinigungsoperation nur aus, wenn die folgenden Bedingungen zutreffen:

- Service Desk 5.1 wurde auf Ihrem System installiert
- Andere HP OpenView Produkte (beispielsweise HP OpenView Internet Services) sind nicht auf Ihrem System installiert

Der Bereinigungsvorgang verläuft wie folgt:

1. Löschen Sie das Verzeichnis, in dem Sie die Software installiert haben.

Das Standardinstallationsverzeichnis ist:C:\Programme\HP Open-View

2. Löschen Sie den HP OpenView-Registrierungsschlüssel:

HKEY LOCAL MACHINE\Software\Hewlett-Packard\HP OpenView

- 3. Entfernen Sie die folgenden Services:
	- HP OpenView Shared Trace Service
	- HP OpenView Apache(A) WebServer Service
	- HP OpenView Ctrl Service
	- HP OpenView Tomcat(A) Servlet Container Service
	- HP OpenView Communication Broker
- 4. Löschen Sie den folgenden Ordner:

C:\Dokumente und Einstellungen\%BENUTZERNAME% \Anwendungsdaten\HP OpenView

- 5. Löschen Sie die folgenden Umgebungsvariablen:
	- OvDataDir
	- OvInstallDir
	- OvXpl\_data\_dir
	- WAPP\_HOME
- 6. Entfernen Sie in der Umgebungsvariable %PATH% die folgende Referenz: C:\Programme\HP OpenView\bin
- 7. Entfernen Sie im Ordner %TEMP% die Datei ovinstallparams.ini .
- 8. Starten Sie das System neu, damit Ihre Änderungen wirksam werden.

### **Bei der Deinstallation nicht entfernte Dateien**

Das Deinstallationsprogramm kann nur diejenigen Dateien entfernen, die in der ursprünglichen Installation enthalten waren. Im folgenden Abschnitt sind die Dateien aufgelistet, die Sie manuell entfernen sollten. Deinstallieren von HP OpenView Service Desk 5.1 **Deinstallation von einem Windows-Betriebssystem**

### **Managementserver**

Variable Einstellungsdateien für den Server, z. B. Cache, Konfigurationseinstellungen, Protokolldateien und Service Packs werden nicht vom Deinstallationsprogramm entfernt.

### **Deinstallieren einer Service Desk-Aktualisierung**

- 1. Wenn Sie Service Desk MR oder ein Service Pack aktualisiert haben und die Aktualisierung nun deinstallieren möchten, führen Sie zunächst die unter ["Deinstallation von einem Windows-Betriebssys](#page-201-0)[tem" auf Seite 202](#page-201-0) beschriebenen Deinstallationsschritte aus.
- 2. Führen Sie anschließend die unten aufgeführten zusätzlichen Schritte aus.
	- a. Starten Sie den Registrierungs-Editor und wechseln Sie zum folgenden Schlüssel: HKEY\_LOCAL\_MACHINE\SOFTWARE \Microsoft\Windows\CurrentVersion\Uninstall

Eine Vielzahl an Unterschlüsseln wird angezeigt.

b. Ändern Sie den Wert jedes Schlüssels für SystemComponent in 0.

Dadurch wird die Komponente in der Systemsteuerung unter **Software** angezeigt. Wenn Sie den Wert auf 1 zurücksetzen, wird die Komponente wieder ausgeblendet.

### **Abbildung 11-1 Ändern des Wertes einer Systemkomponente**

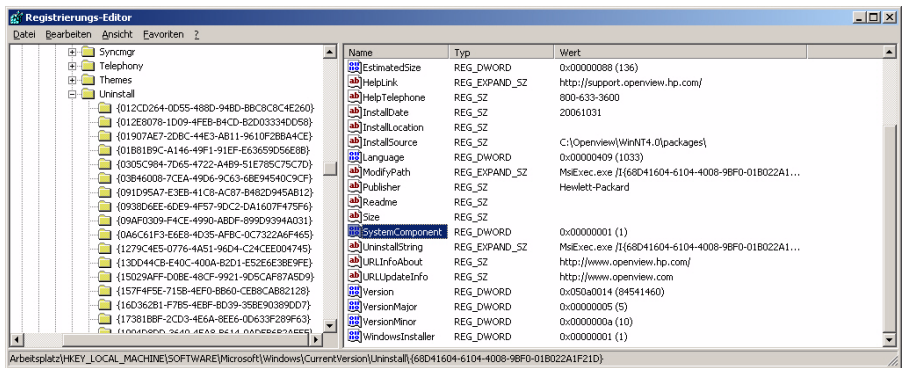

Die unten stehende Liste zeigt die richtige Deinstallationsreihenfolge.

- 1. HP OpenView Service Desk Demo (sofern installiert)
- 2. HP OpenView Service Desk Snapshot
- 3. HP OpenView Service Desk Configuration Post
- 4. HP OpenView Service Desk Configuration
- 5. HP OpenView Service Desk Module
- 6. HP OpenView Service Level Management Model
- 7. HP OpenView Service Designer Common
- 8. HP OpenView Service Level Management Object Hierarchy Server
- 9. HP OpenView Service Level Management Common
- 10. HP OpenView Service Level Management Util
- 11. HP OpenView Service Desk Application Server
- 12. HP OpenView Service Desk Common
- 13. HP OpenView Object Server Admin Server Package
- 14. HP OpenView Object Server Admin Common Package
- 15. HP OpenView Gui Framework Server
- 16. HP OpenView Common Reporting Model
- 17. HP OpenView Common Reporting Model Common
- 18. HP OpenView Common Metric Model
- 19. HP OpenView Common Metric Model Common
- 20. HP OpenView Core Data Model Server
- 21. HP OpenView Core Data Model Common
- 22. HP OpenView Object Server Package
- 23. HP OpenView Gui Framework Client
- 24. HP OpenView Object Server Common Package
- 25. HP OpenView Security Login Common Package
- 26. HP OpenView HTTP Communication Java
- 27. HP OpenView Security Core Java

Deinstallieren von HP OpenView Service Desk 5.1 **Deinstallation von einem Windows-Betriebssystem**

- 28. HP OpenView Scheduler
- 29. HP OpenView Cross Platform Component Java
- 30. HP OpenView Tomcat Servlet Container
- 31. HP OpenView Apache Webserver
- 32. HP OpenView Process Control
- 33. HP OpenView HTTP Communication
- 34. HP OpenView Security Core
- 35. HP OpenView Cross Platform Component
- 36. HP OpenView JDK
- 37. HP OpenView JRE

## **Deinstallation von einem UNIX-basierten Betriebssystem**

Die Deinstallation verläuft wie folgt:

1. Führen Sie einen Deinstallations-Befehl für jede installierte Komponente aus. Die ausführbaren Dateien der Komponenten befinden sich unter:

/opt/OV/Uninstall/<Komponente>/setup.bin

wobei sich <Komponente> auf die Komponente bezieht (z. B. Agent, Client, Server), die Sie deinstallieren möchten. Für jede Komponente werden Sie über einen Dialog dazu aufgefordert, Ihre Wahl zu bestätigen.

2. Überprüfen Sie, wenn der Vorgang abgeschlossen ist, ob die Komponente deinstalliert wurde. Geben Sie dazu Folgendes in die Befehlszeile ein:

#swlist -l patch | grep HPO

Dieser Befehl sollte null Ergebnisse liefern. Verwenden Sie die folgenden alternative Methode, um die Komponente zu deinstallieren, falls dies nicht der Fall ist. Führen Sie den folgenden Befehl aus:

#swremove <Komponente>

wobei sich <Komponente> auf die Komponente bezieht, die Sie entfernen möchten.

3. Der folgenden Schritt ist optional. Er ermöglicht Ihnen, den Ordner einer Komponente zu entfernen, die deinstalliert wurde. Sie können den Ordner einer deinstallierten Komponente *nur dann entfernen, wenn auf Ihrem System kein anderes HP OpenView-Produkt vorhanden ist.* Führen Sie die folgenden Befehle aus, um den Inhalt eines Ordners zu entfernen:

```
#rm -rf /opt/OV/*
```
und

```
#rm -rf /var/opt/OV/*
```
### **Bei der Deinstallation nicht entfernte Dateien**

Das Deinstallationsprogramm kann nur diejenigen Dateien entfernen, die in der ursprünglichen Installation enthalten waren.

### **Managementserver**

Variable Einstellungsdateien für den Server, z. B. Cache, Protokolldateien und Service Packs werden nicht vom Deinstallationsprogramm entfernt. Entfernen Sie diese Dateien manuell.

# **A Optimierung der Java-Umgebung**

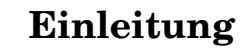

In diesem Anhang werden ausführliche Informationen zur Optimierung der Java Virtual Machine (JVM) dargestellt. Die JVM wird von Service Desk verwendet, um große Benutzerzahlen auf einem einzelnen HP OpenView Service Desk-Managementserver zu unterstützen.

**HINWEIS** Um die folgenden Abschnitte komplett verstehen zu können, sollten Sie über gute Java-Kenntnisse verfügen.

> Die vom Service Desk-Managementserver verwendete JVM ist nicht für die Ausführung großer Anwendungen optimiert. Folglich sind bei mehr als ca. 50 Benutzern auf einem einzelnen Service Desk-Managementserver einige Anpassungen erforderlich.

> Die beiden wichtigsten Bereiche, die bei einer großen Anzahl von Benutzern angepasst werden müssen, sind die Speicherreservierung sowie die Einstellungen für die Garbage Collection. Beide Bereiche werden in den folgenden Abschnitte erläutert.

### **Speicherreservierung**

Der für die JVM reservierte Festplattenspeicher wird mithilfe der beiden folgenden, nicht standardgemäßen Optionen festgelegt. Beachten Sie bitte, dass sich nicht standardgemäße Optionen in späteren Versionen möglicherweise ändern.

• Xms*: (ursprüngliche Größe des Heap)* 

Wenn die Heapgröße zu gering ist, muss sie während des Starts des Service Desk-Managementservers wiederholt angepasst werden. Zu jeder Größenanpassung gehört eine Garbage Collection, was zu entsprechenden Leistungseinbußen führt.

• Xmx*: (maximale Größe des Heap*)

Falls diese Einstellung zu niedrig ist, ist kein ausreichender Festplattenspeicher für alle Objekte der Anwendung vorhanden. Dies führt zu wiederholter Garbage Collection, da die JVM wiederholt versucht, den erforderlichen Festplattenspeicher zu finden.

## **Garbage Collection**

Bei der der im Lieferumfang von Service Desk enthaltenen Hotspot JVM findet die Garbage Collection in Generationen statt: Eine Generation ist eine Sammlung von Objekten, die ungefähr gleichzeitig erstellt wurden. Die meisten Objekte überleben ihre Generation nicht, weshalb verschiedene Arten der Garbage Collection für die jüngste Generation und die älteren Generationen verwendet werden. Die Größe der jüngsten Generation, für die die effizienteste Garbage Collection durchgeführt werden kann, wird von zwei Nicht-Standard-Optionen gesteuert:

- NewSize: ursprüngliche Größe der neuen Generation.
- MaxNewSize: maximale Größe der neuen Generation.

Mit zunehmender Größe der neuen Generation werden die kleineren Garbage Collections immer seltener.

Weitere Informationen zur Garbage Collection finden Sie auf der Website zur Java-Dokumentation unter:

### **<http://java.sun.com/docs/hotspot/gc/>**

### **Beispiel für die Befehlszeile**

Bei Leistungstests wurde die folgende Java-Optionen-Befehlszeile für 700 simulierte Benutzer auf einem einzelnen Service Desk-Managementserver verwendet. Dies ist nur ein Beispiel, da die tatsächlichen Einstellungen sowohl von der verfügbaren Hardware (insbesondere Festplattenspeicher) als auch von der zu unterstützenden Arbeitslast abhängig sind.

```
-XX:MaxNewSize=64M -XX:NewSize=64M -Xms200M -Xmx1000M
```
Die beiden Optionen, denen '–XX:' vorangestellt ist, gewährleisten, dass die Größe jeder neuen Generation, bei der die Garbage Collection durchgeführt wird, genau 64 MB beträgt.

Die Option -Xms sorgt dafür, dass die JVM beim Starten 200 MB Speicher reserviert, und die Option -Xmx gewährleistet, dass nie mehr als 1000 MB Speicher reserviert werden. Beim Erreichen dieser Obergrenze wird eine größere Garbage Collection gestartet.

Allgemein führen größere Werte bei diesen Parametern zu einer Abnahme der Anzahl der Garbage Collections und einer Verbesserung der (wahrgenommenen) Leistung.

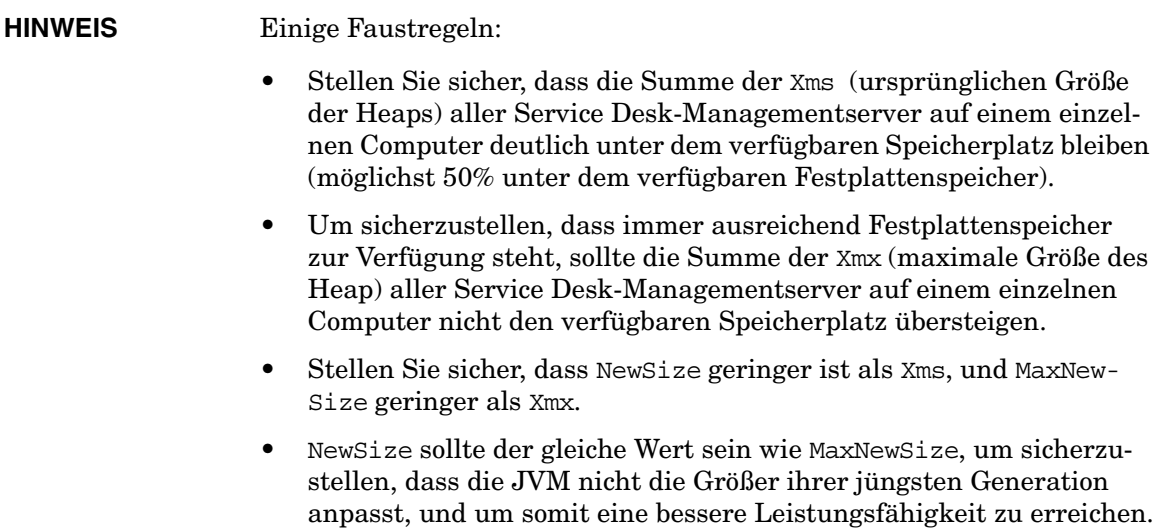

# **B Fehlerbehebung in einer Installation**

In diesem Abschnitt werden Probleme beschrieben, die die Ausführung von Service Desk oder den Aufbau einer Verbindung zum Server möglicherweise verhindern. Wenden Sie sich, sobald Sie den Service Desk-GUI-Client gestartet haben, an die Onlinehilfe, um Unterstützung bei Problemen mit Bezug auf Service Desk zu erhalten.

## **Fehlerbehebung bei der Installation**

Im Idealfall wird die Installation von Service Desk fehlerfrei durchgeführt. Da es sich bei Service Desk jedoch um ein sehr fein abgestimmtes Produkt handelt, können auch geringfügige Abweichungen bei der Hardware oder Software zu unerwarteten Ergebnissen führen. In diesem Abschnitt werden verschiedene mögliche Problemszenarios sowie Vorschläge zur Lösung dargestellt.

Die hier aufgeführte Liste ist zwangsläufig unvollständig. Wenn ein Problem auftritt, das in diesem Abschnitt nicht beschrieben wird, oder ein Problem weiterhin besteht, nachdem Sie die hier aufgeführten Lösungsvorschläge ausgeführt haben, finden Sie auf der HP OpenView Support-Website unter folgender Adresse weitere Informationen:

### **http://www.hp.com/managementsoftware/support**

Klicken Sie auf den Link, der zum OpenView-Support in Ihrer Region weist.

### **Erfolglose Installation**

Wenn eine Installation fehlschlägt, bieten die folgenden Protokolldateien möglicherweise Hinweise zur Ursache des Problems.

• Konfigurations-Protokolldateien:

Auf einem Windows-Betriebssystem werden Konfigurationsdateien in dem Ordner gespeichert, der durch die %TEMP%-Umgebungsvariable benannt ist. Unter UNIX-basierten Betriebssystemen lautet die entsprechende Variable \$tmp.

Die Namens-Syntax für die Protokolldatei eines Installationsprogramms lautet:

<Komponente>\_HPOvInstaller.txt>

wobei sich <Komponente> auf die installierte Komponente bezieht. Für eine HP OpenView Service Desk-Managementserver-Installation lautet der Name der Protokolldatei beispielsweise server\_ HPOvInstaller.txt. Bei einer Service Desk Metric Agent-Installation lautet die entsprechende Datei:

agent\_HPOvInstaller.txt.

Überprüfen Sie die Konfigurationsdateien auf Hinweise, die die fehlgeschlagene Installation möglicherweise erklären können.

• Komponenten-Protokolldateien

Auf allen Betriebssystemen befinden sich die Komponenten-Protokolldateien in dem %OVDATADIR%/HPOvInstall-Ordner, wobei sich %OVDATADIR% auf den Pfad bezieht, der durch die %OVDATADIR%-Variable benannt ist.

Die Namens-Syntax für die Protokolldatei auf einem Windows-Betriebssystem lautet:

Ovapp\_msi\_<Komponente>\_install.log

Für UNIX-basierte Betriebssysteme lautet die Syntax:

Ovapp\_depot\_<Komponente> install.log.

Komponentendateien enthalten Informationen zu der ursprünglichen Installation der Komponente. Durchsuchen Sie die Protokolldatei im Falle eines Windows-Betriebssystems nach dem String Return Value 3, der einen Fehler anzeigt.

• Object Server-Protokoll

Überprüfen Sie die Object Server-Protokolldatei, die sich im %OVDATADIR%/log-Verzeichnis befindet. Der Dateiname lautet system0.0\_enUS. Diese Datei enthält Informationen über den Managementserver und dessen Tools. Prüfen Sie das Dateiende auf Hinweise zu Ausnahmen oder andere Fehlermeldungen zur Ursache des Problems.

Durchsuchen Sie im Falle eines UNIX-basierten Betriebssystems die swagent.log-Datei im /var/adm/sw/-Ordner. Suchen Sie nach dem error-String.

### **Neuinstallation auf einer vorhandenen Installation**

Sie können auf einer funktionierenden Installation keine erneute Installation durchführen. Versuche in dieser Richtung beschädigen möglicherweise Ihre vorhandene Installation. Führen Sie stets eine komplette Deinstallation und danach eine Neuinstallation der Software durch.

Für die Neuinstallation:

- 1. Leeren Sie den Zwischenspeicher.
- 2. Deinstallieren Sie Service Desk von Ihrem System.
- 3. Entfernen Sie alle Service Desk-Verzeichnisse (falls diese nicht bereits erfolgreich vom Installationsprogramm entfernt wurden). Entfernen Sie unter Windows den Ordner Dokumente und Einstellungen\[aktueller Benutzer]\Anwendungsdaten\HP OpenView (falls kein Ordner eingeblendet wird, klicken Sie auf **Extras**, **Ordneroptionen** und auf die Registerkarte **Ansicht**. Wählen Sie **Versteckte Dateien und Ordner anzeigen**. Entfernen Sie anschließend den Installationsordner unter C:\Programme\HP OpenView\

Entfernen Sie unter UNIX den Installationsordner: /opt/OV

4. Installieren von Service Desk

## **Nach Installationsabbruch eine Neuinstallation durchführen**

Wenn Sie den Installationsvorgang unter Windows abbrechen, entfernt das Installationsprogramm die Komponenten, die installiert wurden, bevor Sie auf **Cancel** (Abbrechen) geklickt haben. Dem angezeigten Dialogfeld können Sie entnehmen, wie weit die Deinstallation vorangeschritten ist. Einige Daten werden von Windows gespeichert. Auf diese Weise kann Windows erkennen, dass bereits ein Installationsversuch von Service Desk vorgenommen wurde.

Bei einer erneuten Installation von Service Desk wird ein Bildschirm angezeigt, in dem verschiedene Optionen zum Fortsetzen der Installation zur Auswahl stehen:

• Wenn Sie **Modify** (Ändern) wählen, wird der Installationsbildschirm für eine benutzerdefinierte Installation angezeigt, in dem Sie die zu installierenden Komponenten auswählen können.
• Wenn Sie **Repair** (Reparieren) wählen, wird mit einer typischen Installation fortgefahren und alle fehlenden und beschädigten Dateien werden durch "saubere" Dateien aus dem Installationpaket ersetzt.

## **ACHTUNG** Die Option **Repair**repariert nur Dateien. Über diese Option werden keine Aufgaben im Anschluss an die Installation ausgeführt.

• Wenn Sie **Remove** (Entfernen) wählen, werden die übrigen Service Desk-Komponenten vollständig vom Computer entfernt.

# <span id="page-216-0"></span>**Konsolensichtbarkeit auf einer Windows 2000- Plattform**

Wenn Sie den HP OpenView Service Desk-Managementserver auf einer Windows 2000-Plattform installieren, scheint es unter bestimmten Umständen, dass die Konsole nicht gestartet ist, d. h. die Konsole scheint möglicherweise unsichtbar zu sein. Die empfohlene Lösung dafür ist die Installation von DirectX 9.0c. Die DirectX-Technologie können Sie herunterladen unter:

http://www.microsoft.com/windows/directx/default.aspx

Fehlerbehebung in einer Installation **Fehlerbehebung bei der Installation**

# **C Festlegen der Datenbankgröße**

In diesem Abschnitt werden die Ergebnisse verschiedener Tests beschrieben, die mit dem Ziel der Erstellung von Richtlinien für DB-Administratoren zum Festlegen der Datenbankgröße durchgeführt wurden.

# <span id="page-219-1"></span>**Testbeschreibung**

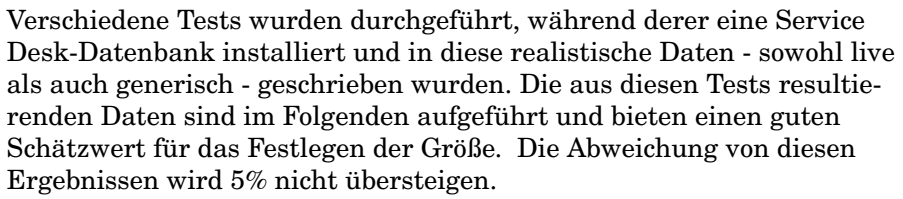

Beachten Sie beim Festlegen der Datenbankgröße, dass die folgenden Elemente während der Tests nicht vorhanden waren:

- Sprachen: Sie können mit der Datenbank mehrere Sprachen installieren. Der für eine installierte Sprache erforderliche zusätzliche Speicherplatz ist begrenzt. Pro Sprache werden einschließlich der Indexe nicht mehr als 1,5 MB benötigt.
- Aktion und Regeln: Diese entsprechen den individuellen Kundenanforderungen. Die Tests wurden auf einer sofort einsatzfähigen Service Desk 5.0-Installation ausgeführt. Pro Set mit 1000 Aktionen und Regeln beträgt der erforderliche zusätzliche Speicherplatz 6 MB.
- Anhänge: Fügen Sie ca. 2 KB pro angehängtes A4-Blatt mit Standardtext hinzu.

**HINWEIS** Die Tests wurden auf einer Oracle-Datenbank durchgeführt.

#### **Testdaten**

<span id="page-219-0"></span>In die Datenbank wurden die folgenden Datenkomponenten geschrieben.

#### **Tabelle C-1 Testdaten zum Festlegen der Größe**

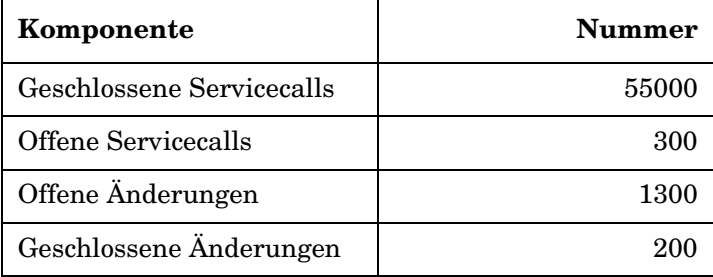

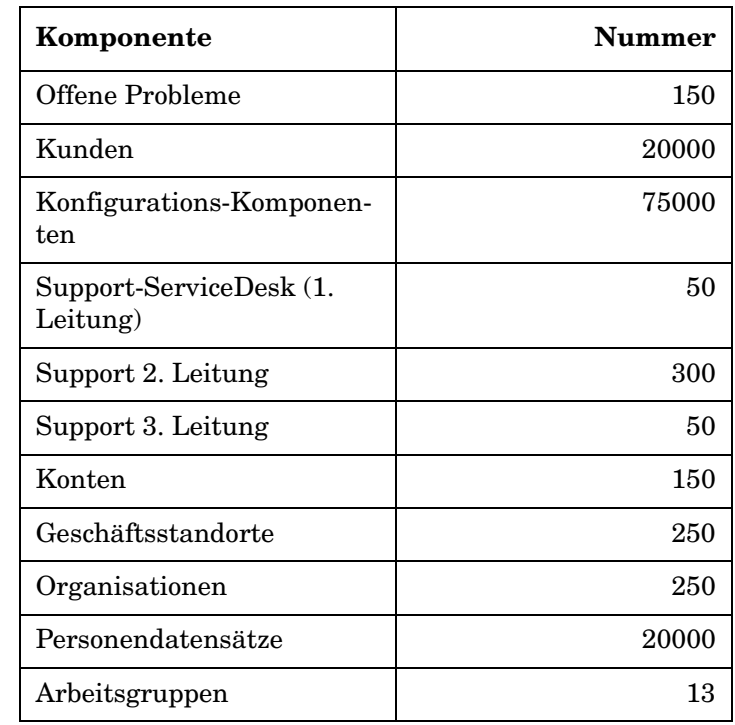

# **Tabelle C-1 Testdaten zum Festlegen der Größe (Fortsetzung)**

# <span id="page-221-0"></span>**Testergebnisse**

Die Service Desk 5.0-Installation benötigte 175 MB Speicherplatz für Datenbankkomponenten wie Ansichten, Formulare, Regeln etc.

Nach dem Speichern der in [Tabelle C-1](#page-219-0) aufgeführten Daten stieg die Datenbankgröße auf 330 MB. Nach Abzug der Größe für die Service Desk 5.0-Installation kann festgestellt werden, dass 155 MB für die Datenspeicherung erforderlich sind.

# <span id="page-222-0"></span>**Empfehlungen**

# **Datenbankeinstellungen**

Verwenden Sie die folgenden Einstellungen, um den reibungslosen Betrieb von Service Desk 5.0 mit einer Oracle-Datenbank zu gewährleisten:

- Erstellen Sie einen ausreichend großen Tablespace für die Anfangsdaten sowie für zusätzliche (hochgerechnete) Daten. Erstellen Sie einen Tablespace von mindestens 512 MB, falls in eine Datenbank wie im zuvor beschriebenen Test anfänglich 330 MB Daten geschrieben werden.
- Weisen Sie der Datenbank ausreichend internen Speicher zu. Sie sollten mindestens 25% des verfügbaren internen Speichers zuweisen. Beachten Sie, dass ein größerer Speicher die Leistung verbessert.
- Standardmäßig sind die Datenbankerweiterungen relativ klein. Zu viele kleine Erweiterungen behindern den Datenbankbetrieb. Erstellen Sie während der Installation des Service Desk-Managementserver Erweiterungen, die mindestens 10% des anfänglichen Tablespaces betragen.

Festlegen der Datenbankgröße **Empfehlungen**

# **A**

Aktualisierung Funktionsanpassungen, [81](#page-80-0) Wiederherstellung der werkseitigen Standardeinstellungen, [79](#page-78-0) Anforderungen Drittanbieter-Software Adobe Acrobat, [50](#page-49-0) Java Web Start, [49](#page-48-0) Webbrowser, [39](#page-38-0) Windows Script, [50](#page-49-1) Installation DNS-Umgebung, [48](#page-47-0) Windows Terminal Services Client-Support, [48](#page-47-1) Windows [Terminal Services \(installieren](#page-47-2)  von), 48 Anhänge Einrichten i[n Service Desk,](#page-196-1) [197](#page-196-0) FTP-Server, 197 passives FTP, [197](#page-196-2)

## **B**

Befehle OvObsServerMonitor, [115](#page-114-0) Berichte Dokumentationsübersicht, [150](#page-149-0) Elemente des Berichterstellungssystems[, 149](#page-148-0) Registrierung [von Reporting-Daemons](#page-113-0)  aufheben, 114 Übersicht, [147](#page-146-0)

# **D**

Datenbank Einstellungen für die Oracle-Datenbank, [45](#page-44-0) MS SQL Server manuelle Konfiguration, [47](#page-46-0) Oracle Unicode-Zeichensatz, [45](#page-44-1) unterstützte Datenbankserver, [44](#page-43-0) Datenbankserver Hardwareanforderungen, [42](#page-41-0) Deinstallieren von Service Desk Fehlerbehebung (HP-UX), [208](#page-207-0) HP-UX-Plattformen, [207](#page-206-0) nicht entfernte Dateien (HP-UX), [208](#page-207-0)

## **F**

Festlegen der Größe Datenbank Empfehlungen, [223](#page-222-0) Testbeschreibung, [220](#page-219-1) Testergebnisse, [222](#page-221-0)

# **G**

Garbage Collection Java Virtual Machine, [211](#page-210-0)

# **H**

Hardwareanforderungen Datenbankserver, [42](#page-41-0) Managementserver HP-UX, [41](#page-40-0) Sun Solaris, [41,](#page-40-1) [42](#page-41-1) Windows-Server, [41](#page-40-2) Metrikadapter, 43 Service Desk O[bject Loader,](#page-42-0) [43](#page-42-1) Service Desk-Agent, [43](#page-42-2) Windows (Client), [40](#page-39-0)

# **I**

Installationsassistent von einem f[reigegebenen Ordner aus](#page-53-0)  starten, 54 von einer DVD starten, [54](#page-53-1) Installationsverfahren Client unter Wi[ndows Terminal Services](#page-47-1)  verwenden, 48 Managementserver Client/Server-Zahl[enverhältnis,](#page-35-0) [34](#page-33-0) Datenintegration, 36 eingehende E-Mails, [35](#page-34-0) Skalierung in [einem Netzwerk,](#page-34-1) [34](#page-33-1) Zugriffsrechte, 35 Installationsvorgang abgebrochene Installation installierte Pakete behalten, [57](#page-56-0) Aktualisierungen Aspekte, 79 Funktion[sanpassungen,](#page-78-0) [81](#page-80-0) allgemeine Übersicht, [55](#page-54-0) benutzerdefinierte Anpassung, [63](#page-62-0) Deinstallationsmechanis[mus erstellen,](#page-60-0) [69](#page-68-0) Einführungsbildschirme, 61 Festplattenspeicher prüfen, [66](#page-65-0)

Funktionen ausw[ählen \(benutzerdefinierte](#page-64-0)  Installation), 65 Initialisierung, [58](#page-57-0), [59](#page-58-0) Installation beendet, 70 Installation, Register[karte "Details",](#page-69-0) [69](#page-68-1) Installation, Registerkarte "Summary" (Zusammenfassung), [68](#page-67-0) Installationsreihenfolge, [72](#page-71-0) Installationsreihenfolge (Windows), [72](#page-71-1) Installationsreihenfolgen (UNIX-basiert)[, 73](#page-72-0) Konfigurationsdatei, 59 Lizenzvereinbarung, [62](#page-61-0) Managementserver Ablaufdiagramm zum Installat[ionsprogramm \(MS SQL](#page-81-0)  Server), 82 Ablaufdiagramm zum Installationsprogramm (Oracle), [83](#page-82-0) benutzerdefinierte Installation (Komponenten), [78](#page-77-0) Installationsszenarien, [76](#page-75-0) Kernel-Parameter HP-UX, [91](#page-90-0) Portzugriff, 85 typische Ins[tallation \(Komponenten\),](#page-84-0) [78](#page-77-1) nicht-grafische Installation auf UNIX-basierten Plattformen, [57](#page-56-1) Überprüfung auf installierte Komponenten, [61](#page-60-1) Verwendung des temporären Ordners deaktivieren, 89 Vorab-Zusammen[fassung der Installation,](#page-88-0) [67](#page-66-0) Vorab-Zusam[menfassung der Installation](#page-67-1)  (Symbole), 68

## **J**

Java Virtual Machine Beispiel für die Befehlszeile, [211](#page-210-1) Faustregeln für die Verwendung, [212](#page-211-0) für Service Desk optimieren, [210](#page-209-0) Garbage Collection, [211](#page-210-0) Speicherreservierung, [210](#page-209-1)

Java Web Start konfigurieren, [133](#page-132-0) Konsole aktivieren, [130](#page-129-0) startfähige Java Web Benutzeroberflächen-Clients aktivieren, 79 und ovconsolec[md-Dienstprogramm,](#page-78-1) [129](#page-128-0) Voraussetzungen für die Aktivierung, [130](#page-129-1)

# **K**

Konfigurationsdatei Informationen, [60](#page-59-0) Speicherort, [60](#page-59-1) Konsolensichtbarkeit Windows 2000, [217](#page-216-0)

# **L**

Lizenzierung Drittanbieter-Software, [196](#page-195-0) Gültigkeit, 194 Informatio[nen zur SLM](#page-193-0)[-Lizenzierung,](#page-191-0) [195](#page-194-0) Lizenzdetails anzeigen, 192 Lizenztypen, [193](#page-192-0) perm[anente SLM-Lizenzen,](#page-194-2) [195](#page-194-1) SLM, 195 SLM in der OpenView-Konsole, [196](#page-195-1) Überprüfungen in SLM, [196](#page-195-2)

## **M**

MaConfigGui anhalten, [159](#page-158-0) Informationen zu, [159](#page-158-1) starten, [159](#page-158-0) Übersicht der Fenster, [160](#page-159-0) Managementserver beenden, 113 Client/Se[rver-Zahl](#page--1-0)[enverhältnis,](#page-35-0) [34](#page-33-0) Datenintegration, 36 eingehende E-Mails, [35](#page-34-0) HP-UX (Anforderungen), [41](#page-40-0) Skalierung in einem [Netzwerk,](#page-69-1) [34](#page-33-1) Snapshotinstallation, 70 starten, 113 Sun Sol[aris \(Anforderungen\),](#page--1-0) [41](#page-40-1)

Sun Solaris (Hardwareanforderungen), [42](#page-41-1) Windows (Hardwareanforderungen), [41](#page-40-2) Metrikadapter Hardwareanforderungen, [43](#page-42-0) Konfigurationstool, [159](#page-158-1) anhalten, [159](#page-158-0) starten, [159](#page-158-0) Übersich[t der Fenster,](#page-151-0) [160](#page-159-0) Liste der, 152 OVIS MA konfigurieren, [164](#page-163-0) OVPM-MA konfigurieren, [167](#page-166-0) OVSN-MA konfigurieren, [171](#page-170-0) MS SQL Server manuelle Konfiguration, [47](#page-46-0)

#### **N**

NIS-Umgebung OvApacheA und [UNIX-basierte](#page-47-3)  Plattformen, 48

# **O**

OVIS-Metrikadapter konfigurieren mit MaConfigGui, [164](#page-163-0) OvObsServerMonitor, [115](#page-114-0) OVPM-Metrikadapter konfigurieren mit MaConfigGui, [167](#page-166-0) OVSN-Metrikadapter konfigurieren mit MaConfigGui, [171](#page-170-0)

# **P**

Ports Liste zugewiesener Portnummern, [85](#page-84-0) Protokolldateien Installation Speicherort der, [62](#page-61-1)

#### **S**

Service Desk deinstallieren Windows-Plattformen, [202](#page-201-0) Service Desk Object Loader Hardwareanforderungen, [43](#page-42-1) Informationen, [184](#page-183-0) Service Desk-Agent anhalten, [181](#page-180-0) Hardwareanforderungen, [43](#page-42-2) Informationen, [176](#page-175-0) starten, [181](#page-180-0)

Service Desk-Berichte Dokumentationsübersicht, [150](#page-149-0) Elemente des Berichterstellungssystems[, 149](#page-148-0) Registrierung [von Reporting-Daemons](#page-113-0)  aufheben, 114 Übersicht, [147](#page-146-0) SLM-Lizenzierung, [195](#page-194-2) Informationen zu, [195](#page-194-0) permanente, 195 Überprüfung[en in der OpenView-Konsole,](#page-194-1) [196](#page-195-1) Überprüfungen in SLM, [196](#page-195-2) Snapshotinstallation Informationen, [70](#page-69-1) Speicherreservierung Java Virtual Machine, [210](#page-209-1) Support Support-Website, [214](#page-213-0) Symbole Vorab-Zusammenfassung der Installation[, 68](#page-67-1)

## **T**

temporärer Ordner deaktivieren, [89](#page-88-0)

## **U**

Unicode mit Oracle-Datenbank, [45](#page-44-1) Unterstützte Datenbank MS SQL Server Authentifizierung, [47](#page-46-1), [204](#page-203-0) Mindestanforderungen, [46](#page-45-0) unterstützte Datenbank Oracle Mindestanforderungen, [45](#page-44-1) Tablespace-Einstellungen, [45](#page-44-2)

#### **W**

Webkonsole Funktionen, [128](#page-127-0) Vorteile, [128](#page-127-1) Windows Terminal Services, [48](#page-47-2) mit Client verwenden, [48](#page-47-1)

## **Z**

Zugriffsrechte, [35](#page-34-1)

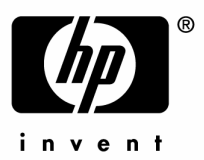

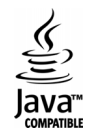